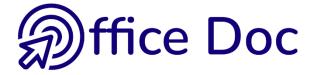

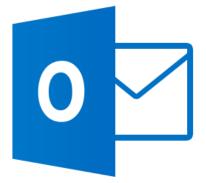

# MS-OFFICE OUTLOOK 2016

English version

Mail – Contacts – Calendar Tasks – Notes – Sharing - Archiving

### **©** Office Doc

CPlace Longemale 2B - CH-1262 Eysins - www.office-doc.ch

*Terms and conditions of use or sale*: the purchased files can be freely printed with no restriction in terms of quantity and time but only for the company's internal use. The files can also be installed on the company's Intranet. Buying does not allow to distribute - even free - or sell to third parties. Only internal use is permitted. You may use touchup tools to slightly modify the PDF files (adding a logo for instance) but only if such changes do not significantly alter the source text and do not lead to removing the name of the company and the author.

Modifying the source .docx files is permitted. You may reorganize the chapters order, add or remove contents, insert screen captures specific to your company's environment. Nevertheless, such changes must not lead to removing the name of the company and the author or significantly alter the source text.

## **Table of contents**

| GE | NER                                    | ALITIES                                                                                                    | 7                                             |
|----|----------------------------------------|----------------------------------------------------------------------------------------------------|-----------------------------------------------|
| 1  | <b>Outl</b><br>1.1<br>1.2              | <b>ook – Exchange</b><br>Jargon<br>Internet Provider – Cloud and Exchange Server                                                                                                    | 7                                             |
| 2  | Inte                                   | rface                                                                                                    | 8                                             |
| 3  | The                                    | Ribbon provides an intuitive access to the commands                                                                                                    | 8                                             |
|    | 3.1<br>3.2<br>3.3<br>3.4<br>3.5<br>3.6 | The HOME Tab<br>The SEND/RECEIVE Tab<br>The FOLDER Tab<br>The VIEW Tab<br>The help bulb : TELLE ME WHAT YOU WANT TO DO<br>Smart Lookup                                                                           | 9<br>9<br>9<br>9                              |
| 4  | The                                    | Panes improve Outlook structure                                                                                                    | 10                                            |
|    | 4.1<br>4.2<br>4.3<br>4.4<br>4.5<br>4.6 | Viewing and resizing<br>The Navigation Pane<br>The component area (all its items)<br>The Reading Pane<br>The People Pane<br>The To-Do Bar<br>4.6.1 Managing<br>4.6.2 Working with the To-Do-Bar                  | 11<br>11<br>12<br>12<br>13                    |
| 5  | Con                                    | mon to all components : searching tools                                                                                                    |                                               |
| 5  | 5.1<br>5.2<br>5.3<br>5.4               | It is instant<br>General search<br>The SEARCH Tab and its buttons<br>Searching a contact                                                                                                    | 17<br>17<br>17                                |
| 6  | Con                                    | nmon to all components : viewing tools                                                                                                    | 19                                            |
|    | 6.1                                    | Filtering, viewing and arranging         6.1.1       Mail         6.1.2       Contacts         6.1.3       Calendar         6.1.4       Tasks         6.1.5       Notes         Managing table views       Tasks | .20<br>.20<br>.20<br>.21<br>.21<br>.21<br>.22 |
|    | 6.3                                    | Managing views<br>6.3.1 The CHANGE VIEW Button<br>6.3.2 The VIEW SETTINGS button                                                                                                    | .22                                           |
|    |                                        | 6.3.2       The View Set Things building         6.3.3       The Reset View button                                                                                                    |                                               |
| 7  | Con                                    | nmon to all components : the contact card                                                                                                    | 24                                            |
| 8  |                                        | nmon to all components : assigning a category                                                                                                    |                                               |

| 9  | The  | FILE menu or BACKSTAGE View and the default Outlook options                                                                                | 26 |
|----|------|----------------------------------------------------------------------------------------------------|----|
|    | 9.1  | INFO : account, cleanup, rules and alerts                                                                                                  | 26 |
|    | 9.2  | OPEN AND EXPORT                                                                                                    |    |
|    | 9.3  | PRINT                                                                                                    |    |
|    | 9.4  | OFFICE ACCOUNT                                                                                                    |    |
|    | 9.5  | OPTIONS                                                                                                    | 30 |
|    |      | OK TODAY                                                                                                    | 21 |
|    |      |                                                                                                    |    |
| 1  |      | ult view                                                                                                    |    |
| 2  | Cus  | tomizing                                                                                                    | 32 |
| MA | AIL  |                                                                                                    | 33 |
| 1  | lcon | s that may be placed in front of messages                                                                                                  | 33 |
| 2  | Crea | ating new items                                                                                                    | 34 |
|    | 2.1  | Creating a new simple message                                                                                                    | 34 |
|    |      | 2.1.1 Message recipients                                                                                                    | 34 |
|    |      | 2.1.2 Subject                                                                                                    | 34 |
|    |      | 2.1.3 Word is the default EDITOR – Spell & Grammar check                                                                                   | 35 |
|    |      | 2.1.4 Inserting a file, an Outlook item                                                                                                    | 35 |
|    |      | 2.1.5 Inserting a signature                                                                                                    | 36 |
|    |      | 2.1.6 Advice on security                                                                                                    |    |
|    |      | 2.1.7 Sending or saving as a draft                                                                                                    |    |
|    | 2.2  | Pictures sent through Outlook (and their weight)                                                                                           |    |
|    |      | 2.2.1 Why is it so important ?                                                                                                    |    |
|    |      | 2.2.2 Dimensions and size of pictures BEFORE you insert them into the message                                                              |    |
|    |      | 2.2.3 Managing the size of a picture you have inserted as an attached file                                                                 |    |
|    |      | 2.2.4 Special Windows : managing the size in the Windows Explorer                                                                          |    |
|    |      | <ul><li>2.2.5 Inserting a picture into the message body text</li><li>2.2.6 Inserting a screen capture into the message body text</li></ul> |    |
|    | 2.3  | For OneDrive users : insert as a link                                                                                                    |    |
|    | 2.4  | Delivery and Read Receipt                                                                                                    |    |
|    | 2.5  | The message text format                                                                                                    |    |
|    | 2.6  | Adding a flag                                                                                                    |    |
|    | 2.7  | Save Sent Items To                                                                                                    | 42 |
|    | 2.8  | Delay Delivery                                                                                                    |    |
|    | 2.9  | Direct Replies To                                                                                                    |    |
|    |      | Creating voting buttons                                                                                                    |    |
|    |      | Creating a Post<br>Modifying / Recalling / Resending a message                                                                             |    |
|    |      | Creating a distribution list (now called Contact Group)                                                                                    |    |
| 3  |      | ming mail                                                                                                    |    |
|    | 3.1  | Desktop Alert                                                                                                    |    |
|    | 3.2  | Displaying a preview of all messages                                                                                                    |    |
|    | 3.3  | READ / UNREAD fast filter or marking                                                                                                    |    |
|    | 3.4  | Protecting your mail                                                                                                    | 46 |
|    |      | 3.4.1 Spam                                                                                                    | 46 |
|    |      | 3.4.2 Phishing                                                                                                    | 47 |

|   |                                  | 3.4.3 Pictures or sounds in messages                                                                                                    | 47                                                             |
|---|----------------------------------|----------------------------------------------------------------------------------------------------|----------------------------------------------------------------|
|   |                                  | 3.4.4 Reducing spam in the Inbox with the Outlook E-mail Postmarking (only with                                                                                                    |                                                                |
|   |                                  | Exchange)                                                                                                    |                                                                |
|   | o -                              | 3.4.5 The JUNK E-MAIL folder                                                                                                    |                                                                |
|   | 3.5                              | Managing attachments                                                                                                    |                                                                |
|   |                                  | 3.5.1 Preview                                                                                                    |                                                                |
|   |                                  | 3.5.2 Printing, saving, deleting                                                                                                    |                                                                |
|   | 3.6                              | Replying                                                                                                    | 49                                                             |
| 4 | Man                              | aging your mail                                                                                                    | 50                                                             |
|   | 4.1                              | Automatic replies when you are out of the Office                                                                                                    | 50                                                             |
|   | 4.2                              | Creating a folder tree to sort out                                                                                                    |                                                                |
|   | 4.3                              | Moving a message to a folder                                                                                                    | 52                                                             |
|   | 4.1                              | Delete or Archive ?                                                                                                    |                                                                |
|   | 4.2                              | Setting a folder as a Favorite                                                                                                    | 53                                                             |
|   | 4.3                              | Quick steps                                                                                                    | 53                                                             |
|   | 4.4                              | Creating a rule for incoming mail                                                                                                    | 54                                                             |
|   |                                  | 4.4.1 Simple moving rule                                                                                                    | 55                                                             |
|   |                                  | 4.4.2 Create Rule                                                                                                    | 55                                                             |
|   |                                  | 4.4.3 Manage Rules & Alerts                                                                                                    | 55                                                             |
|   | 4.5                              | Search Folders                                                                                                    |                                                                |
| 5 | Viev                             | ving special features                                                                                                    | 58                                                             |
|   | 5.1                              | Show as Conversations                                                                                                    |                                                                |
|   | •••                              | 5.1.1 Display                                                                                                    |                                                                |
|   |                                  |                                                                                                    | 58                                                             |
|   |                                  |                                                                                                    |                                                                |
|   | 5.2                              | 5.1.2 Deleting, cleaning or moving a conversation<br>Font and color for messages with a specific content or from a given sender                                                                                                    | 58                                                             |
| 6 | -                                | 5.1.2 Deleting, cleaning or moving a conversation<br>Font and color for messages with a specific content or from a given sender                                                                                                    | 58<br>60                                                       |
| 6 | Crea                             | 5.1.2 Deleting, cleaning or moving a conversation<br>Font and color for messages with a specific content or from a given sender                                                                                                    | 58<br>60<br>. <b>61</b>                                        |
| 6 | -                                | 5.1.2 Deleting, cleaning or moving a conversation<br>Font and color for messages with a specific content or from a given sender<br>ating a message template<br>An .oft template                                                                                                    | 58<br>60<br>61<br>61                                           |
| 6 | Crea                             | <ul> <li>5.1.2 Deleting, cleaning or moving a conversation</li> <li>Font and color for messages with a specific content or from a given sender</li> <li>ating a message template</li> <li>An .oft template</li> <li>6.1.1 Creating</li> </ul>                                                                                                    | 58<br>60<br>61<br>61                                           |
| 6 | Crea                             | <ul> <li>5.1.2 Deleting, cleaning or moving a conversation</li> <li>Font and color for messages with a specific content or from a given sender</li> <li>ating a message template</li> <li>An .oft template</li> <li>6.1.1 Creating</li> <li>6.1.2 Using</li> </ul>                                                                                                    | 58<br>60<br>61<br>61<br>61                                     |
| 6 | <b>Crea</b><br>6.1               | <ul> <li>5.1.2 Deleting, cleaning or moving a conversation</li> <li>Font and color for messages with a specific content or from a given sender</li> <li>ating a message template</li> <li>An .oft template</li> <li>6.1.1 Creating</li> <li>6.1.2 Using</li> <li>6.1.3 Strong and weak points</li> </ul>                                                                                                    | 58<br>60<br>61<br>61<br>61<br>62                               |
| 6 | Crea                             | <ul> <li>5.1.2 Deleting, cleaning or moving a conversation</li> <li>Font and color for messages with a specific content or from a given sender</li> <li>ating a message template</li> <li>An .oft template</li> <li>6.1.1 Creating</li> <li>6.1.2 Using</li> <li>6.1.3 Strong and weak points</li> <li>A template as a quick step</li> </ul>                                                                                                    | 58<br>60<br>61<br>61<br>61<br>62<br>62                         |
| 6 | <b>Crea</b><br>6.1               | <ul> <li>5.1.2 Deleting, cleaning or moving a conversation</li> <li>Font and color for messages with a specific content or from a given sender</li> <li>ating a message template</li> <li>An .oft template</li> <li>6.1.1 Creating</li> <li>6.1.2 Using</li> <li>6.1.3 Strong and weak points</li> <li>A template as a quick step</li> <li>6.2.1 Creating</li> </ul>                                                                                                    | 58<br>60<br>61<br>61<br>61<br>62<br>62<br>62                   |
| 6 | <b>Crea</b><br>6.1               | <ul> <li>5.1.2 Deleting, cleaning or moving a conversation</li> <li>Font and color for messages with a specific content or from a given sender</li> <li>ating a message template</li> <li>An .oft template</li> <li>6.1.1 Creating</li> <li>6.1.2 Using</li> <li>6.1.3 Strong and weak points</li> <li>A template as a quick step</li> <li>6.2.1 Creating</li> <li>6.2.2 Using</li> </ul>                                                                                                   | 58<br>60<br>61<br>61<br>61<br>62<br>62<br>62<br>62<br>63       |
| 6 | <b>Crea</b><br>6.1<br>6.2        | <ul> <li>5.1.2 Deleting, cleaning or moving a conversation</li> <li>Font and color for messages with a specific content or from a given sender</li> <li>ating a message template</li> <li>An .oft template</li> <li>6.1.1 Creating</li> <li>6.1.2 Using</li> <li>6.1.3 Strong and weak points</li> <li>A template as a quick step</li> <li>6.2.1 Creating</li> <li>6.2.2 Using</li> <li>6.2.3 Strong and weak points</li> </ul>                                                             | 58<br>60<br>61<br>61<br>61<br>62<br>62<br>62<br>63<br>63       |
| 6 | <b>Crea</b><br>6.1               | <ul> <li>5.1.2 Deleting, cleaning or moving a conversation</li> <li>Font and color for messages with a specific content or from a given sender</li> <li>ating a message template</li> <li>An .oft template</li> <li>6.1.1 Creating</li> <li>6.1.2 Using</li> <li>6.1.3 Strong and weak points</li> <li>A template as a quick step</li> <li>6.2.1 Creating</li> <li>6.2.2 Using</li> <li>6.2.3 Strong and weak points</li> <li>A handy complement to templates : autotext entries</li> </ul> | 58<br>60<br>61<br>61<br>62<br>62<br>62<br>63<br>63<br>64       |
| 6 | <b>Crea</b><br>6.1<br>6.2        | <ul> <li>5.1.2 Deleting, cleaning or moving a conversation</li> <li>Font and color for messages with a specific content or from a given sender</li> <li>ating a message template</li> <li>An .oft template</li> <li>6.1.1 Creating</li> <li>6.1.2 Using</li> <li>6.1.3 Strong and weak points</li> <li>A template as a quick step</li></ul>                                                                                                    | 58<br>60<br>61<br>61<br>62<br>62<br>62<br>63<br>63<br>64<br>64 |
| 6 | <b>Crea</b><br>6.1<br>6.2        | <ul> <li>5.1.2 Deleting, cleaning or moving a conversation</li> <li>Font and color for messages with a specific content or from a given sender</li> <li>ating a message template</li> <li>An .oft template</li> <li>6.1.1 Creating</li> <li>6.1.2 Using</li> <li>6.1.3 Strong and weak points</li> <li>A template as a quick step</li> <li>6.2.1 Creating</li> <li>6.2.2 Using</li> <li>6.2.3 Strong and weak points</li> <li>A handy complement to templates : autotext entries</li> </ul> | 58<br>60<br>61<br>61<br>62<br>62<br>62<br>63<br>63<br>64<br>64 |
| 6 | <b>Crea</b><br>6.1<br>6.2<br>6.3 | <ul> <li>5.1.2 Deleting, cleaning or moving a conversation</li> <li>Font and color for messages with a specific content or from a given sender</li> <li>ating a message template</li> <li>An .oft template</li> <li>6.1.1 Creating</li> <li>6.1.2 Using</li> <li>6.1.3 Strong and weak points</li> <li>A template as a quick step</li></ul>                                                                                                    | 58<br>60<br>61<br>61<br>62<br>62<br>62<br>63<br>63<br>64<br>64 |

| PE | OPLE                                          | CONTACTS                                                                                                    |
|----|-----------------------------------------------|----------------------------------------------------------------------------------------------------|
| 1  | Nav                                           | igation Pane69                                                                                                    |
|    | 1.1                                           | The CONTACTS folder and its possible sub-folders69                                                                                  |
| 2  | Crea                                          | ating new items70                                                                                                    |
| _  | 2.1                                           | Creating a new contact70                                                                                                    |
|    |                                               | 2.1.1 CONTACT Tab – SHOW Group – GENERAL Button                                                                                     |
|    |                                               | 2.1.2 Additional information linked to a contact (CONTACTS Tab)                                                                     |
|    | 0.0                                           | 2.1.3 CONTACT Tab – Other interesting commands                                                                                      |
|    | 2.2<br>2.3                                    | New Contact Group (old distribution list)                                                                                           |
| 2  | -                                             | ing74                                                                                                    |
| 3  |                                               |                                                                                                    |
| 4  | Upd                                           | ating a contact74                                                                                                    |
| 5  | Man                                           | aging contacts74                                                                                                    |
|    | 5.1                                           | Actions related to communicating74                                                                                                  |
|    |                                               | 5.1.1 E-mail                                                                                                    |
|    |                                               | 5.1.2 Meeting                                                                                                    |
|    |                                               | 5.1.3 More                                                                                                    |
|    | 5.2                                           | Internal managing : « sorting out »                                                                                                 |
| СА | LEND                                          | DAR76                                                                                                    |
| 1  | Nav                                           | igation Pane76                                                                                                    |
|    | 1.1                                           | The Date Navigator76                                                                                                    |
|    | 1.2                                           | List of calendars to which you have an access77                                                                                     |
| 2  | Crea                                          | ating new items77                                                                                                    |
|    | 2.1                                           | A standard appointment77                                                                                                    |
|    | 2.2                                           | Recurring appointment                                                                                                    |
|    | 2.3                                           | Creating an appointment abroad but from Switzerland (different time zone)79<br>2.3.1 Setting an additional time zone and display it |
|    |                                               | 2.3.1 Setting an additional time zone and display it                                                                                |
|    | 2.4                                           | Event                                                                                                    |
|    | 2.5                                           | Meeting81                                                                                                    |
| 3  | Man                                           | aging items85                                                                                                    |
|    | 3.1                                           | Tabs specific to the selected item85                                                                                                |
| 4  | Spe                                           | cial viewing commands86                                                                                                    |
|    | 4.1                                           | The weather here and elsewhere86                                                                                                    |
|    | 4.2                                           | Calendar background color                                                                                                    |
|    | 4.3<br>4.4                                    | The Daily Task List    87      Setting different time slots    87                                                                   |
| _  |                                               |                                                                                                    |
| 5  | Creating a personal calendar (off Exchange)89 |                                                                                                    |
| 6  | Cus                                           | tomizing options90                                                                                                    |

| ТА | SKS                | .91 |  |  |
|----|--------------------|-----|--|--|
| 1  | Navigation Pane91  |     |  |  |
| 2  | Component area91   |     |  |  |
| 3  | lcons              | .92 |  |  |
| 4  | Creating a task9   |     |  |  |
|    | 4.1 Standard task  | .92 |  |  |
|    | 4.2 Recurring task | .92 |  |  |
| 5  | Managing tasks     | .93 |  |  |
| 6  | Assigning a task93 |     |  |  |
|    |                    |     |  |  |
| NO | NOTES              |     |  |  |

| PRINTING |                                                   |                                                                                                    |  |
|----------|---------------------------------------------------|----------------------------------------------------------------------------------------------------|--|
| 1<br>2   | A message (example fully developed)95<br>Calendar |                                                                                                    |  |
| 3        | Con                                               | tacts98                                                                                                    |  |
| SH       | ARIN                                              | G100                                                                                                    |  |
| 1        | <b>Sha</b><br>1.1<br>1.2<br>1.3                   | ring (read-only or higher right) (Calendar, Contacts, Tasks but not Inbox)100<br>Sharing a calendar : sharing, opening, overlay mode |  |
| 2        | Othe                                              | er possibilities for the Calendar104                                                                                                 |  |
|          | 2.1                                               | Calendar Groups1042.1.1Purpose2.1.2Creating a calendar group104                                                                      |  |
|          | 2.2<br>2.3                                        | Sending a calendar via e-mail1052.2.1Sending1052.2.2On the recipient side1062.2.3Updating107Publish online108                        |  |
| 3        | Dele                                              | gation110                                                                                                    |  |
|          | 3.1<br>3.2                                        | Granting rights1103.1.1Managing meeting requests and their answers1103.1.2Granting rights112Opening another user's folder112         |  |
|          | 3.3                                               | Tracking who creates or modifies113                                                                                                  |  |

| 4 | Add  | ing another user's MAILBOX to your profile                                | .115 |
|---|------|---------------------------------------------------------------------------|------|
|   | 4.1  | How to display the other user mailbox                                     | .115 |
|   |      | 4.1.1 Creating the link to the required user mailbox                      | 116  |
|   |      | 4.1.2 Sharing the folders                                                 | 117  |
|   | 4.2  | Summary : differences between sharing and delegating                      |      |
|   | 4.3  | Defining rights trough sharing AND delegating                             | .118 |
| 5 | Usir | ng Public Folders                                                         | .118 |
|   | 5.1  | Aim and contents                                                          | .118 |
|   | 5.2  | How to retrieve the contacts from a public folder as a message recipients | .119 |

### ARCHIVING (CAN VARY ACCORDING YOUR COMPANY'S POLICY)......120

| 1 | Do r | not underestimate manual cleanup                                     | 120 |
|---|------|----------------------------------------------------------------------|-----|
| 2 | Auto | omatic archiving                                                     | 121 |
| 3 | Mov  | ing old or heavy items to a personal "archiving" .pst file           | 121 |
|   | 3.1  | Creating the file                                                    | 121 |
|   |      | Closing or opening the file                                          |     |
|   |      | Managing the file                                                    |     |
| 4 | Arcl | niving using a third-party or directly with Microsoft (in the cloud) | 123 |
|   | 4.1  | Third-party                                                          | 123 |
|   |      | Office 365                                                           |     |

## GENERALITIES

### 1 Outlook – Exchange

### 1.1 Jargon

A message, an appointment, a task etc...is an *item.* You will encounter this work in several options, buttons and other commands.

Mail, Calendar, Tasks ... folders are also called *components or modules*. This documentation uses the word component.

### 1.2 Internet Provider – Cloud and Exchange Server

To send mail OUTLOOK needs to be connected to a *mailing service*. To use a simple comparison : OUTLOOK is the postman and the *mailing service* works as the *post office*.

**Stand-alone computer linked to your ISP** (Internet Service Provider) : the *mailing service* will be your ISP. Your mailbox is stored with your ISP and you download your messages onto your workstation.

### Outlook works with an outlook.pst file which is stored in your profile (hard drive)

**Computer linked to the Cloud :** it can be the case if you have subscribed to a Microsoft Office 365 account. Your mailbox is hosted on the Microsoft Exchange Server and you download your messages onto your workstation.

Outlook works with an xxx.ost file which is stored in your profile, on your hard disk. Your mailbox is physically with Microsoft and you can re-create the .ost file any time, on any computer.

At work with a company Exchange Server : the *mailing service* is managed by Exchange

Your mailbox is with the Server and there is an Exchange administrator..

### Exchange manages the following features :

Public Folders The Out of Office Assistant Granting Permissions to other users Recalling a message Checking the schedule planner when setting up a meeting (on a stand-alone computer, the attendee's calendar needs to be published on an appropriate web server – microsoft.com for instance.)

### 2 Interface

### Characteristics

**Intuitive** – this is a characteristic of the 2007-2010-2013 environment **Integration of all components** – Outlook tries to work as a « platform » from where everything can be accessed with a mouse click ... ( "transverse" functionalities).

Here below (size reduced and personal information hidden) the default welcome window :

| 📰 <b>5</b> -                                                         | Task Tools Inbox - trainer@o365.i                                                                                                    | ec.ch - Outlook       | 0                                      | <b>—</b> –                                |                 |
|----------------------------------------------------------------------|----------------------------------------------------------------------------------------------------|-----------------------|----------------------------------------|-------------------------------------------|-----------------|
| File Home Send / Receive                                             | Folder View Task List 🔉 Tell me what you                                                                                                    | want to do            |                                        |                                           |                 |
| Open Reply Reply Forward More<br>All<br>Open Respond                 | Ribbon                                                                                                    | egories               | Sta <u>r</u> t Date<br>Fo <u>l</u> der | Move<br>Actions                           | ¥               |
| ▲ Favorites                                                          | Search Current Mailbox (Ctrl+E)                                                                                                    | urrent Mailbox 👻      | ٩                                      | May 2016                                  | ×               |
| Inbox <b>2</b><br>Sent Items<br>Deleted Items                        | All Unread By Date                                                                                                    | ▼ Newest ↓            |                                        | o-Do Bar                                  |                 |
| ▲ trainer@o365                                                       | Jael<br>Test 2<br>Hi Tr                                                                                                    | ►<br>10:29            | 2 3<br>9 10<br>16 17                   | 4 5 6 7<br>11 12 13 14 1<br>18 19 20 21 2 | -               |
| Inbox 2<br>Drafts                                                    | Jael De Nardo<br>Test from m'y prof address<br>Hi, This is a test Jael Envoyé à partir de mon                                                                     | 10:27                 | 23 24<br>30 31<br>Today                | 25 26 27 28 2<br>1 2 3 4                  |                 |
| Sent Items<br>Deleted Items<br>Junk Email                            | Trainer, Users<br>Test message with attachments<br>Hi,                                                                                                    | 0 <b>b</b>            | · ·                                    | aptures at IEC                            | <b>▼</b><br>×   |
| Outbox<br>RSS Feeds                                                  | Trainer, Users<br>Test from Jael                                                                                                    | 10:01                 | Arrange by: Flag:<br>Type a new task   |                                           | oday 🔺          |
| Folder Pane<br>- Favorites section<br>- General Tree<br>- Navigation | Reply       Reply All       F       Reading P         Jael De Nardo       Test 2 from my prof address         Follow up. Start by 10 May 2016. Due by 10 May 2016 | 29                    | Test 2 from my p                       |                                           |                 |
| ☑                                                                    | Jael De Nardo Test from my prof address                                                                                                    |                       |                                        |                                           |                 |
| Items: 5 Unread: 2                                                   | People Pane (Social networks)                                                                                                    | p: Microsoft Exchange |                                        | -                                         | — <b>+</b> 100% |

# 3 The Ribbon provides an intuitive access to the commands

As for Word, Excel, PowerPoint ... get into the habit of checking the Ribbon and its tabs whenever you have a problem or task to perform. Think logically to find which tab will display the required button.

Reminder : the Ribbon can now be customized (hiding groups, custom tab ...)

### 3.1 The HOME Tab

Whatever the component (mail, calendar, tasks), it displays all the commands the user daily needs : *creating a new item, quick actions ...* 

### 3.2 The SEND/RECEIVE Tab

Whatever the component, its content does not vary. It displays commands related to receiving & sending messages : *manual send/receive, set send/receive groups (related to accounts), download headers only, work offline ...* 

### 3.3 The FOLDER Tab

It mainly displays commands to <u>organize your component</u> (*new mail or contacts folder, new calendar*), to check the folders properties and for components other than mail : <u>sharing</u>.

### 3.4 The VIEW Tab

Viewing the component items, advanced settings for views, hiding/viewing the various Panes (Navigation, People, To-Do Bar etc ...) ...

DF

### 3.5 The help bulb : TELLE ME WHAT YOU WANT TO DO

Click bulb – right end of the ribbon

Q Tell me what you want to do

Some suggestions

Type the required command Caution : the available options are not *suggestions* but a direct access to the command

| ♀ task                 | Create tasks and to-do items                                                                                                    |  |  |  |
|------------------------|----------------------------------------------------------------------------------------------------|--|--|--|
|                        | The To-Do Bar appears in all Outlook views by default. To<br>create a task, do one of the following: In the To-Do Bar, clic                                  |  |  |  |
| 🗘 New Task             | View tasks                                                                                                    |  |  |  |
| Remove from List       | And when I create new views for my Tasks list or my To-Do<br>List it will be available, if I wish, in all Task folders. This is ju<br>Basic tasks in Outlook |  |  |  |
| ✓ Mark Complete        |                                                                                                    |  |  |  |
| ? Get Help on "task"   | Basic tasks in Outlook Applies To Keep an updated copy of this task on my task list and Send me a status report when th                                      |  |  |  |
| Smart Lookup on "task" | All Help and Support                                                                                                    |  |  |  |
| Next topic             | Access to the <i>explanations</i> on the command                                                                                                    |  |  |  |

### 3.6 Smart Lookup

The above option

Smart Lookup on "use hangi...

Or the same one accessed by right clicking a selection

A pane will be displayed on the right of the Word window with a list of related web sites (the sites are searched by Bing, the Microsoft search program). You cannot add your own manual search to the Bing result ...

### 4 The Panes improve Outlook structure

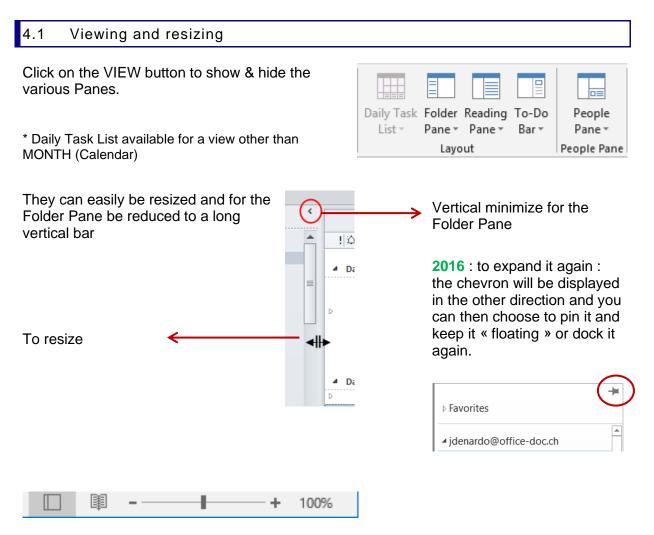

The first two buttons : *Normal* view and *Reading* view (the Reading view hides the Folder Pane, the To-Do Bar and the Ribbon).

The zoom slider works on the Reading Pane contents.

| .2 The Navigation Pane                                                                                                    |                                                                                       |
|----------------------------------------------------------------------------------------------------|---------------------------------------------------------------------------------------|
|                                                                                                    |                                                                                       |
| Markan State State S | Na <u>v</u> igation Options                                                           |
|                                                                                                    | <u>N</u> otes                                                                         |
| Click on the component name (Mail, Cale                                                                                                    | ndar )                                                                                |
| o display it on the right part of the window                                                                                                    |                                                                                       |
| vindows displays the contents of the sele                                                                                                    | Click to display the Calendar section in the To-                                      |
| MO TU WE TH FR SA SU                                                                                                    | Do Bar. But you cannot choose its position in the To-Do Bar (first – secont or third) |
| 25 26 27 28 29 30 1                                                                                                    |                                                                                       |
| 2 3 4 5 6 7 8                                                                                                    |                                                                                       |
| 9 10 11 12 13 14 15                                                                                                    |                                                                                       |
| 16 17 18 19 20 21 22                                                                                                    |                                                                                       |
| 23 24 25 26 27 28 29                                                                                                    | Navigation Options X                                                                  |
| 30 31 1 2 3 4 5                                                                                                    | Navigation Options X                                                                  |
| Today                                                                                                    | Maximum number of visible items: 🚺 🚖                                                  |
| 09:00 Screen captures at                                                                                                    | ✓ <u>C</u> ompact Navigation                                                          |
| Tomorrow                                                                                                    | Display in this order                                                                 |
| 07:30 No meeting with Nicole / Sh                                                                                                    | Mail Move Up                                                                          |
| 12:30 PowerPoint Training for Giov                                                                                                    | Calendar                                                                              |
| Canava Cantar                                                                                                    | Tasks Move Down                                                                       |
| as () ···                                                                                                    | Notes<br>Folders                                                                      |
|                                                                                                    | Shortcuts                                                                             |
| arious settings are provided in the                                                                                                    |                                                                                       |
|                                                                                                    |                                                                                       |

### 4.3 The component area (all its items)

That's where all the mail or calendar or notes ... items are displayed. Most commands will be applied to the active item or to all of them :

- $\checkmark~$  Assign categories, add a flag
- ✓ Sort & Filter
- Search for a specific item. A tab dedicated to searching will be automatically displayed on the Ribbon.
- ✓ Rules
- ✓ Etc …

### 4.4 The Reading Pane

It displays the contents of the selected item. It is active by default only for the Mail component. But you can make it active for any other component. You may also set its position (bottom, right).

### 4.5 The People Pane

The Outlook Social Connector connects you to the social and business networks that you use, including Microsoft SharePoint 2010, Windows Live, or popular social network sites such as Facebook, LinkedIn, and MySpace.

#### By default - no connection to a social Network such as Facebook

When you click an e-mail message or meeting, you see more information about the message sender and recipients or meeting organizer and attendees. The Outlook Social Connector enables a quick view of related Outlook content such as recent e-mail messages and joint meetings, shared documents from SharePoint sites.

#### Connected to a social Network

If you have added a connection to one of the available social networks, the pane will display the status updates or activities of your contact. Note : most companies do not allow this connection.

Facebook : due to a change in the tool called Graph Api used by Facebook, the connection to Facebook was not available at the time this documentation was written (April 2016).

#### Professional network

Lots of companies have their own internal social network and limit the connection to this network.

This Pane is part of the Reading Pane. If you hide the Reading Pane, the People Pane will be automatically hidden. On the other hand you may hide the People Pane only, without affecting the Reading Pane. By default, Outlook Social Connector is off. Turn if on through FILE – OPTIONS – Category ADD-INS – COM ADD-INS – GO.

#### How to connect

- VIEW Tab PEOPLE PANE Group Drop-down list of the PEOPLE PANE Button ACCOUNT SETTINGS Option
- A dialog box displays all the available social sites
- Follow the instructions ....

### 4.6 The To-Do Bar

When the To-Do Bar is displayed in the Mail component, it turns Outlook into a really efficient working platform because you see your mail messages, the calendar and your next three appointments, your urgent tasks ... all at a glance.

The To-Do-Bar helps to improve how you manage your time and priorities.

The To-Do Bar displays by default :

- ✓ 1 row for the Date Navigator
- ✓ The first upcoming appointments
- ✓ All flagged messages and tasks you may have created.

### 4.6.1 Managing

• VIEW Tab – LAYOUT Group Off Should the Bar be displayed or not ?

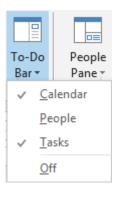

*Calendar, People, Tasks* The bar is divided into 3 sections. You are free to display only what you need

Sizing : drag the separation line.

4.6.2 Working with the To-Do-Bar

Calendar Click a date : the day's items are displayed below the date navigator section

Double-click a date : the Calendar is run and fully displayed Double-click an appointment, an event ... : the item is opened into a separate window

## Tasks List section

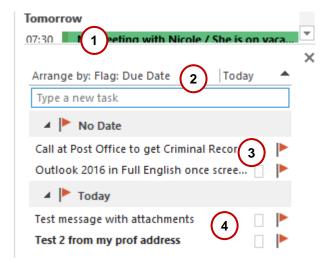

### 0

The section sizing line

### 0

Right click to display the shortcut menu. Set the *group criteria* if you wish the Task List to be shown in groups.

Use the *View Settings* option for an extensive customization

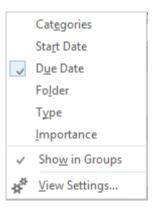

### €

Two « real » tasks. They have been created either by typing in the textbox *Type a new task* or by right clicking onto an empty space in the To-Do Bar and selecting the NEW TASK option.

Nothing distinguishes a task from a flagged message The two tasks of the above screen capture are grouped simply because both have no due date.

### 4

Flagged message.

Here below how to proceed : point the required message at its right end, in the flag column (inside the component) :

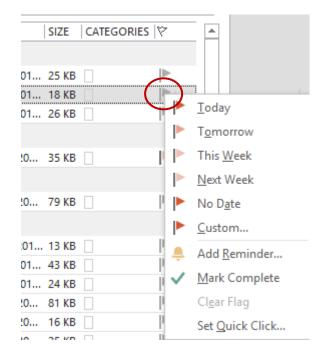

Simple click : the flag is red and the due date is for TODAY.

*Right click* : a shortcut menu will be displayed and you can change the due date, add a reminder ...

The source message and its task in the Tod-Do Bar will be both displayed in red when the due date is over.

**Interesting :** the subject text can be modified (click once more on it or F2) without affecting the <u>source</u> message.

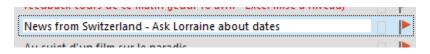

### **\* REMOVING A TASK**

Caution no DEL key in the la To-Do Bar or it is the SOURCE item that you will delete. Simply click on the flag.

### People section By default :

|               | × |
|---------------|---|
| Search People | Q |

Run a search :

| lael |   |    |  |
|------|---|----|--|
| RESI | п | тs |  |

ESULTS (3)

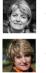

Jael De Nardo (jdenardo@office-doc.ch)

Jaël De Nardo

(2<sup>ème</sup> = adresse gmail)

The pane will display the matching contacts. *Point* the contact to display its *People card in its collapsed version*. *Double-click* to open it full :

| Jael De N<br>Free until 12:30<br>Formatrice burea | utique                                                         | + ×     |
|---------------------------------------------------|----------------------------------------------------------------|---------|
|                                                   | 🖭 💽 Ed                                                         | dit ••• |
| CONTACT   NOTES   ORGANIZATIO                     | N MEMBERSHIP                                                   |         |
| Calendar                                          | View Source<br>Outlook (Contacts, jdenardo@offic<br>SharePoint | ce      |
| Ll<br>Schedule a meeting                          | Link Contacts                                                  |         |
| Send Email<br>jdenardo@office-doc.ch              | Company<br>Office Doc                                          |         |
| Mobile<br>+41 795085629                           | Work Address<br>30 ch de la Redoute<br>1260 Nyon<br>Suisse     |         |
| IM                                                | Suisse                                                         |         |
|                                                   | The Conta                                                      | ct card |
| <i>Right click</i> to display the                 | E Copy                                                         |         |
| bllowing shortcut menu :                          | Add to <u>F</u> avorites                                       |         |
|                                                   | 👫 Add to Outlook Cont                                          | acts    |
|                                                   | Open Co <u>n</u> tact Card                                     |         |
| lere the People section with wo favorites :       |                                                                |         |
|                                                   | FAVORITES<br>Jael De Nardo<br>Free for next 8 hours            |         |

### 5 Common to all components : searching tools

Commands related to searching have been practically turned into a component of its own ! Searching tools work the same, whatever the component.

Click in the search textbox, usually located at the top right of the component area. A SEARCH tab will be displayed. The screen capture below shows a *mail* search :

| File Home Send / Recei                                                          | ve Folder View         | Search           | Q Tell me what yo                        | u want to do          |                                                                |                               |      |            | Y                        |
|---------------------------------------------------------------------------------|------------------------|------------------|------------------------------------------|-----------------------|----------------------------------------------------------------|-------------------------------|------|------------|--------------------------|
| All Current Folde<br>All Current<br>Mailboxes Mailbox 🔛 All Outlook It<br>Scope |                        | m Subject<br>At  | Has Categorize<br>ttachments •<br>Refine | 🕒 Unread              | <ul> <li>Flagged</li> <li>Important</li> <li>More *</li> </ul> | Recent<br>Searches +<br>Optio |      | h (<br>- S | Close<br>Gearch<br>Close |
| ⊳ Favorites                                                                     | martin de nardo        |                  |                                          | x                     | Current Folder                                                 | r 🔻                           | 4    |            | Avri                     |
|                                                                                 | All Unread             |                  |                                          | By Sub                | ject ▼ AtoZ↓                                                   |                               | U    | J MA       | AME.                     |
| ▲ jdenardo@office-doc                                                           | Jael De Nardo          |                  |                                          |                       | U                                                              |                               | 13 2 | 8 29       | 9 30 3                   |
| Boîte de réception                                                              | PDF - WW               |                  |                                          |                       | 28.07.2015                                                     |                               | 14   | 4 5        | 56                       |
| Dentiste Martin                                                                 | martin de nardo        |                  |                                          |                       |                                                                |                               | 15 1 | 1 12       | 2 13                     |
| Newsletter frontaliers                                                          | vidéo croissance/pétro | ole              |                                          |                       | 13.01.2016                                                     |                               | 16 1 | 8 19       | 9 20 3                   |
| Saint-Ju English                                                                |                        |                  |                                          |                       |                                                                |                               | 17 2 | 5 26       | 5 27 :                   |
|                                                                                 | Search Completed. If   | vou don't find v | what vou're lookina for. tr              | v aaain usina more sp | ecific terms.                                                  |                               | 40   | n 3        | N (                      |

### 5.1 It is instant

Provided that your Windows environment allows it, the search is instant. When you type the searched characters, the items are automatically filtered to display only those containing the text in *the subject or in the body text*.

5.2 General search

Type the required characters in the search textbox :

```
Joelle X Current Mailbox 👻
```

The function is not case sensitive.

### 5.3 The SEARCH Tab and its buttons

The SCOPE group will let you set which folders should be searched. The REFINE group will run the search but adding criteria (one by one). Here below an example :

| jenna avecpiècesjointes:oui | х            | Subfolders     | * |
|-----------------------------|--------------|----------------|---|
| All Unread                  | By Subject 🔻 | A to Z ↓       |   |
| ▲ (none)                    |              |                |   |
| DE NARDO <mark>Jenna</mark> | je           | ()<br>u. 07.04 |   |

The OPTIONS group will give you the possibility to retrieve memorized searches and reuse them (the last 10 are displayed). The SEARCH TOOLS button is very interesting. It provides the following commands :

| Choosing the <u>account</u> : here local +<br>.pst local data file (used as an |   | Indexing Status                           |              |                            |
|--------------------------------------------------------------------------------|---|-------------------------------------------|--------------|----------------------------|
| archive file)                                                                  | 5 | <u>L</u> ocations to Search $\rightarrow$ |              | jaeldenardo@g              |
|                                                                                | ρ | Advanced <u>F</u> ind                     |              | Archive-2016               |
| or your <u>mailbox</u>                                                         |   | Search Options                            | $\checkmark$ | Calendriers Internet       |
|                                                                                |   |                                           | $\checkmark$ | jdenardo@office-doc.ch     |
|                                                                                |   | Showing recent res                        |              | jael.denardo@sgp-geneve.ch |

#### Advanced search

| <b>°</b>        |                                                                 | Messages: From Joelle; Er                                | ic; Cat | therine - Advanced Find |                   | – 🗆 🗙              |
|-----------------|-----------------------------------------------------------------|----------------------------------------------------------|---------|-------------------------|-------------------|--------------------|
| Loo <u>k</u>    | Messages                                                        | ¥                                                        | In:     | Boîte de réception      |                   | <u>B</u> rowse     |
| Messag          | ges More Choic                                                  | es Advanced                                              |         |                         |                   | Find <u>N</u> ow   |
| Sear <u>c</u> h | for the word(s):                                                |                                                          |         |                         | ~                 | Sto <u>p</u>       |
|                 | <u>l</u> n:                                                     | subject field only                                       |         |                         | ~                 | New <u>S</u> earch |
|                 | F <u>r</u> om<br>Sent T <u>o</u><br>ere I am:<br>Ti <u>m</u> e: | Joelle;Eric;Catherine the only person on the To lin none |         |                         |                   | Q                  |
| ! ① [           | Ď  0   <b>FROM</b>                                              | SUBJECT                                                  |         | RECEIV   SIZE   CATEG   | IN FOLDER         | 17                 |
|                 | Cathe                                                           | Amélioration de la journée d'a                           | ccueil  | de mer. 23 35           | Boîte de réceptio | n 🕨                |
|                 | 🕘 joelle                                                        | Mag / texte de l'interview d'Ed                          | ouard   | mar. 22 79              | Boîte de réceptio | n 🏴                |
|                 | joelle                                                          | synchro magazine                                         |         | ven. 18 13              | Boîte de réceptio | n 🕨                |
|                 | 0 Cathe                                                         | Michel Gasser                                            |         | jeu. 17 43              | Boîte de réceptio | n 🏴                |
| E               | 🚽 🛛 Joelle                                                      | PV samuel blanc                                          |         | mer. 16 21              | Boîte de réceptio | n 🕨                |
| E               | Cathe                                                           | Aide pour une tabulation à pe                            | tits po | pin mer. 16 48          | Boîte de réceptio | n 🕨                |

\* The Subject field doesn't contain these first names ... Consequently « subject » means more « message header ».

The advanced search options can be very powerful, setting precise search criteria. Handy to run a simple search but with several criteria

Outlook weakness for senders in this dialog box

You could be tempted to click on the FROM button to select your senders directly in your address book. The addresses are complete, it should be even more efficient, so you think ...

Often it is exactly the contrary that will happen ... no matching result ...

### Search Options

The dialog box that will be displayed corresponds to the Outlook OPTIONS (FILE Tab). You may set if the search should be run by default in the current folder or in all folders, if you wish that the matching items be highlighted and if yes in which colour etc ...

| 5.4 | Searching a contact |  |  |
|-----|---------------------|--|--|
|-----|---------------------|--|--|

For all components : HOME Tab – FIND Group displays at its right end a textbox where you can type the required name. The contact form will be displayed in a separate windows *without exiting the current component.* 

| Find a Contact 💌 |  |
|------------------|--|
| Address Book     |  |

### 6 Common to all components : viewing tools

Outlook viewing tools are one of its major strong points and .... our weak one ! Each component will provide tools to sort, filter, arrange ... the displayed items.

| 6.1 Filter | ing, viewing | and arranging |
|------------|--------------|---------------|
|------------|--------------|---------------|

- 1. Filters and views in the HOME and VIEW Tabs
- 2. *Arrange* (essentially for table lists) with various grouping criteria and the possibility to show the result in groups. Usually in VIEW Tab.

| <u>ि D</u> ate (Conversations) 🔁 <u>F</u> rom                                                                                                | ⊊ <u>a</u> <u>T</u> o | Cat <u>e</u> gories    | ↓ Reverse Sort                                                           |
|----------------------------------------------------------------------------------------------------|-----------------------|------------------------|--------------------------------------------------------------------------|
| ▶ Flag: Start Date ▶ Flag: Due Date                                                                                                    | I 🖬 Size              | 🗏 Subject              | <ul> <li>✓ Image: Add Columns</li> <li>✓ +- Expand/Collapse -</li> </ul> |
|                                                                                                    | Arrangement           |                        |                                                                          |
| At the bottom of the criteria gallery outside screen capture)                                                                                | / (here 🗸 Sh          | o <u>w</u> in Groups   |                                                                          |
| Reverse Sort<br>Sorting depends on the chosen cr<br>sort order (ascending or descendin<br>Add Columns<br>A dialog box will be displayed to a | ng)                   |                        |                                                                          |
| • • • •                                                                                                    |                       | <i>ye aren (yea ea</i> | i diee rigin ener di                                                     |
| column head)                                                                                                    |                       |                        |                                                                          |
| <i>Expand/Collapse</i><br>Corresponds to clicking on the tria<br>the group criteria                                                          | ngle located before   | Date: The              | ursday<br>Microsoft Or<br>Christine Ro                                   |

### 6.1.1 <u>Mail</u>

| HOME Tab – FIND Group                                                                       | 🝸 Filter Email 🔹        |
|---------------------------------------------------------------------------------------------|-------------------------|
|                                                                                             | ☑ <u>U</u> nread        |
|                                                                                             | <u>H</u> as Attachments |
|                                                                                             | 🚟 This Week 🕨           |
|                                                                                             | <u>C</u> ategorized     |
|                                                                                             | Elagged                 |
| * <i>More Filters</i> : turns on the search tools (and the corresponding Tab on the Ribbon) | Important               |
|                                                                                             |                         |
|                                                                                             | ➡ More Filters          |
| VIEW Tab – ARRANGEMENT Group                                                                |                         |

| F                    | Date (Conversations) | Erom                | * | †↓ Reverse Sort                |
|----------------------|----------------------|---------------------|---|--------------------------------|
| Message<br>Preview ∗ | -                    | Cat <u>eg</u> ories | * | Add Columns +- Expand/Collapse |
| Preview *            |                      | Arrangement         |   | · Expand/ Conapse              |

### 6.1.2 Contacts

### HOME Tab – CURRENT VIEW Group

| <b>People</b> | Business C | Sard | <b>e</b><br>Phone | List |  |  |  |
|---------------|------------|------|-------------------|------|--|--|--|
| Current View  |            |      |                   |      |  |  |  |

### • VIEW Tab – ARRANGEMENT Group

| Categories 🗳 Company | * | †↓ Reverse Sort      |
|----------------------|---|----------------------|
| © Location           | Ŧ | 🝽 Add Columns        |
|                      | Ŧ | += Expand/Collapse - |
| Arrangement          |   |                      |

*Caution* : arranging by Categories, Company .. will be available only for table views (Phone or List).

### 6.1.3 <u>Calendar</u>

• HOME and VIEW Tabs : same buttons

HOME

| ÷     |                |     |              |         |       |                  |
|-------|----------------|-----|--------------|---------|-------|------------------|
| Today | Next 7<br>Days | Day | Work<br>Week | Week    | Month | Schedule<br>View |
| Go T  | o 🖬            |     |              | Arrange |       | E.               |

*Dialog box launcher* : access to the OUTLOOK OPTIONS – CALENDAR Category *Schedule View* : « timeline view » for the calendar.

VIEW

| 1111111     | 2000000      | 1111111 | 3333333 | -                |
|-------------|--------------|---------|---------|------------------|
| Day         | Work<br>Week | Week    | Month   | Schedule<br>View |
| Arrangement |              |         |         |                  |

*Time Scale* : in DAY view – hourly slots of 60 min, 30 min, 15 min …) and time zone *Overlay* : provided another calendar is active *Working Hours* : in SCHEDULE VIEW

### 6.1.4 <u>Tasks</u>

• HOME Tab – CURRENT VIEW Group

|    | Detailed                                 | Simple List      | To-Do List | <b>P</b> rioritized | Active       | Completed |  |
|----|------------------------------------------|------------------|------------|---------------------|--------------|-----------|--|
|    | Today                                    | Next 7 Days      | Overdue    | Assigned            | Server Tasks |           |  |
|    | <u>M</u> anage                           | Views            |            |                     |              |           |  |
| ŕ. | <u>S</u> ave Cu                          | irrent View As a | New View   |                     |              |           |  |
| 1  | Apply Current View to Other Task Folders |                  |            |                     |              |           |  |

• VIEW Tab – ARRANGEMENT Group

| Cat <u>eg</u> ories | ▶ <sub>Sta<u>r</u>t Date</sub> | ▶ D <u>u</u> e Date | * | 1↓ Reverse Sort               |  |  |
|---------------------|--------------------------------|---------------------|---|-------------------------------|--|--|
| Fo <u>l</u> der     | 🔁 Туре                         | ! Importance        | Ŧ | Add Columns Expand/Collapse * |  |  |
| Arrangement         |                                |                     |   |                               |  |  |

### 6.1.5 <u>Notes</u>

• HOME TAb

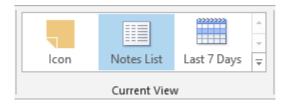

### • VIEW Tab

| Cat <u>eg</u> ories | Created Date | * | †↓ Reverse Sort      |  |  |
|---------------------|--------------|---|----------------------|--|--|
|                     | —            | Ŧ | 🏝 Add Columns        |  |  |
|                     |              | ₹ | +- Expand/Collapse - |  |  |
| Arrangement         |              |   |                      |  |  |

### 6.2 Managing table views

### Managing the columns

| !② 🗅 🔘 FROM      | SUBJECT                                                                                                  | RECEIVED         |
|------------------|----------------------------------------------------------------------------------------------------|------------------|
| Delete           | Click and drag the column head outside the fields ro                                                     | w                |
| Width            | Do as you would in Excel : point the separation line the column head) and drag (double-click to auto-adj | · •              |
| Change the order | Click and drag the column head, make sure to rema while dragging and release at required position (red   |                  |
| Sort             | Click on the column head. In turn you sort in ascend descending order                                    | ling and then in |
| Add              | Right click the column head and option FIELD CHO                                                         | OSER             |

 VIEW Tab – CURRENT VIEW Group

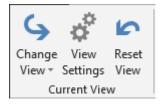

### 6.3.1 The CHANGE VIEW Button

Same preset views but adds some additional settings. Two examples :

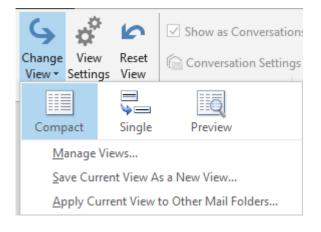

*Preview :* displays the first lines of unread messages

| 4                                            | \$               | 5             |     |              |      |       |
|----------------------------------------------|------------------|---------------|-----|--------------|------|-------|
| Change<br>View <del>•</del>                  | View<br>Settings | Reset<br>View | Day | Work<br>Week | Week | Month |
| Calen                                        |                  | Preview       |     | ist          | Act  |       |
|                                              | anage Vie        |               | l   | LISU         | ACI  | ive   |
| Save Current View As a New View              |                  |               |     |              |      |       |
| Apply Current View to Other Calendar Folders |                  |               |     |              |      |       |
| Apply Current View to Other Calendar Folders |                  |               |     |              |      |       |

Active : table list but omitting the items before today. Recurrent items created before today but spreading beyond will be diplayed.

*List* : table list. *Handy to remove unwanted holidays for a give country. Combine with a grouping by categories.* 

| Manage Views       | To copy, edit a view                                                                     |
|--------------------|------------------------------------------------------------------------------------------|
| Save Current View  | To save as a view the active settings                                                    |
| Apply Current view | A dialog box will be displayed to select the folders to which the view should be applied |

### 6.3.2 The VIEW SETTINGS button

| Advanced View Settings: Com | npact                                              | ×                               |  |
|-----------------------------|----------------------------------------------------|---------------------------------|--|
| Description                 |                                                    |                                 |  |
| Columns                     | Importance; Reminder; Icon; Flag Status; Attachmen | t; Fr                           |  |
| Group By                    | Conversation (ascending)                           |                                 |  |
| Sort                        | Received (descending)                              |                                 |  |
| Filter                      | Off                                                | Conditional                     |  |
| Other Settings              | Fonts and other Table View settings                | formatting :<br>Handy when used |  |
| Conditional Formatting      | User defined fonts on each message                 | for messages. See page 60       |  |
| Format Columns              | Specify the display formats for each field         |                                 |  |
| Reset Current View          | OK Ca                                              | ncel                            |  |

A dialog box displays all the settings view. A wide choice ...

### 6.3.3 <u>The Reset View button</u>

You are prompted to confirm

### 7 Common to all components : the contact card

Pointing an email address in a message, a contact, a meeting ... displays a small window indicating the contact information and allowing actions such as sending him / her a message, creating a new contact card, preparing a meeting ...

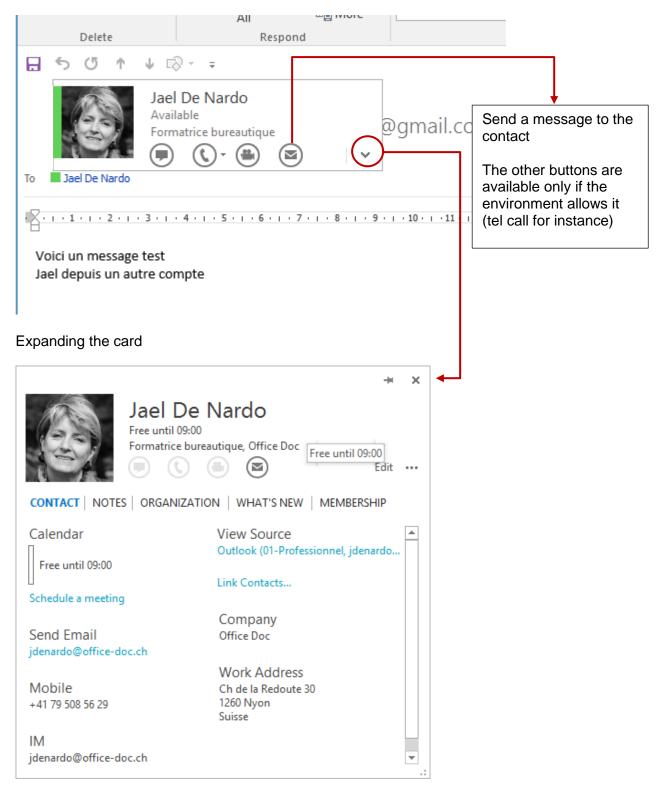

If you click on the pin icon, it becomes a window that you can keep in the background.

# 8 Common to all components : assigning a category

You can add categories to any Outlook item. *Purpose of categories* : each component provides a *By Category* view

Example in the Calendar :

| <ul> <li>Tab – TAGS Ğro</li> <li><u>All components :</u><br/>HOME Tab or CA<br/>Group</li> </ul> | e item : APPOINTMENT, TASK                                                                                                    | Categorize<br>Categorize<br>Private<br>High Importanc<br>Low Importanc<br>Clear All Categories<br>01-Prof<br>02-Private<br>03-Kids<br>C-Family<br>C-Friends<br>C-Prof<br>All Categories<br>Set Quick Click |
|--------------------------------------------------------------------------------------------------|----------------------------------------------------------------------------------------------------|----------------------------------------------------------------------------------------------------|
| All Categories :<br>(25 colors)                                                                  | Color Categories<br>To assign Color Categories to the currently selecte<br>each category. To edit a category, select the categoright.<br>Name<br>01-Prof<br>02-Private<br>03-Kids<br>C-Family<br>C-Friends<br>C-Prof |                                                                                                    |
|                                                                                                  |                                                                                                    | OK Cancel                                                                                                    |

Screen capture : as the list of categories works for all Outlook components, I decided to put numbers and letters in front of them to make two groups, one with colors for calendar items and others with no color to sort out contacts ...

# 9 The FILE menu or BACKSTAGE View and the default Outlook options

The usual commands but here after some more specific to Outlook :

### 9.1 INFO : account, cleanup, rules and alerts Account Information jdenardo@office-doc.ch Microsoft Exchange 🛉 Add Account Account and Social Network Settings Change settings for this account or set up more Account connections. Settings \* Access this account on the web. https://outlook.office365.com/owa/office-doc.ch/ Connect to social networks. Change Automatic Replie 8.69 GB free of 10.2 GB Use automatic replies to notify others that you are out of office, on vacation, or Automatic not available to respond to e-mail messages. Replies Mailbox Cleanup Manage the size of your mailbox by emptying Deleted Items and archiving. Cleanup Tools 7 н. 49.4 GB free of 49.5 GB Rules and Alerts Use Rules and Alerts to help organize your incoming e-mail messages, and receive Manage Rules updates when items are added, changed, or removed. & Alerts Classical Disalated Adda inc

### Add Account

Exchange account, POP / IMAP (account linked to an ISP (Internet Service Provider) such as @sunrise.ch, @bluewin.ch – or a free account such as hotmail.ch, gmail.com)

### Account Settings

You can check the .pst path for a *local Outlook account,* the .ost path for an *Exchange hosted mailbox,* the path of your archive .pst file, you can manage your address books (sort order), how you want your calendar to be published and so on

| The FILE menu or BACKSTAGE View and the default Outlook options

### Automatic Replies New name for the Out of Office Assistant. Voir page 50

*Mailbox Cleanup* : check the size of your Mailbox folders, empty the Deleted Items folder (Bin), run the auto-archive command (either according to the default settings set in the options or by manually deciding which folders and up to which date).

### \* With a fine line border : quota slider (only with Exchange)

*Rules and Alerts* : rules to manage messages when they arrive in the Inbox (or less common when they are sent) : specific alert, automatic move to a specific folder ...). The command can also be accessed through its corresponding button in the HOME Tab.

### 9.2 OPEN AND EXPORT

# Open

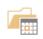

Open Calendar Open a calendar file in Outlook (.ics, .vcs).

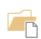

Open Outlook Data File Open an Outlook data file (.pst).

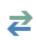

Import/Export Import or export files and settings.

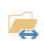

Other User's Folder Open a folder shared by another user.

*Open Calendar* : to read calendar files whose structure is different from Outlook but follows international standards (surch iCal for example).

*Open Outlook Data File* : personal archive file – extension is .pst. These files are usually used as "archives". You create as many subfolders as you require and you drag old items to your archive folders in order to remove them from your main mailbox.

Note :you create the archive file in the HOME Tab

Import or export Outlook item to other programs such as Excel or Access.

*Other User's Folder* Concerne le partage. Voir page 112 9.3 PRINT

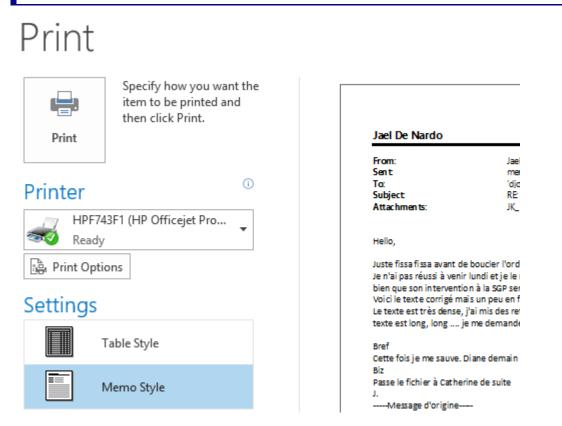

### Table Style

Printing the component items : all messages or contacts for example.

Memo Style

Printing the active item : a message for example

Print Options

Margins, headers, orientation ...

### 9.4 OFFICE ACCOUNT

| Account                                                                    |        |                                               |                                                                                       |
|----------------------------------------------------------------------------|--------|-----------------------------------------------|---------------------------------------------------------------------------------------|
| User Information                                                           |        | Product I                                     | nformation                                                                            |
| Jael De Nardo<br>jaeldenardo@hotmail.fr<br>Change photo                    |        |                                               | Office                                                                                |
| About me<br>Sign out<br>Switch Account                                     |        | Product Ac<br>Microsoft Of<br>This product co | fice Famille et Petite Entreprise 2013                                                |
| Office Background:                                                         |        |                                               |                                                                                       |
| Spring<br>Office Theme:<br>Dark Gray                                       | •      | Update<br>Options •                           | Office Updates<br>Updates are automatically downloaded and<br>Version: 15.0.4605.1003 |
| Connected Services:<br>Jael De Nardo's OneDrive<br>jaeldenardo@hotmail.fr  |        | About                                         | About Outlook<br>Learn more about Outlook, Support, Produ-<br>information.            |
| <ul> <li>YouTube</li> <li>YouTube user</li> <li>Add a service •</li> </ul> | Remove | Outlook                                       |                                                                                       |

Your identity and various information about you, some esthetical settings for Office, any special added services, legal information about your Office licence and so on.

The information can vary according to your environment (local at home, network at your work).

9.5 OPTIONS

| Outlook Options      |                                                                               |                  | ?      | ×   |
|----------------------|-------------------------------------------------------------------------------|------------------|--------|-----|
| General<br>Mail      | General options for working with Outlook.                                     |                  |        |     |
| Calendar             | User Interface options                                                        |                  |        |     |
| Groups               | ✓ Show <u>M</u> ini Toolbar on selection <sup>①</sup>                         |                  |        |     |
| People               | ✓ Enable Live Preview <sup>①</sup>                                            |                  |        |     |
| Tasks                | ScreenTip style: Show feature descriptions in ScreenTips                      |                  |        |     |
| Search               | Personalize your copy of Microsoft Office                                     |                  |        |     |
| Language             | User name: Jael De Nardo                                                      |                  |        |     |
| Advanced             | Initials: JDN                                                                 |                  |        |     |
| Customize Ribbon     | Always use these values regardless of sign in to Office.                      |                  |        |     |
| Quick Access Toolbar | Office Background: Spring                                                     |                  |        |     |
| Add-ins              | Office <u>Theme</u> : Colorful •                                              |                  |        |     |
| Trust Center         | Start up options                                                              |                  |        |     |
|                      | ✓ Make <u>O</u> utlook the default program for E-mail, Contacts, and Calendar | Default <u>P</u> | rogram | s   |
|                      |                                                                               |                  |        |     |
|                      |                                                                               |                  |        |     |
|                      |                                                                               |                  |        |     |
|                      |                                                                               |                  |        |     |
|                      |                                                                               |                  |        |     |
|                      |                                                                               |                  |        |     |
|                      |                                                                               |                  |        |     |
|                      |                                                                               |                  |        |     |
| · (                  |                                                                               | ОК               | Can    | cel |

Impossible to extensively cover all options so many they are ... Consult the program options when you have a problem before calling the helpdesk ... And be reminded that the options provide useful customizing options ...

Some examples are mentioned in the chapter about *Mail* and *Calendar* 

# OUTLOOK TODAY

Very few users like it ....

Microsoft Outlook Today gives you a snapshot of your day. It lists how many new e-mail messages you have, your appointments for the week, and your tasks

### 1 Default view

| Click on the "root folder", usually the one named<br>"MailBox X" : | ▲ trainer@o365 ch ▷ Inbox |
|--------------------------------------------------------------------|---------------------------|
| (in the screen capture on PERSONAL FOLDERS)                        | Drafts<br>Sent Items      |
| 10 May 2016                                                        | - Customize Outlook Today |

| Calendar      |                                                     | Tasks                                  | Messages |
|---------------|-----------------------------------------------------|----------------------------------------|----------|
| Today         |                                                     | Outlook 2016 in Full English once      | Inbox 1  |
| 09:00 - 15:00 | Screen captures at                                  | screen captures are ok<br>(09/05/2016) | Drafts 0 |
| Wednesday     |                                                     | Call at Post Office to get Criminal    | Outbox 0 |
| 07:30 - 10:00 | No meeting with Nicole / She is on vacation         | └── Record - CHF 20 (None)             |          |
| 12:30 - 14:30 | PowerPoint Training for Giovanna<br>(Geneva Center) |                                        |          |
| Thursday      |                                                     |                                        |          |
| All day event | Laurent - Dôle for his job                          |                                        |          |

The following items are displayed :

Appointments in your Calendar

(No category color - if it is an event, it is displayed in blue whatever its source category color)

Tasks (in red = late)

Messages in the three default mailing folders (in bold = unread messages)

.....

### 2 Customizing

| Customize Outlook Today |                                                                                                    | Save Changes Cancel |
|-------------------------|----------------------------------------------------------------------------------------------------|---------------------|
| Startup                 | When starting, go directly to Outlook Today                                                                                                    |                     |
| Messages                | Show me these folders: Choose Folders                                                                                                    |                     |
| Calendar                | Show this number of days in my calendar 5 🗸                                                                                                    |                     |
| Tasks                   | In my task list, show me:  All tasks Today's tasks Include tasks with no due date Sort my task list by: Due Date Ascending Ascending Ascending | $\checkmark$        |
| Styles                  | Descending     Second                                                                                                    | -                   |
| 2412                    | Show Outlook Today in this style: Standard                                                                                                    | <b>~</b>            |

# MAIL

.....

.....

### 1 Icons that may be placed in front of messages

Here below some common icons and their meaning :

.....

.....

.....

| 03            | The envelope is displayed with the Outlook icon to inform you that one or more messages have just arrived                     |
|---------------|----------------------------------------------------------------------------------------------------|
| Q.            | Message to which you have replied.                                                                                            |
| <u>_</u>      | Message that you have forwarded                                                                                               |
| 9T            | System message : here notification for a message that was delivered.                                                          |
| [Draft] joell | Draft information in the Inbox folder                                                                                         |
| ,             | Draft icon when the message has been saved (either automatically or manually) in the Draft folder                             |
| = <u></u>     | Outbox for instance : message ready to be sent                                                                                |
| ! ↓           | Message importance (set by the sender) : high, low.                                                                           |
|               | Sent message : flag for your own follow-up                                                                                    |
|               | Received message : the sender has added a flag for you. You can accept it to create a task in the To-Do Bar or leave it       |
| Û             | Attachment (a file, another Outlook item).                                                                                    |
| <b>5</b> 50   | Meeting request.                                                                                                    |
|               | Post inside a given folder (will let you put "a message" into one of your inbox folder without having to send it to yourself) |

### 2 Creating new items

### 2.1 Creating a new simple message HOME Tab - NEW Group New Email 2.1.1 Message recipients To, Cc or Bcc The standard To and Cc buttons giving access to recipients - The Global List (Exchange) and its distribution lists - Yours contacts and your custom distribution lists Add the Bcc button(Blind carbon copy) **OPTIONS Tab – SHOW FIELDS Group** Memorized email addresses When you type the beginning of an email address, Outlook automatically completes it with matching suggestions from previously used addresses. But sometimes it is the best way to make errors carry on ! If necessary click on the cross to delete the entry : jd Jael De Nardo (jdenardo@office-doc.ch) MESSAGE Tab -Type the beginning of an email address and then click on this button to get a list of matching names (from the Global List or your contacts). If NAMES Group there is more than one match, a dialog box will be displayed to select the required recipient. ▼(a Keyboard shortcut : CTRL + K Check Names

### 2.1.2 <u>Subject</u>

Make sure to type a short but very clear text as this can be used by the recipient or yourself to search, set a task or sort out ...

If you leave the subject line empty a dialog box will warn you about it :

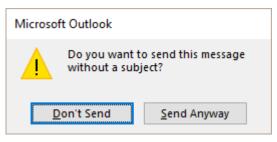

## 2.1.3 <u>Word is the default EDITOR – Spell & Grammar check</u>

The Ribbon options provide all the necessary options to format the message body text. You can use all the Word commands (create a table, insert a picture ...). You will find standard commands in the MESSAGE Tab and additional ones in the FORMAT TEXT Tab.

Spell check is automatic (the grammar check must be turned on in the Outlook options).

Run the check manually through REVIEW Tab – PROOFING Group – SPELLING & GRAMMAR Button.

Important :

- Word does not manage animated gifs or Flash objects. Consequently do not be surprised to see a still picture instead.
- O not forget that a message containing Word items (tables, pictures ...) REMAINS A MESSAGE. A WORD ATTACHEMENT is preferable if you think the recipient will need to fully edit and retrieve the contents.

**Note** : test with a table included into a message but read on the user's IPhone : fine but make sure to set a slightly narrower width than the default width assigned by Outlook

## 2.1.4 Inserting a file, an Outlook item

#### **MESSAGE Tab – INCLUDE Group**

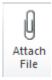

Caution with files that Outlook recognize as potentially harmful : .exe, .bat, .vbs. .js, .pst .... You can send them but the recipient will not be able to open them ...

2016 Join a *recent* file Outlook 2016 memorizes the files you are working with (Office files or others such as PDF files for instance) :

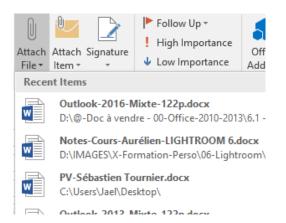

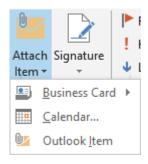

#### Business card

A small virtual business card (a picture) is inserted but also a .vcf file. It is the contact form turned into an attached file. All mailers can read it, even an iPhone. The recipient can create a contact easily by simply opening & saving it (automatically saved in Contacts).

## Calendar – Outlook Item

To add one or more Outlook items to the current message. For example one or more messages – which is far better than forwarding ....

## 2.1.5 Inserting a signature

## MESSAGE Tab –INCLUDE Groupe or FILE – OPTIONS – MAIL Category – SIGNATURES Button

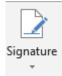

Drop-down list and optin SIGNATURES

You may prepare more than one signature.

You can set which signature will be the default one – and for which account. The text section works like a "mini-Word". You can format the text, add a picture file or a hyperlink ...

| gnatures and Stationery                                                                    |                                        | ?        | ×       |
|--------------------------------------------------------------------------------------------|----------------------------------------|----------|---------|
| E-mail Signature Perso                                                                     | nal Stationery                         |          |         |
| Sele <u>c</u> t signature to edit –                                                        | Choose default signature               |          |         |
| Jael-Privé<br>Jael-Privé-Carte Visite<br>Jael-Professionnel-Cart<br>Jael-Professionnel-Log |                                        |          | ~       |
| Jael-Professionnel-NoC<br>JDN + CSB - signature                                            | arte Replies/ <u>f</u> orwards: (none) |          | $\sim$  |
| <u>D</u> elete <u>N</u> e                                                                  | ew Save <u>R</u> ename                 |          |         |
| Jaël De Nardo<br>Ch. de la Redoute 30<br>1260 Nyon (VD)                                    |                                        | Card 🛛 🕁 | \$<br>• |
| 🦉 +41 79 508 56 29                                                                         | 3                                      |          | ~       |
|                                                                                            | ОК                                     | Ca       | ncel    |

## **Business Card**

A specific contact or yourself as a contact can be added to your signature. The recipient will receive a virtual business card in the body text as well as an attached Vcard file (.vcf).

## 2.1.6 Advice on security

#### If you work with Exchange Server (and not with an ISP)

These alerts can be generated by actions such as forgetting to fill in the subject of your message, clicking on the Reply to All when there is long list of recipients, or when you try to send a message to a user that has left the company (invalid address) or to a user who is recognized as Out of the Office.

This functionality will be active provided the Exchange administrator has turned it on. Some settings can then be managed in through FILE – OPTIONS – MAIL Category – Added new section : MAIL INFO (\* the no object warning message is not part of those options)

#### 2.1.7 Sending or saving as a draft

Send : click on the SEND button or CTRL + ENTER A copy of the message is automatically placed in the Sent Items folder

*Create a draft* : simply exit the message and accept saving when you are prompted to do so. A draft is automatically created. You can later on finish it and send it (double-click on it)

## 2.2 Pictures sent through Outlook (and their weight)

#### 2.2.1 Why is it so important ?

Mail servers usually set size limits to messages and can block incoming or outgoing "heavy" messages. The message will not be delivered and returned to you.

Administrators also set limits to the size of your mailbox. A copy of each message that you send goes into the Sent Items folder ...

To test the weight of a message before you send it : click on the SAVE button and check its size in the DRAFTS folder.

## 2.2.2 <u>Dimensions and size of pictures BEFORE you insert them into the message</u>

Modern cameras often create photos of high quality, compressed to jpg or png format, but with huge dimensions (more than the largest screen). An example : 4000x3000.

Advice :

- ✓ Use a program (Windows or other) providing commands to reduce the picture size.
- Avoid non compressed formats such as .tif or .bmp. Prefer standard compressed formats such as .jpg, .png, .gif.

## 2.2.3 <u>Managing the size of a picture you have inserted as an attached file</u>

- Insert the required picture file(s)
- Without exiting the message, switch to Backstage view (click on the FILE tab)
- INFO Section

# Great picture

## Image Attachments

Some recipients may not receive this message because of image attachments. Resizing large images may help the message get delivered. Resized images will be a maximum of 1024x768 pixels.

- Resize large images when I send this message.
- Do not resize images.
- The reduction will be applied when you send the message. (the tested picture was 4 Mb heavy and was reduced to 133 Kb). *Check : in the Sent Items folder.*

## 2.2.4 Special Windows : managing the size in the Windows Explorer

- Windows Explorer: right click the picture file(s)
- SEND TO MAIL RECIPIENT

| Attach Files  | _                                      |        | $\times$ |
|---------------|----------------------------------------|--------|----------|
| Picture size: | Medium: 1024 x 768                     | $\sim$ |          |
|               | Smaller: 640 x 480<br>Small: 800 x 600 |        |          |
|               | Medium: 1024 x 768                     |        |          |
|               | Large: 1280 x 1024<br>Original Size    |        |          |
|               | Attach                                 | Cance  | el       |

 Reduction takes place (but it does not affect the source files). A copy of the file(s) is attached to a new Outlook message.

<u>Note</u> : once the message has been created, the INSERT – PICTURE does not allow you to *insert and compress at the same time.* (the SEND TO command is listed but it generates a conflict with the still opened insert dialog box).

## 2.2.5 Inserting a picture into the message body text

*Good to know* : Outlook automatically compresses the picture. Test : 153 Ko for a source image of 5.74 Mb. But Outlook does not tell you about it. Check the size in Sent Items

## 2.2.6 Inserting a screen capture into the message body text

- From a new message, a response ...
- INSERT Tab ILLUSTRATIONS Group SCREENSHOT Button
- A list of underlying windows is displayed : simple click to capture. You may also capture a region of the window located <u>under</u> the Outlook window. The capture is automatically inserted into the body text, at the insertion point.

The weight is relatively light : in the test, the captured Word window was 300 Kb in size.

## 2.3 For OneDrive users : insert as a link

- Create a new message in Outlook
- Click on the usual button to attach a file
- Select the OneDrive file

Outlook prompts you to set whether it will be a link or a copy :

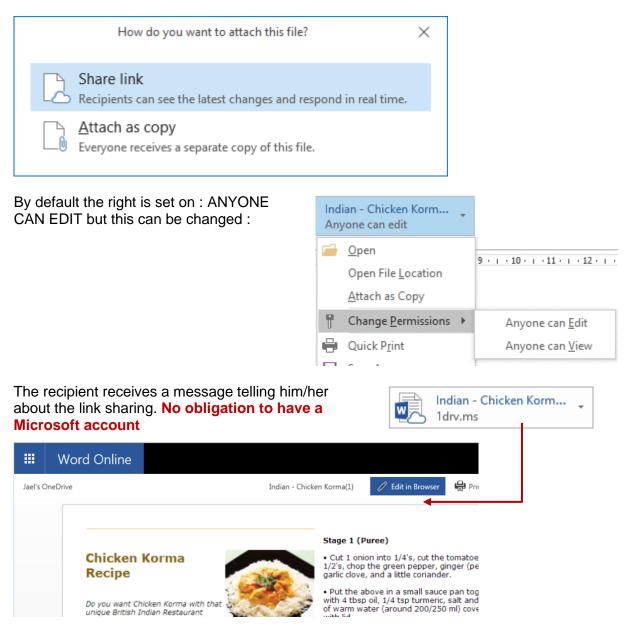

The file is opened in WORD-EXCEL ... ONLINE inside youR browser to read it. If you need to edit the content, click on EDIT IN BROWSER and the corresponding WEB APP (sort of mini Word-Excel ...) will be launched.

2.4 Delivery and Read Receipt

## **OPTIONS Tab – TRACKING Group**

| Request a | Delivery Receipt |
|-----------|------------------|
| Request a | Read Receipt     |

The Delivery Receipt is sent by the server receiving the message.

The Read Receipt is sent when the recipient reads the message.

Read Receipt : the recipient is informed that the sender requests a receipt and he/she can accept or reject it. Consequently, if you do not receive a Read Receipt, this does not necessarily mean that the recipient has not read the message ...

A receipt set by default for all messages : not really recommended but can be set in the Outlook options.

## 2.5 The message text format

#### FORMAT TEXT Tab – Groupe FORMAT

| Aa HTML<br>Aa Plain Text      |            | the text format for THIS message the standard is HTML (all Word commands)                             |  |  |  |  |
|-------------------------------|------------|----------------------------------------------------------------------------------------------------|--|--|--|--|
| <i>Aa</i> Rich Text<br>Format | HTML       | Attributes such as bold, italic inserting decorative horizontal line, adding a wall paper to messages |  |  |  |  |
|                               | Plain Text | No format (no bold, no italic).                                                                       |  |  |  |  |
|                               | Rich Text  | Some formatting attributes such as bold, italic                                                       |  |  |  |  |

#### 2.6 Adding a flag

#### MESSAGE Tab – TAGS Group

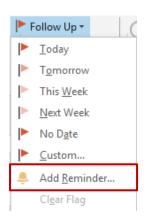

Flagging is more common for received messages but you can add a flag to a message that you send.

Ideal : drop-down list of the button and option CUSTOM

| Custor   | n                                   |                                                                              |                    |        |        | ×      |
|----------|-------------------------------------|------------------------------------------------------------------------------|--------------------|--------|--------|--------|
| After yo | ou follow up on<br>ig a message for | yourself creates a to-d<br>the message, you can r<br>the recipient sends a f | mark the to-do ite | m comp | lete.  | р.     |
| 🗹 Flag   | for Me                              |                                                                              |                    |        |        |        |
| 1        | Flag to                             | Follow up                                                                    |                    |        |        | ~      |
| <b>`</b> | Start date                          | 10 May 2016                                                                  |                    |        |        | $\sim$ |
|          | Due date                            | 10 May 2016                                                                  |                    |        |        | $\sim$ |
|          | Reminder                            | 10 May 2016                                                                  | $\sim$             | 16:00  |        | $\sim$ |
| 🗌 Flag   | for Recipients                      |                                                                              |                    |        |        |        |
| <b>1</b> | Flag to                             | Follow up                                                                    |                    |        |        | ~      |
|          | Reminder                            | 10 May 2016                                                                  | $\sim$             | 16:00  |        | $\sim$ |
|          |                                     |                                                                              | ОК                 |        | Cancel |        |
|          |                                     |                                                                              |                    |        |        |        |

#### FLAG FOR ME

| A Date: Toda | у                   |           |                            |
|--------------|---------------------|-----------|----------------------------|
|              | 'apollon@mabora.ch' | flag test | lun. 28.04.201 6 KB No 🗌 🕨 |

The message in the Sent Items folder displays the usual flag icon at its right far end but also one at its left. Click on the left icon to turn the message into a task and display it in the To-Do Bar.

#### FLAG FOR RECIPIENTS (by default not active)

The received message will display at its right end an icon giveing the recipient the opportunity to turn the message into a task in the To-Do Bar.

When you point this icon, it turns into a standard one and works like a normal flag :

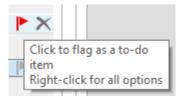

If the due date has been set for a date in the past (even if it is just a few minutes), the message will be considered as being « late » and will be displayed in red

And if you have added a reminder to the flag : the message arrives in the recipient Inbox with a reminder window popping up automatically. Use this with moderation ...

őÞ

## 2.7 Save Sent Items To

#### **OPTIONS Tab - MORE OPTIONS Group**

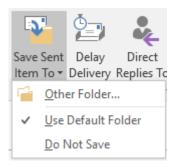

By default a copy of each sent message goes into the SENT ITEMS folder

You can set a different choice for a specific message. Handy for totally unimportant messages and this helps to keep the Mailbox to a decent size.

## 2.8 Delay Delivery

#### **OPTIONS Tab - MORE OPTIONS Group**

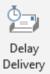

The message is prepared, « sent » (you have clicked on the SEND button) but the server will actually send it at the specified date and time.

#### 2.9 Direct Replies To

#### **OPTIONS Tab - MORE OPTIONS Group**

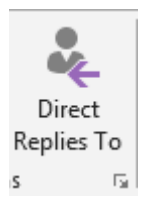

At times it can be handy to set that the reply should be addressed to another user.

(It is a good idea to inform the recipient in the message body text or he/she might think it is an error and set the message back to the source sender).

#### 2.10 Creating voting buttons

#### **OPTIONS Tab – TRACKING Group**

It is the Outlook version of the famous "Doodle" ! Request a Choose from the preset suggestions or type your own text. Use Voting Request a (CUSTOM) Buttons -Approve;Reject Yes;No Yes;No;Maybe Custom... Voting and Tracking options Restaurant;Skiing;Cultural outing;Other : explain in msg Use voting buttons Dequest a delivery receipt for this message

| Creating new items

| A Fonts * Page                              | Bcc From    | Permission | Use Voting<br>Buttons •                                    | <ul> <li>Request a Delivery Receipt</li> <li>Request a Read Receipt</li> </ul> | Save Sent Delay<br>Item To * Delivery R |  |  |
|---------------------------------------------|-------------|------------|------------------------------------------------------------|--------------------------------------------------------------------------------|-----------------------------------------|--|--|
| Themes                                      | Show Fields | Permission | Appr                                                       | ove;Reject                                                                     | · · · · ·                               |  |  |
| 1 You added voting buttons to this message. |             |            | Yes;No<br>Yes;No;Maybe                                     |                                                                                |                                         |  |  |
| To                                          |             |            | ✓ Restaurant;Skiing;Cultural outing;Other : explain in msg |                                                                                |                                         |  |  |
| Send Cc                                     |             |            | Custom                                                     |                                                                                |                                         |  |  |
| Subject Survey                              |             |            |                                                            |                                                                                |                                         |  |  |

#### Hi everyone,

What is your idea about our "sortie de fin d'année" ? Click on the corresponding voting buttons

The recipients make their choice

Caution : users often do not see that the button has a drop-down list of choices. Mention it in the message body text

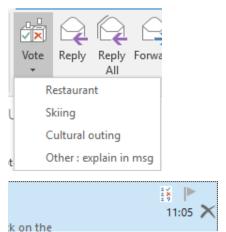

As soon as one person has answered, the source message displays the tracking icon in front of it

When you open the message, the tracking button is displayed on the Ribbon. Click to display to manage the follow-up :

| ि ► Elete Archive                                                                                                    | Reply Reply Forward To + | Message Tracking         | Move to: ?<br>→ To Manager<br>Team Email |           |  |  |  |
|----------------------------------------------------------------------------------------------------|--------------------------|--------------------------|------------------------------------------|-----------|--|--|--|
| Delete                                                                                                    | Respond                  | Show                     | Quick Steps                              | S Ta Move |  |  |  |
| This message was sent on 10/05/2016 11:05.<br>Reply Totals: Skiing 1; Restaurant 0; Cultural outing 0; Other : explain in msg 0 |                          |                          |                                          |           |  |  |  |
| Recipient                                                                                                    | Re                       | esponse                  |                                          |           |  |  |  |
| Training, User1                                                                                                    |                          |                          |                                          |           |  |  |  |
| Trainer, Users                                                                                                    | Sk                       | Skiina: 10/05/2016 11:06 |                                          |           |  |  |  |

- Reply : one response only, no multiple selection. If you re-reply later on and change your idea, the tracking will show your last choice.
- Note : the voting buttons are a « gadget » specific to Outlook, usually ignored by other mailers. We did a test with a message including voting buttons but read on the user's IPhone : nothing !

| 2.11 Creating a Post   |                              |    |                             |
|------------------------|------------------------------|----|-----------------------------|
| HOME Tab – NEW Group – | E-mail Message <u>U</u> sing | •  | Date: Yesterday             |
| NEW ITEMS Button       | More <u>I</u> tems           | •  | <u>P</u> ost in This Folder |
|                        | ents supprimés 3             | 23 | Contact <u>G</u> roup       |
|                        | nnements RSS                 | 8  | Task Reguest                |
|                        | e d'envoi                    | 8  | Internet Fa <u>x</u>        |
|                        | rier indésirable             | -= | Ch <u>o</u> ose Form        |
|                        | rs<br>Jarder                 | Q, | Choose InfoPath Form        |
|                        | hats                         |    | Outlook Data <u>F</u> ile   |

#### Post in This Folder

, #

To create a sort of « note » that is neither a message, an appointment, a note ... but that stays in the active folder.

Jael De Na... Details about trainer a

2.12 Modifying / Recalling / Resending a message

- Make sure to edit the sent message (double-click)
- MESSAGE Tab MOVE Group

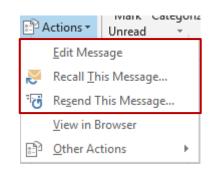

- The message cannot be recalled by its sender if it has been opened and read or moved to another folder by the recipient.
- Advantage of RESEND over FORWARD : the initial recipient address is not removed, no FW in the subject line.

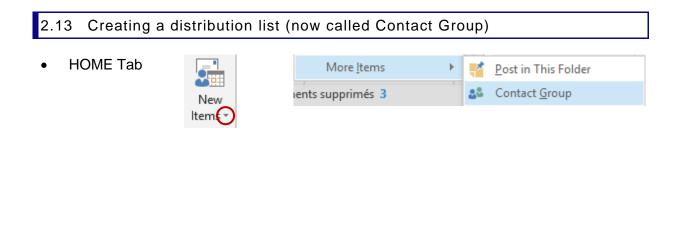

| :w<br>ai | File             | Contact Grou                 | up Inse | ert F | ormat    | Text           | Review            | v                |       |
|----------|------------------|------------------------------|---------|-------|----------|----------------|-------------------|------------------|-------|
|          | ?                | X                            |         | 28    |          | <b>.</b>       |                   | <b>3</b> 5       |       |
|          |                  | elete Forward<br>oup Group • | Members | Notes |          | \dd<br>nbers ▼ | Remove<br>Member  |                  | Email |
|          | Ac               | tions                        | Sho     | w     | 53       | From           | Outlook (         | <u>C</u> ontacts | om    |
| Na       | ame I            | My dpt                       |         |       | <u>.</u> | From           | <u>A</u> ddress E | Book             |       |
|          | Name             | <b></b>                      |         |       | 4        | New            | <u>E</u> -mail Co | ntact            | E-m   |
| 8        | Arthur           | De Nardo                     |         |       |          |                |                   |                  | rem   |
| 2        | Jenna            | De Nardo (                   |         |       |          |                |                   |                  | der   |
| 2        | Laurent De Nardo |                              |         |       |          |                |                   |                  | lau   |
| 2        | Martin           | De Nardo - CH                |         |       |          |                |                   | mai              |       |

Name your list and select its members.

- FROM OUTLOOK CONTACTS : from your personal Outlook contacts
- FROM ADDRESS BOOK : from the Exchange Global List
- NEW E-MAIL CONTACT : an email address typed manually and related to no existing contact.

<u>Interesting</u> : if there is a change in a source contact, click on the UPDATE NOW button to update the list.

Storage address : the list is saved in your main CONTACTS folder.

<u>Other possibility to create the list</u> : HOME Tab – FIND Group – ADDRESS BOOK Button – FILE – NEW ENTRY – NEW CONTACT GROUP

Office Mabora

Promised files

agreed to share. Jael

Hi, Please find here below the file we

<https://www.avast.com/sig-email?utm\_i

#### Message sent to the list

Select the list as your recipient

The plus symbol in front of the list name can be clicked to expand the list and replace it with the members addresses. A warning message will inform you about this. This can be handy to remove a member for this specific message without modifying the list itself.

# 3 Incoming mail

## 3.1 Desktop Alert

When you receive a message, an alert such as the one shown in the screen capture below will be displayed for a few seconds :

This alert will be displayed whether you are in Word or Excel …

You manage this function in FILE – OPTIONS – MAIL Category

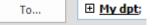

| Incoming mail

Message arrival

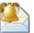

- When new messages arrive:
- ✓ Play a sound
- Briefly change the mouse pointer
- ✓ Show an envelope icon in the taskbar
- Display a Desktop Alert
  - Enable preview for <u>Rights</u> Protected messages (May impact performance)

## 3.2 Displaying a preview of all messages

• VIEW Tab – ARRANGEMENT Group

You will be prompted to set to apply this choice to : *All mailboxes* ou *This folder* 

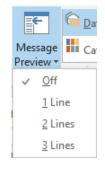

## 3.3 READ / UNREAD fast filter or marking

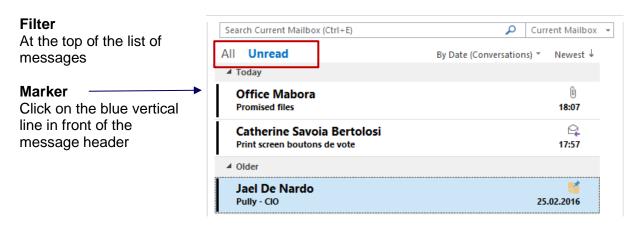

## 3.4 Protecting your mail

Protecting incoming and outgoing mail is usually the responsibility of your network administrator. But some functionalities are worth mentioning.

## 3.4.1 <u>Spam</u>

Outlook analyzes the sender name, the country & the date and time of emission ... If Outlook concludes that the message belongs to spam, it is automatically transferred into the JUNK E-MAIL folder. Because I have once or twice sent messages late at night (0h30 for instance) those messages ended up in this folder. Therefore you should at times check this folder to see that it contains no "real" messages.

#### 3.4.2 <u>Phishing</u>

Phishing is the malicious practice of luring you into disclosing your personal information, such as your bank account number and password. Often phishing messages have deceptive links that actually take you to spoofed Web sites that urge you to enter and submit your personal information. If Outlook determines that a message is suspicious, the message is sent to the **Junk E-mail** folder, and the links in the message are disabled. To prevent you from unwittingly replying to such a message, the Reply and Reply All functionality is disabled. In addition, any attachments in the suspicious message are blocked.

#### 3.4.3 Pictures or sounds in messages

Messages in HTML format often include pictures or sounds from an external source on the Internet. This is typically done by legitimate senders to avoid embedding large graphics in the message itself. However, junk e-mail senders use this capability as a "Web beacon" that collects your e-mail address. When you open the message and the content is downloaded automatically, you are inadvertently verifying to the sender's server that your e-mail address is valid. Your e-mail address can then be sold to spammers, often resulting in more junk messages being sent to you. You should download pictures only when the message comes from a trustworthy source.

# 3.4.4 <u>Reducing spam in the Inbox with the Outlook E-mail Postmarking (only with Exchange)</u>

Before messages leave your Outbox, Outlook 2010 stamps each message with an e-mail postmark. The postmark incorporates unique characteristics of the message, including the list of recipients and the time when the message was sent. As a result, the postmark is valid only for that e-mail message. It takes some extra computer processing time to construct the postmark. This is applied to all outgoing messages unless the recipient belongs to your Microsoft Exchange Server. When a recipient e-mail application that supports Outlook E-mail Postmarking receives a postmarked message, it will recognize the postmark. The postmark indicates to the recipient e-mail application that the message is not likely to be spam. Spammers rely on being able to send thousands of spam messages per hour. To generate a postmark for each message and continue to send these at the same rate as when they were sent without postmarks, spammers would need to spend a significant amount of money to acquire more computers. Therefore, spammers are less likely to send messages that are postmarked.

## 3.4.5 The JUNK E-MAIL folder

Outlook automatically detects spam messages and moves them to the JUNK-EMAL folder. But you can also manually add a sender to the « black list » and send all its messages to the same folder :

• HOME Tab – DELETE Group

Or

Right click the message and set whether to block its sender or not.

| 🎝 J | unk 🕶                                          | Delete                | Reply            | керіу    | roiwaru  | 😬 🛄 Mo |
|-----|------------------------------------------------|-----------------------|------------------|----------|----------|--------|
| 20  | <u>B</u> lock                                  | Sender                |                  |          |          |        |
|     | Neve                                           | r Block <u>S</u> ende | r                |          |          | ľ      |
|     | Neve                                           | r Block Sende         | r's <u>D</u> oma | iin (@ex | ample.co | m)     |
|     | Never Block this Group or <u>M</u> ailing List |                       |                  |          |          |        |
| 5   | <u>N</u> ot J                                  | unk                   |                  |          |          |        |
| 0   | Junk                                           | E-mail <u>O</u> ptior | 1S               |          |          |        |

Click on OPTIONS to set how suspect mail should be searched, to decide to delete such messages rather than moving them to the JUNK-EMAIL folder, to block all messages coming from a given country etc ...

## 3.5 Managing attachments

#### 3.5.1 <u>Preview</u>

For a better vision : edit the message rather than try to read inside the Reading Pane.

Simple click on the attachment. The message body text is removed and replaced with the file content (Office file for example). For some files, a PREVIEW button will first be displayed (PDF file for example).

| age dimensions: 825 x 1188 |               |        |            |                                             |                                                |               |                         |            |
|----------------------------|---------------|--------|------------|---------------------------------------------|------------------------------------------------|---------------|-------------------------|------------|
| Pré-sommaire 109.png       |               |        |            |                                             |                                                |               |                         |            |
| 278 KB                     | *             |        |            |                                             |                                                |               |                         |            |
|                            |               |        |            |                                             |                                                |               |                         |            |
|                            |               |        |            |                                             |                                                |               |                         |            |
|                            | Pr            | é-somi | maire      | e du <mark>n° 109</mark> Mars               | (diffusion issuu                               | le vendredi 2 | 26 Février)             | le 2.2.201 |
|                            |               |        | maire      | e du <mark>n° 109</mark> Mars               | (diffusion <u>issuu</u>                        | le vendredi 2 | 26 Février)             | le 2.2.201 |
|                            | Pro<br>A fair |        | maire      | e du <mark>n° 109</mark> Mars               | (diffusion <u>issuu</u>                        | le vendredi 2 | 26 Février)             | le 2.2.201 |
|                            | A fair        |        | maire<br>1 | e du <mark>n° 109</mark> Mars<br>Couverture | (diffusion <u>issuu</u><br>(?+?+ <u>Tony</u> ) |               | 26 Février)<br>4 photos |            |
|                            | A fair<br>X   | e      |            |                                             |                                                |               |                         |            |

No modification, only for reading purposes.

To preview an Office file, MS-OFFICE must have been installed on the workstation. Third-party programs provide their own preview generator, if necessary run a Google search. *PDF special : Adobe and Microsoft have an agreement and previewing is no issue.* 

You revert to the message by clicking on the MESSAGE envelope icon.

*List of preview generators* : FILE – OPTIONS – TRUST CENTER – TRUST CENTER SETTINGS Button ... ATTACHMENT HANDLING Category.

## 3.5.2 Printing, saving, deleting ...

- Select the attachment or use the CTRL key to select more than one file
- Right click the selection :

|                       | <u>P</u> review            | Quick Print<br>Interesting : the source file is not opened.                                  |
|-----------------------|----------------------------|----------------------------------------------------------------------------------------------|
|                       | <u>O</u> pen               | Save As                                                                                      |
| -                     | Quick Print                | You can change the name                                                                      |
|                       | <u>S</u> ave As            | Save All Attachments                                                                         |
| 07                    | Save All Attachments       | Set the destination folder                                                                   |
| $\boldsymbol{\times}$ | Remo <u>v</u> e Attachment | <u>Remove Attachment</u><br>Interesting to be able to do this directly from the Reading Pane |
| Ē                     | <u>C</u> opy               | Copy                                                                                         |
| Eß                    | Select A <u>I</u> I        | The files can be then pasted onto the Desktop or any other destination folder.               |
|                       |                            | <u>Select All</u><br>Using the SHIFT key works also nicely                                   |

## 3.6 Replying

MESSAGE Tab – RESPOND Group : standard replying options

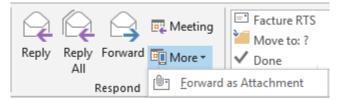

Inline replies : directly inside the Reading Pane Unless you click on the POP OUT button. In this case the reply window is opened fully

|                                                                                         | A Date: Y | esterday       |                                       |
|-----------------------------------------------------------------------------------------|-----------|----------------|---------------------------------------|
|                                                                                         |           | 🕛 [Draft] Atel | SGP Newsletter Ateliers en annexe     |
| A draft is<br>automatically created<br>while you are typing<br>and this is indicated in | Pop O     |                |                                       |
| orange and in<br>brackets in front of the                                               |           | Bcc            |                                       |
| source message                                                                          |           | Subject        | RE: SGP Newsletter Ateliers en annexe |
|                                                                                         |           | Jubject        | Re Sor Rewsletter Ateliers en almexe  |
|                                                                                         | Hello,    |                |                                       |

#### Merci pour la newsletter.

Serait-il possible de l'envover également à cette adresse-ci?

In all cases Outlook adds RE : in front of the message subject.

A reply window is displayed : Outlook adds *RE* : in front of the subject. Once the reply has been sent, you automatically "fall back" on the received message. If you find this irritating and wish that the source message be closed once you have replied : FILE – OPTIONS – MAIL Category – REPLY AND FORWARDS Section.

Once you have replied to a message, the icon placed in front of it will show a red arrow. If you double-click on the message, the top of the header tells you the date and time of your reply.

## 4 Managing your mail

| 4.1 Automatic replies when you are out of the Office                                                                                                    |   |
|----------------------------------------------------------------------------------------------------|---|
| • FILE – AUTOMATIC REPLIES                                                                                                    |   |
| Automatic Replies - trainer@o365.iec.ch                                                                                                    | × |
| O Do not send automatic replies                                                                                                    |   |
| Send automatic replies                                                                                                    |   |
| ✓ Only send during this time range:                                                                                                    |   |
| Start time: Mon 16/05/2016 V 07:00 V                                                                                                    |   |
| End time: Sun 22/05/2016 V 23:30 V                                                                                                    |   |
| Automatically reply once for each sender with the following messages:                                                                                                    |   |
| 🚳 Inside My Organization 🦚 Outside My Organization (On)                                                                                                    |   |
| Segoe UI $\checkmark$ 8 $\checkmark$ B I $\underline{U}$ A $\underline{\Xi}$ $\underline{\Xi}$ $\underline{\Xi}$                                                                                                    |   |
| Hello,<br>I am presently on vacation and will be back to the office on Monday 23rd of May.<br>If you have any question or urgent matter, please do not hesitate to contact my colleague<br>Catherine Savoia Bertolosi at the following number : 079 562 89 63<br>Best regards,<br>Jael De Nardo |   |
| Rules OK Cance                                                                                                    | I |

\* The word « organization » means your company and its users related to you by a common Exchange Server mail service.

The message will inform the sender but the messages are delivered as usual.

| The RULES button                                   | Automatic Reply Rules X                                                                                                    |
|----------------------------------------------------|----------------------------------------------------------------------------------------------------|
| Then the ADD RULE button :                         | These rules will be applied to incoming messages while you are out of the office:         Status       Conditions         Actions         Move Up         Move Down                                                                                                   |
|                                                    | Add Rule Delete Rule Show rules for all profiles                                                                                                    |
|                                                    | OK Cancel                                                                                                    |
| Possibilities are<br>quite easy to<br>understand : | Edit Rule       X         When a message arrives that meets the following conditions:       OK         From       Cancel         Sent To       Sent directly to me       Copied (Cc) to me         Subject:       Check Names         Message body:       Check Names |
|                                                    | Perform these actions: Do not process subsequent rules                                                                                                    |
|                                                    | !     Allert with     Action       X     Delete       Image: Delete     Eolder       Image: Delete     Folder                                                                                                    |
|                                                    | ₩ Forward To mysecretary@office-doc.ch                                                                                                    |
|                                                    | Method: Standard V                                                                                                    |
|                                                    | Image: Custom     Image: Custom                                                                                                    |

Common question : if I set that messages should be forwarded to a specific user, will a copy still be delivered into my Inbox ? YES.

Once you have activated the automatic replies, this is notified as follows :

FILE - INFO

mailing zone)

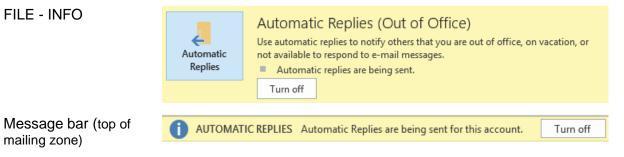

Automatic turn off : either because the end time is over or because you have identified yourself, run Outlook again and consequently the server has detected that you have « returned ». Caution : if you make some live tests (for a few hours for instance), but do not exit Outlook, the message bar continues to display the automatic replies even if it is actually off.

## 4.2 Creating a folder tree to sort out

Simply create folders as if you were in the Windows Explorer. Set the new folder *level* : a Mailbox subfolder or an Inbox subfolder ?

 FOLDER Tab – NEW and ACTIONS Groups

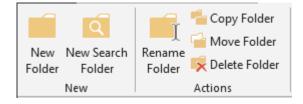

You are not allowed to delete or rename a default folder such as Inbox, Sent Items ...

#### 4.3 Moving a message to a folder

You can simply click and drag the message to the destination folder.

Reminder :

- Dragging using the left button usually generates a MOVE
- Dragging using the right button displays a shortcut menu with copy-move-cancel options. Handy and more secured.

But you can also :

- Select the required message(s)
- HOME Tab MOVE Group :

The list of folders = recent folders

If you choose a folder that does not contain the same type of item, a new item will be created and Outlook will try to retrieve as much information as possible (for instance if you select a *contact* folder, the name of the sender and his/her email address will be retrieved).

Always Move Messages in This Conversation : the <u>future</u> messages from this conversation will be automatically moved to the folder in question.

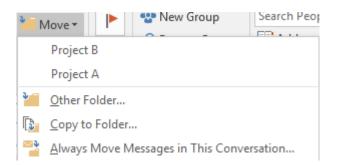

## 4.1 Delete or Archive ?

#### HOME Tab – DELETE Group :

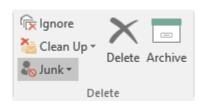

## <u>Delete</u>

The message is moved into the DELETED ITEMS folder

<u>Archive</u> Not to be mixed up with *archiving*. The message is simply moved into the ARCHIVE folder until you decide what to do with it. No weight reduction as this folder is inside the Mailbox

## 4.2 Setting a folder as a Favorite

- Select the required folder
- FOLDER Tab FAVORITES Group SHOW IN FAVORITES Button or Drag the folder into the Favorites section (top of the Outlook tree).

| ▲ Favorites     | < |
|-----------------|---|
| Inbox           |   |
| Sent Items      |   |
| Deleted Items 1 |   |
| Project A       |   |
|                 |   |

*Remove* : caution, no DEL key but right click and REMOVE FROM FAVORITES.

#### 4.3 Quick steps

A reply action, a command to sort out ... can become repetitive. You can set it as a *quick step.* A click and the task is performed ...

## HOME Tab – QUICK STEPS Group

| Facture RTS<br>Move to: ?                 | E <sup>™</sup> Facture ITS<br>└₃ To Manager<br>└₂ Reply & Delete | E™ Presse<br>E™ Team Email<br>℁ Create New |   | Move           | Rules           | <b>N</b> oneNote | )<br>Ur |
|-------------------------------------------|------------------------------------------------------------------|--------------------------------------------|---|----------------|-----------------|------------------|---------|
| <u>N</u> ew Quick Step                    | 1                                                                |                                            | • | <u>М</u> о     | ve to Fol       | lder             |         |
| Manage Quick                              | Steps                                                            |                                            |   | Ca <u>t</u>    | egorize (       | & Move           |         |
|                                           |                                                                  |                                            |   | 🕨 Flag         | a & Mov         | /e               |         |
| Chasses and ana                           |                                                                  |                                            |   | <u>= N</u> ev  | v E-mail        | То               |         |
| Choose and specify the required settings. |                                                                  |                                            |   | C Eor          | ward To         |                  |         |
| •                                         | rding a mail as an a                                             | attachment to                              |   | Ne <u>v</u>    | <u>v</u> Meetin | ng               |         |
| another email ad                          | dress                                                            |                                            |   | *≇ <u>C</u> us | tom             |                  |         |

| Edit Quick Step                       |                                           | ?                                    | ×                             |
|---------------------------------------|-------------------------------------------|--------------------------------------|-------------------------------|
| Mame:<br>FW to g                      | mail                                      |                                      |                               |
| Edit the actions th                   | e quick step performs.                    |                                      |                               |
| Forward                               |                                           | ~                                    | x                             |
| T <u>o</u>                            | jaeldenardo@gmail.                        | com 🚱                                |                               |
|                                       |                                           | Hide Options 🛠                       |                               |
| S <u>u</u> bject:                     | Add Cc Add Bcc<br>FW: <subject></subject> |                                      | 1                             |
| <u>F</u> lag:                         | No Flag                                   | ~                                    |                               |
| Importance:                           | No Change                                 |                                      |                               |
| Te <u>x</u> t:                        | Msg attached<br>J.                        |                                      |                               |
|                                       | Auto <u>m</u> atically send aft           | er 1 minute delay.                   |                               |
| <u>A</u> dd Action                    |                                           |                                      |                               |
| Optional<br>S <u>h</u> ortcut key: Ch | oose a shortcut 🗸                         |                                      | —                             |
|                                       |                                           | ne mouse hovers over the quick step. |                               |
|                                       |                                           | <u>S</u> ave Ca                      | incel                         |
| be gallery of                         | steps will show                           |                                      |                               |
| ne newly crea                         | -                                         |                                      | cture ERACOM 🛛 Marquer comm 🔺 |
| -                                     | ·                                         |                                      | am Email 🗸 Done 🗸             |
|                                       | click or option                           | 🗣 Reply & Delete 🕴 Cr                | reate New 🔻                   |
| 1ANAGE QUI                            | CK STEPS                                  | (                                    | Duick Steps P                 |

#### 4.4 Creating a rule for incoming mail

(It is possible to create a rule for outgoing mail but this is not very common)

All messages are delivered into your Inbox and then it is up to you to manage them : moving to another folder, deleting some messages. Setting quick steps can help but creating the rule goes beyond : the action will be automatically performed.

- Easier and more comfortable : start from a message concerned by a rule •
- HOME Tab MOVE Group •

| Rules | <b>N</b><br>OneNote  | <ul> <li>□ Unread/ Read</li> <li>□ Categorize ▼</li> <li>□ Follow Up ▼</li> </ul> | <ul> <li>New Group</li> <li>Browse Groups</li> </ul> | S  |
|-------|----------------------|-----------------------------------------------------------------------------------|------------------------------------------------------|----|
| А     | lways Mov            | e Messages From: Ca                                                               | therine Savoia Bertolo                               | si |
| 💼 C   | reate R <u>u</u> le  |                                                                                   |                                                      |    |
| 🏪 N   | lanage Ru <u>l</u> e | es & Alerts                                                                       |                                                      |    |

Quick Steps

БĿ.

## 4.4.1 Simple moving rule

#### Always Move Messages ....

The basic and most common action : select the folder in your tree. If necessary you can create a new folder.

#### 4.4.2 Create Rule

Select the message concerned by a rule (if you don't, you will not be able to change the sender's address) :

| Create Rule         |                                                       | ×                                                  |  |  |  |  |
|---------------------|-------------------------------------------------------|----------------------------------------------------|--|--|--|--|
|                     | When I get e-mail with all of the selected conditions |                                                    |  |  |  |  |
| Subject co          | ntains Décla                                          | ration de revenus, études en Suisse : newsletter G |  |  |  |  |
| Sent to             | me only                                               | $\checkmark$                                       |  |  |  |  |
| Do the follow       | /ing                                                  |                                                    |  |  |  |  |
| Display in          | the New Item <u>A</u>                                 | lert window                                        |  |  |  |  |
| Play a sele         | cted sound:                                           | Windows Notify Em                                  |  |  |  |  |
| <u> M</u> ove the i | item to folder:                                       | Newsletter frontalie Select Folder                 |  |  |  |  |
|                     |                                                       | OK Cancel A <u>d</u> vanced Options                |  |  |  |  |

Some common settings : searching a specific text contained in the message subject, adding a sound ...

The *Advanced Options* button displays a dialog box showing <u>all the possible settings</u> that can be specified.

## 4.4.3 Manage Rules & Alerts

To edit, delete, run ... a rule To create a new rule, *starting from scratch and defining its settings one by one*.

| Rules and Alerts  E-mail Rules Manage Alerts  Apply changes to this folder: Inbox [jdenardo@office-doc.ch, officedoc@mabora.ch, jael.denardo@v  Mew Rule Change Rule * @ Copy * Delete * Run Rules Now Options  Rule (applied in the order shown) Actions  Actions  Actions  Prodation Genève Place Financière  Formation@rts.ch  PRODIMEX - No reply Viadeo Career  Rule description (dick an underlined value to edit):  Apply this rule after the message arrives from Spices of India move it to the Spices of India - recipes folder and stop processing more rules  Mew Processing more rules  CK Cancel Apply                                                                                                    |                                                                                                    |    |
|----------------------------------------------------------------------------------------------------|----------------------------------------------------------------------------------------------------|----|
| Apply changes to this folder: Inbox [jdenardo@office-doc.ch, officedoc@mabora.ch, jael.denardo@<br>New Rule Change Rule < (a) Copy (b) Delete (a) (b) Rules Now Options<br>Rule (applied in the order shown)<br>Action<br>Action<br>Spices of India<br>Fondation Genève Place Financière<br>newsletter @fondation.eu<br>ProDIMEX - No reply<br>Viadeo Career<br>Rule description (click an underlined value to edit):<br>Apply this rule after the message arrives<br>from Spices of India<br>move it to the Spices of India - recipes folder<br>and stop processing more rules<br>Enable rules on all messages downloaded from RSS Feeds                                                                                                    | Rules and Alerts                                                                                        | ×  |
| New Rule Change Rule • Decomposition of the order shown) Actions Actions Adobe Communication Spices of India Provide Place Financière Provide Place Financière Provide Place Place Place Place Place Place Financière Provide Place Place | E-mail Rules Manage Alerts                                                                              |    |
| Rule (applied in the order shown)       Actions         Adobe Communication       Image: Communication         Spices of India       Image: Communication         Prondation Genève Place Financière       Image: Communication         Image: Communication Genève Place Financière       Image: Communication         Image: Communication Genève Place Financière       Image: Communication         Image: Communication Genève Place Financière       Image: Communication         Image: Communication Genève Place Financière       Image: Communication         Image: Communication Genève Place Financière       Image: Communication         Image: Communication Genève Place Financière       Image: Communication         Image: Communication Genève Place Financière       Image: Communication         Image: Communication Genève Place Financière       Image: Communication         Image: Communication Genève Place Financière       Image: Communication         Image: Communication Geneve       Image: Communication         Image: Communication Communication Communication       Image: Communication         Image: Communication Communication       Image: Communication         Image: Communication Communication       Image: Communication         Image: Communication Communication       Image: Communication         Image: Communication       Image: Communication                                                                                                    | Apply changes to this <u>f</u> older: Inbox [jdenardo@office-doc.ch, officedoc@mabora.ch, jael.denardo@ |    |
| <ul> <li>Adobe Communication</li> <li>Spices of India</li> <li>Fondation Genève Place Financière</li> <li>newsletter @frontalier.eu</li> <li>formation@rts.ch</li> <li>PRODIMEX - No reply</li> <li>Viadeo Career</li> <li>Rule description (click an underlined value to edit):</li> <li>Apply this rule after the message arrives from Spices of India - recipes folder and stop processing more rules</li> <li>Enable rules on all messages downloaded from RSS Feeds</li> </ul>                                                                                                    | 들 <u>N</u> ew Rule C <u>h</u> ange Rule → 🖹 Copy 🗙 Delete 🛛 🔺 🔻 <u>R</u> un Rules Now Options           |    |
| <ul> <li>Spices of India</li> <li>Fondation Genève Place Financière</li> <li>newsletter @frontalier.eu</li> <li>formation@rts.ch</li> <li>PRODIMEX - No reply</li> <li>Viadeo Career</li> </ul> Rule description (click an underlined value to edit): Apply this rule after the message arrives from Spices of India move it to the Spices of India - recipes folder and stop processing more rules Enable rules on all messages downloaded from RSS Feeds                                                                                                    | Rule (applied in the order shown) Actions                                                               |    |
| <ul> <li>Fondation Genève Place Financière         <ul> <li>newsletter @frontalier.eu</li> <li>formation@rts.ch</li> <li>PRODIMEX - No reply</li> <li>Viadeo Career</li> </ul> </li> <li>Rule description (click an underlined value to edit):         <ul> <li>Apply this rule after the message arrives from <u>Spices of India</u> move it to the <u>Spices of India - recipes</u> folder and stop processing more rules</li> <li>Enable rules on all messages downloaded from RSS Feeds</li> </ul> </li> </ul>                                                                                                    | Adobe Communication                                                                                     |    |
| <ul> <li>newsletter@frontalier.eu</li> <li>formation@rts.ch</li> <li>PRODIMEX - No reply</li> <li>Viadeo Career</li> <li>Rule description (click an underlined value to edit):</li> <li>Apply this rule after the message arrives from <u>Spices of India</u> move it to the <u>Spices of India - recipes</u> folder and stop processing more rules</li> <li><u>E</u>nable rules on all messages downloaded from RSS Feeds</li> </ul>                                                                                                    | Spices of India                                                                                         |    |
| <ul> <li>✓ formation@rts.ch</li> <li>✓ PRODIMEX - No reply</li> <li>✓ Viadeo Career</li> <li>✓ Rule description (click an underlined value to edit):</li> <li>Apply this rule after the message arrives from <u>Spices of India</u> move it to the <u>Spices of India</u> - recipes folder and stop processing more rules</li> <li>☐ Enable rules on all messages downloaded from RSS Feeds</li> </ul>                                                                                                    | Fondation Genève Place Financière                                                                       |    |
| <ul> <li>PRODIMEX - No reply</li> <li>Viadeo Career</li> <li>Rule description (click an underlined value to edit):</li> <li>Apply this rule after the message arrives from <u>Spices of India</u> move it to the <u>Spices of India - recipes</u> folder and stop processing more rules</li> <li>Enable rules on all messages downloaded from RSS Feeds</li> </ul>                                                                                                    | newsletter@frontalier.eu                                                                                |    |
| Viadeo Career  Rule description (click an underlined value to edit):  Apply this rule after the message arrives from Spices of India move it to the Spices of India - recipes folder and stop processing more rules  Enable rules on all messages downloaded from RSS Feeds                                                                                                    | formation@rts.ch                                                                                        |    |
| Rule description (click an underlined value to edit):         Apply this rule after the message arrives         from Spices of India         move it to the Spices of India - recipes folder         and stop processing more rules         Enable rules on all messages downloaded from RSS Feeds                                                                                                    | PRODIMEX - No reply                                                                                     |    |
| Apply this rule after the message arrives         from <u>Spices of India</u> move it to the <u>Spices of India - recipes</u> folder         and stop processing more rules         Enable rules on all messages downloaded from RSS Feeds                                                                                                    | Viadeo Career                                                                                           |    |
| from <u>Spices of India</u><br>move it to the <u>Spices of India - recipes</u> folder<br>and stop processing more rules<br><u>Enable rules on all messages downloaded from RSS Feeds</u>                                                                                                    | Rule description (click an underlined value to edit):                                                   |    |
| from <u>Spices of India</u><br>move it to the <u>Spices of India - recipes</u> folder<br>and stop processing more rules<br><u>Enable rules on all messages downloaded from RSS Feeds</u>                                                                                                    | Apply this rule after the message arrives                                                               | ٦. |
| and stop processing more rules          Enable rules on all messages downloaded from RSS Feeds                                                                                                    |                                                                                                    |    |
| <u>Enable rules on all messages downloaded from RSS Feeds</u>                                                                                                    | move it to the <u>Spices of India - recipes</u> folder                                                  |    |
|                                                                                                    | and stop processing more rules                                                                          |    |
|                                                                                                    |                                                                                                    |    |
|                                                                                                    | Enable rules on all messages downloaded from RSS Feeds                                                  |    |
| OK Cancel <u>Apply</u>                                                                                                    |                                                                                                    |    |
| OK Cancel Apply                                                                                                    |                                                                                                    |    |
| OK Cancel Apply                                                                                                    |                                                                                                    |    |
|                                                                                                    | OK Cancel Apply                                                                                         |    |

\* Alerts : related to specific environments (such as SharePoint for example.)

A bit odd : you can create <u>a rule moving the messages from a conversation to a specific folder</u> – not through this Rule button but through the MOVE button.

## 4.5 Search Folders

A search can become frequent. So it can be a good idea to create a rule, to avoid running the search manually again and again. This is the purpose of *Search Folders*.

*Caution* : here, the word folder should not be understood as in Windows Explorer. It contains nothing, it is simply where a *memorized search is stored*.

#### Example :

Rapidly select messages from a given sender or containing specific words, in order to "sort them out and archive them".

A simple search will let you set one sender. With a search folder, you can easily set more than one.

 Right click the SEARCH FOLDERS and option NEW SEARCH FOLDER or FOLDER Tab – NEW Group – NEW SEARCH FOLDER Button

| New Search Folder                                                | $\times$ |
|------------------------------------------------------------------|----------|
| Select a Search Folder:                                          |          |
| Reading Mail                                                     | ^        |
| Unread mail                                                      |          |
| Mail flagged for follow up                                       |          |
| Mail either unread or flagged for follow up                      |          |
| Important mail                                                   |          |
| Mail from People and Lists                                       |          |
| Mail from and to specific people                                 |          |
| Mail from specific people                                        |          |
| Mail sent directly to me                                         |          |
| Mail sent to public groups                                       |          |
| Organizing Mail                                                  | ¥        |
| Customize Search Folder:<br>Show mail sent to and received from: |          |
| Choose.                                                          |          |
| Search mail in: jdenardo@office-doc.ch                           | $\sim$   |
| OK Cancel                                                        |          |

The dialog box provides two possibilities :

- Preset searches that you can customize by clicking on the CHOOSE button. It is the case of the above screen capture.
- At the bottom of the list :

|    | Custom                                                                 |             |
|----|------------------------------------------------------------------------|-------------|
|    | Create a custom Search Folder                                          |             |
| _  | Custom Search Folder                                                   | ×           |
| CI | Mame:                                                                  |             |
|    | Select "Criteria" to change what items this<br>Search Folder contains. | Criteria    |
|    | Mail from these folders will be included in this Sea                   | rch Folder: |
| -  | jdenardo@office-doc.ch                                                 | Browse      |
|    | ОК                                                                     | Cancel      |

Set the name, selected advanced criteria, choose the folders (Outlook = all folders) etc ...

Result :

Search Folders
 Family

Simply click on the folder to run the search

*Managing* : right click the folder and options RENAME, DELETE, CUSTOMIZE THIS SEARCH FOLDER ...

## 5 Viewing special features

## 5.1 Show as Conversations

## • VIEW Tab – CONVERSATIONS Group

#### 5.1.1 <u>Display</u>

It is an old problem : you receive a message and reply to it, your recipient also replies and you again .... a sort of message « ping-pong » that eventually includes lots of redundant messages (each reply shows the message history). If this has lasted over a fair number of days or weeks, the messages are scattered in the folder. *How could we group these messages into a net thread and remove obvious redundant messages ?* 

Outlook now automatically groups messages belonging to the same « thread » or « conversation ». Here below an example of a conversion between two users :

| 4 Today           |                  |                    |
|-------------------|------------------|--------------------|
| Test conversation |                  | $\triangleright$ × |
| Office Mabora     | Éléments envoyés |                    |
| Jael De Nardo     | 22:18            | C <sub>2</sub>     |
| Office Mabora     | Éléments envoyés |                    |
| Jael De Nardo     | 22:17            | Q.                 |

The Office Mabora <u>sent</u> message does not physically belong to the conversation tree (the message is stored in the Sent Items). It is displayed because it belongs to the conversation.

#### Conversation characteristics

- Click on the top *triangle* to expand or collapse the conversation
- An *unread message* will be displayed in bold characters
- Split conversation : click twice on the triangle to expand it. What leads to splitting ? For example if you answer twice to the same message (the first time to the sender email address number 1 and the second time to his/her address number 2). Or when you add another recipient as cc in the middle of the conversation thread ...
- Outlook recognizes a conversation by analyzing the subject words. If two messages have the same subject (for instance November invoice), they are grouped into the same conversation ...

Managing : explained in the topic dedicated to « sorting things out ».

#### 5.1.2 <u>Deleting, cleaning or moving a conversation</u>

Sometimes you are really out of the conversation ... or For long a long conversation, only the last messages are interesting (they contain the history of messages anyway). It would be interesting to remove redundant messages. or The conversation is closed : you would like to « put it away » in a specific folder

• HOME Tab – DELETE Group

| The IGNORE<br>CONVERSATION<br>Button | folder                                                                                                    | erned by the conversation<br>II be moved to the DELETED ITEMS<br>tems and move them manually back |
|--------------------------------------|----------------------------------------------------------------------------------------------------|---------------------------------------------------------------------------------------------------|
| The CLEAN UP<br>Button               | Redundant messages (in the active Clean Up  Clean Up  Clean Up Conversation Clean Up Folder Clean Up Folder & Subfolders                                                                          | Clean Up Folder = all conversations<br>in THIS folder<br>Same for subfolders.                     |
|                                      | Clean Up Conversation  All redundant messages in this conversation will be moved to "Éléments supprimés" folder.  Don't show this message ag  Settings Clean Up Only the last exchange – sent and | the<br>gain<br>Cancel                                                                             |

| ▲ Today                               |                  |   |
|---------------------------------------|------------------|---|
| <ul> <li>Test conversation</li> </ul> |                  | ₽ |
| Office Mabora                         | Éléments envoyés |   |
| Jael De Nardo                         | 22:18            | R |

Outlook never removes a message with attachments. Moreover, Outlook needs a 100% linear conversation to clean it up. If Outlook does not detect a correct « flow », many messages are not deleted. If it happens that nothing is removed then a dialog box will be displayed to inform you.

# Delete or move the conversation

#### **Caution with your selection**

#### The conversation is collapsed

Deleting or moving will affect only the messages in the active folder. For instance, if your active folder is Inbox, only the messages from Inbox will be concerned and none of the Sent Items folder.

#### The conversation is expanded

To affect all messages : select all of them with the CTRL or SHIFT key but make sure you do not select the conversation title row. If you include the title row, it will work like with collapsed conversations : only the messages from the active folder will be affected.

Note : the destination folder will display the conversation only if you have set so in VIEW.

# 5.2 Font and color for messages with a specific content or from a given sender

| Description            |                                                                                                |           |
|------------------------|------------------------------------------------------------------------------------------------|-----------|
| Columns                | Conditional Formatting                                                                         | >         |
| Group By               | Rules for this view:                                                                           |           |
| Sort                   | Unread messages                                                                                | Add       |
| Filter                 | <ul> <li>✓ Submitted but not sent</li> <li>✓ Expired email</li> <li>✓ Overdue email</li> </ul> | Delete    |
| Other Settings         | Messages in other folders<br>Site Mailbox document pending uploa                               | Move Up   |
| Conditional Formatting | Properties of selected rule                                                                    | Move Down |
| Format Columns         | Name: Alex                                                                                     |           |
|                        | Font 11 pt. Segoe UI                                                                           |           |
| Reset Current View     | Condition                                                                                      |           |
| Reply                  |                                                                                                |           |

## • VIEW Tab – CURRENT VIEW Tab – VIEW SETTINGS Button :

How to proceed :

- Click on the ADD button
- In the NAME textbox : type the name of your conditional formatting
- Click on the FONT button to display a dialog box where you can set the font, the colour and other attributes such as bold or italics.
- Click on the CONDITION button to display a dialog box to specify the key word in the message subject or body text or the name of a given sender ...

#### Result :

| C Alexander mar. 19 | i.1 | 22 KB |  |
|---------------------|-----|-------|--|
|---------------------|-----|-------|--|

\* Name of sender : in several tests I clicked on the FROM button to retrieve from the contacts the name and email address of the required sender but with no satisfactory result ! In the end I simply typed the name as it is displayed in the message header and ... it worked ...

## 6 Creating a message template

## 6.1 An .oft template

#### 6.1.1 Creating

Prepare a message with every required item (recipients, attached file(s), signature ...

FILE – SAVE AS – Choose to save in .oft. format The following folder will be automatically selected :

퉬 « Jael 🕨 AppData 🕨 Roaming 🕨 Microsoft 🕨 Templates 🕨

You may specify another custom or shared folder

#### 6.1.2 <u>Using</u>

**Ideal** : double-click on the file directly from the Windows Explorer. A new message will be automatically created.

You can also stay in Outlook but really the steps are not « user-friendly » :

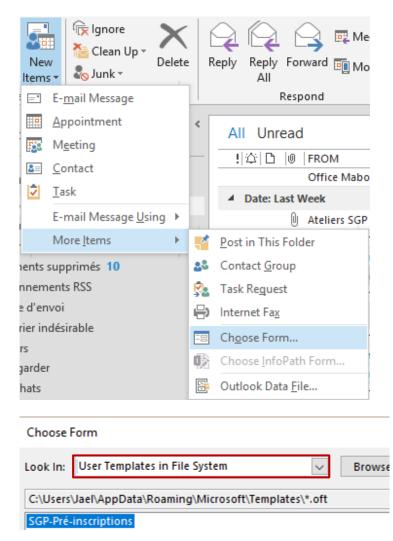

#### 6.1.3 Strong and weak points

*Strong point* : the message template includes everything you have prepared *Week points* : the file is stored on the hard disk (outside your Exchange mailbox). Access not particularly « user-friendly » or you need to work with the Windows Explorer.

Tip that works nicely with Outlook 2013-2016 but unfortunately not in OWA (Web App from Office 365): create a subfolder in your Outlook tree (such as « My templates » for instance) and drag the .oft file from the Explorer right into this folder. The file (a copy) now belongs to your mailbox and can be double-clicked to create a new message …

## 6.2 A template as a quick step

#### 6.2.1 Creating

| <u>N</u> ew Quick Step                                                                                                    | <u>۲</u> | Move to Folder      |
|----------------------------------------------------------------------------------------------------|----------|---------------------|
| Manage Quick Steps                                                                                                    |          | Categorize & Move   |
| heeres                                                                                                    | - P      | Flag & Move         |
| i test Iun. 28.04.2014 09:06                                                                                                    | =        | New E-mail To       |
| Newsletter Ateliers en annexe dim. 27.04.2014 18:16                                                                                                    | 2        | <u>F</u> orward To  |
| rtissement : votre carte de crédit expire dans 7 jeu. 24.04.2014 17:35                                                                                                    | 1000     | Ne <u>w</u> Meeting |
| ils Microsoft Office : Excel, Word, PowerPoint, jeu. 24.04.2014 05:33                                                                                                    | *4       | <u>C</u> ustom      |
| First Time Setup         After this Quick Step is created, you do not have to enter this inform         Image: Name: Television invoice         Actions         Image: New Message         Tom | nation a | ? ×                 |
| Options Fit                                                                                                    | nish     | Cancel              |

#### Important

Give a name to your template but fill in the To... textbox only if the message needs no object, no other text (this should be rare as it is rather uninteresting ...) Do not click on the OPTIONS button or Outlook will create two messages ...

Click on the FINISH button.

Then right click your template in the gallery and click on the EDIT xxx option to finish setting it up :

| Edit Quick Step                                                             | ?                                                                                                    | ×    |
|-----------------------------------------------------------------------------|----------------------------------------------------------------------------------------------------|------|
|                                                                             | on invoice<br>ne quick step performs.                                                                                                    |      |
| E New Message                                                               | e 🗸                                                                                                    | ×    |
| T <u>o</u>                                                                  | catherine.evans@swisstelevision.ch                                                                                                    |      |
| S <u>u</u> bject:<br><u>F</u> lag:<br><u>I</u> mportance:<br>Te <u>x</u> t: | Hide Options       *         Add Cc       Add Bcc         Monthly Invoice       •         No Flag       •         No Change       •         Hello,       •         Please find here below the invoice for the following training sessions delivered :       •         Automatically send after 1 minute delay.       • |      |
|                                                                             | is text will show up when the mouse hovers over the quick step.                                                                                                    |      |
|                                                                             | <u>S</u> ave Ca                                                                                                    | ncel |

#### Click on the SAVE button

#### 6.2.2 <u>Using</u>

HOME Tab – QUICK STEPS. Simply click on the quick step name

| E Television invoice | FW to hotmail | 🖃 Fa |
|----------------------|---------------|------|
| E Facture ITS        | Presse        | *_ М |
| 🕞 To Manager         | 🖃 Team Email  | V De |
|                      | Quick Steps   |      |

## 6.2.3 Strong and weak points

Strong point : the template is stored in your Exchange mailbox. Access is « user-friendly »

*Weak points* : you cannot add an attached file, a signature and any text formatting The gallery is rather small, you would not opt for this method if you think of creating tens of templates ...

## 6.3 A handy complement to templates : autotext entries

#### 6.3.1 Create and use

**Important** : if you have such autotext entries in Word they are not retrieved in Outlook. The reason is that Word uses NORMAL.DOTM as a basis and Outlook uses NORMALEMAIL.DOTM.

- 1. Type the text or retrieve something from Word with a copy-paste
- 2. Select the text
- 3. INSERT TEXT Group QUICKPARTS Button AUTOTEXT Option :

| Quick Word           | 📇 Date & Time                | on Symbol Horiz                   | zontal<br>ne                                                                                                    |
|----------------------|------------------------------|-----------------------------------|----------------------------------------------------------------------------------------------------|
| 🔄 <u>A</u> utoTex    | đ                            | General                           |                                                                                                    |
| Save Sel             | ection to Quick Part Gallery | Yours sincerely,<br>Jael De Nardo | ely,                                                                                                    |
|                      |                              | ▲j Save Se                        | lection to AutoText Gallery                                                                                              |
| Create New           | Building Block               | ? X                               | Two possibilities :                                                                                                    |
| <u>N</u> ame:        | Yours faithfully,            |                                   | • Leave the beginning of the text as the                                                                                 |
| Gallery:             | AutoText                     | ~                                 | code for the entry. When you type it,                                                                                    |
| <u>C</u> ategory:    | General                      | ~                                 | at the 4 <sup>th</sup> character, a tooltip prompts<br>you to press the ENTER key to                                     |
| <u>D</u> escription: |                              |                                   | <ul> <li>complete.</li> <li>If more than one entry should start<br/>with the same text, it is better to start</li> </ul> |
| <u>S</u> ave in:     | NormalEmail.dotm             | $\sim$                            | with a code that has 4 characters                                                                                        |
| Options:             | Insert content only          | $\sim$                            | minimum.                                                                                                    |
|                      | ОК                           | Cancel                            |                                                                                                    |

## 6.3.2 <u>Manage</u>

Display the autotext gallery and right click the required entry :

| Yours faithfully, | _ |                                         |
|-------------------|---|-----------------------------------------|
| Jael De Nardo     |   | Insert at Current Document Position     |
|                   |   | Insert at <u>B</u> eginning of Document |
|                   |   | Insert at <u>E</u> nd of Document       |
|                   |   | Edit <u>P</u> roperties                 |
| Yours sincerely,  | 3 | Organize and Delete                     |
| Jael De Nardo     |   | Add Gallery to Quick Access Toolbar     |

# 7 Customizing options

## • FILE - OPTIONS – MAIL Category

| <ul> <li>Change the settings for messages you create and receive.</li> <li>Compose messages</li> <li>Change the editing settings for messages.</li> <li>Compose messages in this format: HTML ▼</li> <li>ABC</li> <li>Always check spelling before sending</li> <li>Spelling and Autocorrect</li> <li>Ignore original message text in reply or forward</li> <li>Create or modify signatures for messages.</li> <li>Signatures</li> <li>Use stationery to change default fonts and styles, colors, and</li> <li>Stationery and Eonts</li> </ul>                                                                                                    |
|----------------------------------------------------------------------------------------------------|
| Change the editing settings for messages.   Compose messages in this format:   HTML     ABC   ABC   Always check spelling before sending   Ignore original message text in reply or forward     Ignore original message text in reply or forward     Image: Create or modify signatures for messages.     Signatures     Image: Create or modify signatures for messages.     Signatures     Image: Create or modify signatures for messages.     Signatures     Image: Create or modify signatures for messages.     Signatures     Image: Create or modify signatures for messages.     Image: Create or modify signatures for messages.     Image: Create or modify signatures for messages.     Image: Create or modify signatures for messages.     Image: Create or modify signatures for messages.     Image: Create or modify signatures for messages.     Image: Create or modify signatures for messages.     Image: Create or modify signatures for messages.     Image: Create or modify signatures for messages.     Image: Create or modify signatures for messages.     Image: Create or modify signatures for messages.     Image: Create or modify signatures for messages. |
| Compose messages in this format:       HTML ▼         ABC       Always check spelling before sending       Spelling and Autocorrect         Ignore original message text in reply or forward       Ignore original message text in reply or forward         Image: Create or modify signatures for messages.       Signatures         Image: Use stationery to change default fonts and styles, colors, and       Stationery and Fonts                                                                                                    |
| ▲ Always check spelling before sending       Spelling and Autocorrect         Ignore original message text in reply or forward         Create or modify signatures for messages.         Signatures         Use stationery to change default fonts and styles, colors, and                                                                                                    |
| Use stationery to change default fonts and styles, colors, and Stationery and Fonts                                                                                                    |
|                                                                                                    |
| AC backgrounds.                                                                                                    |
| Outlook panes                                                                                                    |
| Customize how items are marked as read when using the Reading Pane                                                                                                    |
| Message arrival                                                                                                    |
| When new messages arrive:                                                                                                    |
| Briefly change the mouse pointer                                                                                                    |
| Show an envelope icon in the taskbar                                                                                                    |
| ✓ Display a Desktop Alert                                                                                                    |
| <ul> <li>Enable preview for <u>Rights</u> Protected messages (May impact performance)</li> </ul>                                                                                                    |
| Conversation Clean Up 🗸                                                                                                    |

- ✓ Which is the default text format ?
- ✓ Should Outlook run the spell check before sending a message ?
- ✓ The default font is set in a template called NormalEmail.dotm but it is important to set the same one in STATIONERY AND FONTS …
- ✓ Number of seconds for the Alert
- ✓ Should the source message be closed when I reply ?
- ✓ CTRL + ENTER is a shortcut to send a message : active or not ?
- $\checkmark$  Can I use the comma to separate recipients instead of the semi-colonns ?
- ✓ A read receipt for *all* messages ?

Etc ...

## 8 Special : how to connect to Hotmail

Up to now your private Hotmail account could not be added to your Exchange mailbox tree (unless you used the Outlook Hotmail Connector add-in). Outlook 2013 does it now very easily.

| • FILE – ADD ACCOUNT :                                           | Correction of the second second secon | Account I<br>jdenardo@office-do<br>Microsoft Exchange<br>Account |
|------------------------------------------------------------------|----------------------------------------------------------------------------------------------------|------------------------------------------------------------------|
| Add Account                                                      |                                                                                                    | ×                                                                |
| Auto Account Setup<br>Outlook can automatically configure many e | mail accounts.                                                                                                    |                                                                  |
| Email Account                                                    |                                                                                                    |                                                                  |
| Your Name:<br>Example: Ellen Ada                                 | ms                                                                                                    |                                                                  |
| Email Address:<br>Example: ellen@co                              |                                                                                                    |                                                                  |
| Password:                                                        |                                                                                                    |                                                                  |
| Retype Password:<br>Type the password                            | your Internet service provider has gi                                                                                                    | ven you.                                                         |
| O Manual setup or additional server types                        |                                                                                                    |                                                                  |
|                                                                  |                                                                                                    | < Back Next > Cancel                                             |

#### Add Account

#### Choose Service

| • Outlook.com or Exchange ActiveSync compatible service         Connect to a service such as Outlook.com to access email, calendars, contacts, and tasks         · OpP or IMAP         Connect to a POP or IMAP email account                                                                                                    |                       |                                                                                            | 1      |
|----------------------------------------------------------------------------------------------------|-----------------------|--------------------------------------------------------------------------------------------|--------|
| Server Settings     Enter the information that is required to connect to an Exchange ActiveSync service.     Vour Name: <ud> <ud> <ud> <ud> <ud> <ud> <ud> <u< th=""><th>Connec<br/>O POP or 1</th><th>t to a service such as Outlook.com to access email, calendars, contacts, and tasks<br/>IMAP</th><th></th></u<></ud></ud></ud></ud></ud></ud></ud> | Connec<br>O POP or 1  | t to a service such as Outlook.com to access email, calendars, contacts, and tasks<br>IMAP |        |
| Server Settings     Enter the information that is required to connect to an Exchange ActiveSync service.     Vour Name:    @hotmail.fr    Server Information   Mail server:    @hotmail.fr    Password:    @ Remember password    Offine Settings   Mail to keep offline:   All                                                                          | Change Account        |                                                                                            | ×      |
| Enter the information that is required to connect to an Exchange ActiveSync service.                                                                                                    |                       |                                                                                            |        |
| Your Name: Jael De Nardo   Email Address: @hotmail.fr   Server Information   Mail server: eas.outlook.com   Logon Information   User Name: @hotmail.fr   Password: ************************************                                                                                                    |                       | tion that is required to connect to an Exchange ActiveSync service.                        | ×.     |
| Email Address: ©hotmail.fr Server Information Mail server: eas.outlook.com User Name: @hotmail.fr Password: ************************************                                                                                                    | User Information      |                                                                                            |        |
| Server Information Mail server: eas.outlook.com User Name: Password: Remember password Offline Settings Mail to keep offline:                                                                                                    | Your Name:            | Jael De Nardo                                                                              |        |
| Mail server: eas.outlook.com Logon Information User Name: @hotmail.fr Password: **********  Remember password Offline Settings Mail to keep offline: All                                                                                                    | Email Address:        | @hotmail.fr                                                                                |        |
| Logon Information<br>User Name: @hotmail.fr<br>Password: ************<br>☐ Remember password<br>Offline Settings<br>Mail to keep offline: All                                                                                                    | Server Information    |                                                                                            |        |
| User Name: @hotmail.fr<br>Password: ************************************                                                                                                    | Mail server:          | eas.outlook.com                                                                            |        |
| Password: ************************************                                                                                                    | Logon Information     |                                                                                            |        |
| Contractions Remember password All                                                                                                    | User Name:            | @hotmail.fr                                                                                |        |
| Offline Settings Mail to keep offline:                                                                                                    | Password:             | ******                                                                                     |        |
| Offline Settings Mail to keep offline:                                                                                                    |                       | Remember password                                                                          |        |
|                                                                                                    | Offline Settings      |                                                                                            |        |
| < Back Next > Cancel                                                                                                    | Mail to keep offline: | All                                                                                        |        |
| < Back Next > Cancel                                                                                                    |                       |                                                                                            |        |
| < Back Next > Cancel                                                                                                    |                       |                                                                                            |        |
| < Back Next > Cancel                                                                                                    |                       |                                                                                            |        |
| < Back Next > Cancel                                                                                                    |                       |                                                                                            |        |
| < Back Next > Cancel                                                                                                    |                       |                                                                                            |        |
| < Back Next > Cancel                                                                                                    |                       |                                                                                            |        |
| < Back Next > Cancel                                                                                                    |                       |                                                                                            |        |
| < Back Next > Cancel                                                                                                    |                       |                                                                                            |        |
|                                                                                                    |                       | < Back Next >                                                                              | Cancel |

#### NEXT : some connection tests and ... it is done !

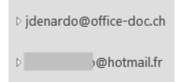

 $\square$ 

| Special : how to connect to Hotmail

# **PEOPLE (CONTACTS**

View : HOME Tab - CURRENT VIEW Group - The gallery displays several vies

## The CONTACTTS default view

| ▲ My Contacts              | Search Contacts (Ctrl+E)                                  |                                                                                                    |
|----------------------------|-----------------------------------------------------------|----------------------------------------------------------------------------------------------------|
| Contacts - trainer@o365.   | 123                                                       | Jael De Nardo                                                                                                    |
| Contacts - Training, User1 | ab Jael De Nardo                                          | Trainer, Office Doc                                                                                                    |
|                            | ef Minnie Mouse                                           | Image: Section 1. Section 1. S |
|                            | gh — — —<br>ij                                            | CONTACT NOTES                                                                                                    |
|                            | kl                                                        | Calendar View Source                                                                                                    |
|                            | mn                                                        | Schedule a meeting Outlook (Contacts)                                                                                                    |
|                            | op<br>qr                                                  | Send Email Link Contacts<br>jdenardo@office-doc.ch                                                                                                    |
|                            | st<br>uv<br>wx                                            | Company<br>Mobile Office Doc                                                                                                    |
|                            | y<br>z                                                    | +41 (79) 508 56 29<br>Work Address<br>30 ch. de la Redoute                                                                                                    |
| ≤                          | <b>å</b> ⊕                                                | 1260 Nyon<br>Switzerland                                                                                                    |
| Items: 2                   | All folders are up to date. Connected to: Microsoft Excha | ange 🔲 🗐 – — + 100%                                                                                                    |

Ouverture de la fiche CONTACT

.....

.....

## BUSINESS CARD (also CARD that simply displays more details)

| Nardo, Jael               | Mouse, Minnie             |
|---------------------------|---------------------------|
| Jael De Nardo             | Minnie Mouse              |
| Office Doc                | Walt Disney               |
| Trainer                   | Cartoon                   |
|                           |                           |
| +41 (79) 508 56 29 Mobile | +41 (22) 789 56 23 Work   |
| jdenardo@office-doc.ch    | +41 (79) 526 89 56 Mobile |
|                           | minnie.mouse@disney.com   |
| 30 ch. de la Redoute      | Cartoon Avenue 45         |

## À tabular list such as TELEPHONE / LIST

|     |                         |             |                | Search Contacts (Ctrl+E) | ر                      |
|-----|-------------------------|-------------|----------------|--------------------------|------------------------|
| 0 0 | FULL NAME               | COMPANY     | FILE AS 🔺      | COUNTRY/REGION           | BUSINESS PHONE BUSINES |
|     | Click here to add a new |             |                |                          |                        |
|     | Jael De Nardo           | Office Doc  | De Nardo, Jael | Switzerland              |                        |
|     | Minnie Mouse            | Walt Disney | Mouse, Minnie  | USA                      | +41 (22) 789 56 23     |

# 1 Navigation Pane

## 1.1 The CONTACTS folder and its possible sub-folders

You can have just one CONTACTS folder with *all* your contacts (and you can *categorize* them to sort them out)

But you can also sort out your contacts into subfolders, as shown by the following screen capture (my own account) :

| ▲ My Contacts             | < |
|---------------------------|---|
| Contacts - trainer@o365 h |   |
|                           |   |
| 00-Prof                   |   |
| 01-Private                |   |
| 02-Kids                   |   |
| 03-General                |   |
| 04-Seldom                 |   |

*The reason*? In the first place a choice because of my iPhone mobile. It allows me to synchronize only the folders of my choice (I do not want to synchronize the *Seldom* folder). Consequently, the main CONTACTS folder is empty. Searching a contact is no problem with the iPhone : the search can be run in the required *Group* but it also provides an *All contacts* view.

**Caution** : Smartphones don't work all the same ! Iphone reads subfolders but not categories, a tested HTC some years ago did exactly the contrary, and the present Windows Phone reads nothing (no folders and no categories !!!). My present Samsung reads categories but not folders.

Consequently, choose your organization carefully ...

## 2 Creating new items

## 2.1 Creating a new contact

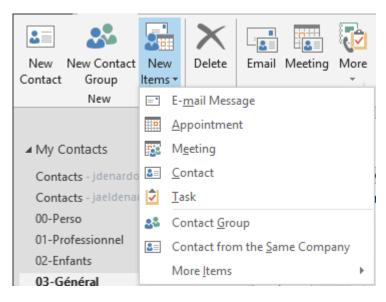

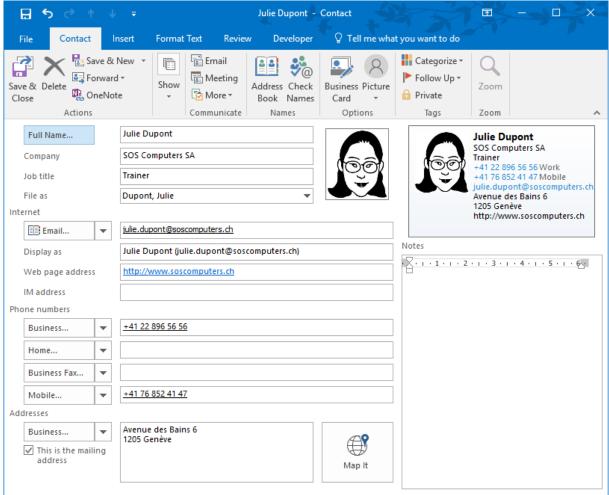

Usual form to fill in  $\ldots$  Here below some interesting or important points :

### 2.1.1 <u>CONTACT Tab – SHOW Group – GENERAL Button</u>

| Fields preceded<br>by a button<br>whose label<br>ends with dots | You can type the name and address directly into the corresponding areas<br>but if you first click on those buttons you will be able to check the correct<br>order of the internal fields for the name or the address.<br>This will be a compulsory action in the case of a Word mail merge that<br>retrieves the internal fields one by one into the data file. |  |  |  |  |  |
|-----------------------------------------------------------------|----------------------------------------------------------------------------------------------------|--|--|--|--|--|
|                                                                 | The mailing address is the current address that is the one that can be retrieved in a Word letter, a Word merge mailing even though the address can be really the office or private address in the contacts data base.                                                                                                    |  |  |  |  |  |
| File as                                                         | Automatically inverts the first name and last name that you have typed<br>under Full name. After validation, this will let you select the column you<br>want with a tabular view. (usually you think of people with the first name<br>but search for them in a list by their last name).                                                                        |  |  |  |  |  |
| Business<br>Home<br>Fax<br>Mobile                               | You can memorize up to 19 telephone numbers but only 4 can be viewed<br>in the box. The order of those four numbers is pre-set but you can<br>change it.                                                                                                    |  |  |  |  |  |
| MODILE                                                          | The number can include spaces, dashes, hyphens, brackets and even<br>text at the end of it (ex : internal number 45). OUTLOOK will ignore them.<br>But caution if your Outlook contacts are synchronized with your mobile<br>phone. A fair number of mobiles tolerate spaces but not dashes or<br>additional texts.                                             |  |  |  |  |  |
|                                                                 | International codes for tel numbers : + followed with the country code. No 0 before the city or mobile code (ex. +41 79 508 56 29)                                                                                                    |  |  |  |  |  |
| Photo                                                           | Click on the empty photo frame and a dialog box will be displayed for you to select the corresponding picture file.                                                                                                    |  |  |  |  |  |
|                                                                 | To change the picture file inserted into the contact window : double-click                                                                                                    |  |  |  |  |  |
|                                                                 | <b>Interesting</b> : the photo will remain when sent to a message recipient whether sent as a <i>business card</i> (.vcf – 100% guarantee) or as an <i>Outlook item</i> (not fully guaranteed but the few tests we did were positive)                                                                                                    |  |  |  |  |  |
| People Pane                                                     | If Outlook Social Connector is turned on, the People Pane will be<br>displayed at the bottom of the window and provide tools to check the<br>contact <i>activities</i> (on his Facebook account for instance)                                                                                                    |  |  |  |  |  |

### 2.1.2 Additional information linked to a contact (CONTACTS Tab)

| Details               | To add information such as the name of the contact boss, the contact assistant, his or her birthday and so on                                            |
|-----------------------|----------------------------------------------------------------------------------------------------|
|                       | A birthday is automatically converted into an event in your calendar.                                                                                    |
| All Fields            | All possible fields are listed, sorted out by preset categories (all <i>Address</i> fields for example). You may also create custom fields (NEW button). |
| <b>e</b> Certificates | Certificates (or electronical identification) to crypt confidential information                                                                          |

### 2.1.3 CONTACT Tab – Other interesting commands

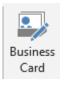

To display the contact business card. This card can be modified as you need (background color, items to be included on the card etc  $\dots$ )

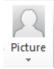

Two options : one to modify the picture (same as if you double-click it) and the other to remove the picture

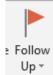

To flag a contact The contact form will be listed in the To-Do Bar

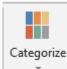

To assign a category to the contact.

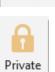

The contact is made private and will be invisible to anyone reading your contacts folder, even with the highest sharing rights. Unless you grant the delegate permission to see private appointments

| 2.2 New          | Conta                                 | ct Grou               | p (old  | distrib  | ution | list)       |       |         |            |   |        |
|------------------|---------------------------------------|-----------------------|---------|----------|-------|-------------|-------|---------|------------|---|--------|
| <b>2</b>         |                                       | $\boldsymbol{\times}$ |         | <b>(</b> |       |             |       |         |            |   |        |
| New Contact      |                                       | Delete                | Meeting | More     | Pe    |             |       |         |            |   |        |
|                  | ltems 🔻                               |                       |         | *        |       |             |       |         |            |   |        |
| New              | <u></u>                               | <u>n</u> ail Messa    | ge      |          |       |             |       |         |            |   |        |
|                  | <u>Ар</u>                             | pointment             | t       |          |       |             |       |         |            |   |        |
| Contacts         | 🛐 M <u>e</u>                          | eting                 |         |          |       |             |       |         |            |   |        |
| acts - jdenardo  | <u>ઢ≡ C</u> or                        | ntact                 |         |          |       | ;           |       |         |            |   |        |
| acts - jaeldenai | 👤 <u>T</u> as                         | k                     |         |          |       |             |       |         |            |   |        |
| erso             | Contact Group                         |                       |         |          |       |             |       |         |            |   |        |
| rofessionnel     |                                       |                       |         |          |       |             |       |         |            |   |        |
|                  |                                       | _                     |         |          |       |             |       |         |            |   |        |
| <b>?</b> ×       | <b>:</b>                              | 2                     | 28      | <b>.</b> |       |             |       |         |            |   | 6      |
| Save & Delete    |                                       | Members               | Notes   | Add      |       | nove Update | Email | Meeting | Categorize |   | Priva  |
| Close Group      |                                       |                       |         |          |       |             |       |         |            |   |        |
| Actions          | Actions Show Members Communicate Tags |                       |         |          |       |             |       |         |            |   |        |
| Name My dpt      |                                       |                       |         |          |       |             |       |         |            |   |        |
| Name 4           | •                                     |                       |         |          |       |             |       |         |            |   |        |
|                  |                                       |                       |         |          |       |             |       |         |            | N | Ve dic |

Type the name and use the ADD MEMBERS button to add the members. Those can come from the Global Address List, your contacts or even a manually typed email address. (more explanations : see page 44)

| 2.3       | New Ite              | ms                 |          |    |
|-----------|----------------------|--------------------|----------|----|
| 2.0       |                      | 51110              |          |    |
| Nev       | Delete               | Meeting            | More     | Pe |
| =         | E- <u>m</u> ail Mess | age                |          |    |
|           | <u>A</u> ppointmer   | nt                 |          |    |
| <b>15</b> | M <u>e</u> eting     |                    |          |    |
| 8=        | <u>C</u> ontact      |                    |          |    |
| 2         | <u>T</u> ask         |                    |          |    |
| 22        | Contact <u>G</u> ro  | up                 |          |    |
| 8=        | Contact from         | n the <u>S</u> ame | e Compan | у  |
|           | More <u>I</u> tems   |                    |          | ►  |

Interesting : *Contact from the Same Company.* To retrieve common information such as the *postal address* for instance.

## 3 Saving

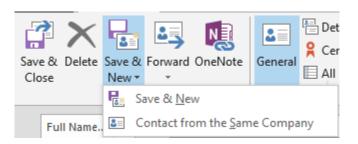

Save & Close As usual

Save & New

The contact is created and a new contact form to fill in is automatically displayed.

New Contact from .... retrieves the address

## 4 Updating a contact

OUTLOOK internal architecture is not dynamic which makes some global functions impossible to order. This is particularly true with contacts. For example, if a company in your base has a new address, a new telephone number ... you will have to modify the information manually into each contact concerned with the change.

Caution : if you drag a contact into a folder containing already the contact in question but with some differences, both contacts forms are kept and you end up with duplicates. No real option to merge them and decide which information to keep.

## 5 Managing contacts

HOME Tab

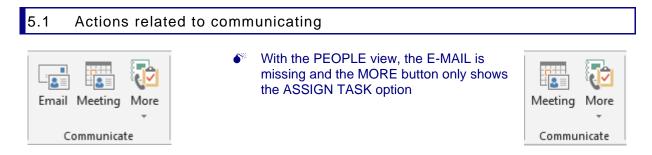

### 5.1.1 <u>E-mail</u>

A new message is created but caution : if a contact has more than one email addresses, they are all set as main recipients.

### 5.1.2 Meeting

Setting a meeting with the contact.

### 5.1.3 <u>More</u>

### Assign Task

*Call* : to call the contact – provided that the corresponding hardware has been installed (earphones, headphones, microphone ...) which is not so common ...

### 5.1.4 Forward Contact

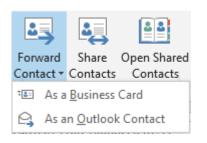

### As a Business Card

The principle is identical to joining a business card to a signature : a business card is inserted as a picture in the body text and includes the most pertinent information linked to the contact. And the full contact details are attached to the mail as a .vcf file whose structure is compatible with all mailers.

To mention : the notes you may have typed are never included in the vcf card

### As an Outlook Contact

Corresponds to inserting a contact into a message : INSERT Tab – ATTACH ITEM button. But caution the contact is attached as an Outlook item. Some mailers have saving problems with the Outlook format. In case of doubt, prefer the Vcard format.

### 5.2 Internal managing : « sorting out »

#### Subfolders

Create a new folder as you would in the Windows Explorer Click and drag the contact into the required folder

You can also create a subfolder, rename or copy it through the FOLDER Tab buttons.

### Categories

You may assign a category to each contact. Then choose a table view and arrange the list using categories as criteria. (VIEW Tab)

<u>What should you choose ?</u> If your mailbox is linked to your smartphone, caution with the trademark. For instance Iphones display subfolders but don't show categories while a tested HTC does exactly the contrary. And Windows Phone does nothing !

# CALENDAR

.....

| File Home                                                                                                    | Send / Receive    | Folder View                     |                                  | er@o365.iec.ch -<br>what you want to |                                |                                                                                                    | A          |               | ×   |
|----------------------------------------------------------------------------------------------------|-------------------|---------------------------------|----------------------------------|--------------------------------------|--------------------------------|----------------------------------------------------------------------------------------------------|------------|---------------|-----|
| New Appointment                                                                                                    |                   | Today Next 7<br>Days<br>Go To 🕞 | Day Work                         | Week<br>Month<br>Schedule View       | Manage Sł<br>Calendars •       | Aare<br>Torong Service Service Se |            | Search People |     |
| ▲ May 201<br>MO_TU_WE_TH                                                                                                    |                   | ▲ ► Ma                          | ay 2016                          |                                      | . Today<br>60° F / 5           | 55° F                                                                                                    | h Calendar | (Ctrl+E)      | P   |
| 25 26 27 28                                                                                                    |                   | MON                             | TUE                              | WED                                  | THU                            | FRI                                                                                                    | SAT        | SUN           | ŀ   |
| 2       3       4       5       6       7       8         9       10       11       12       13       14       15         16       17       18       19       20       21       22 |                   | 25 Apr                          | 26                               | 27                                   | 28                             | 29                                                                                                    | 30         | 1 May         |     |
| 30 31 1 2                                                                                                    | 27 28 29<br>3 4 5 | 2                               | 3                                | 4                                    | 5                              | 6                                                                                                    | 7          | 8             |     |
| My Calendars     Calendar - tra     Football Club     Jules Dupont                                                                                                    | ainer@o365.i      | 9                               | 10<br>09:00 Screen<br>captures a | 11<br>07:30 No<br>12:30 Pow          | 12<br>Laurent -<br>Dôle for hi | 13                                                                                                    | 14         | 15            |     |
| Shared Calence     Jerom                                                                                                    |                   | 16                              | 17                               | 18                                   | 19                             | 20                                                                                                    | 21         | 22            | — L |
| <ul> <li>Lisa</li> <li>Other Calenda</li> </ul>                                                                                                    | ars               | 23                              | 24                               | 25                                   | 26                             | 27                                                                                                    | 28         | 29            |     |
| Training, User                                                                                                    | r2 ↓              | 30                              | 31                               | 1 Jun                                | 2                              | 3                                                                                                    | 4          | 5             |     |
| tems: 4                                                                                                    |                   | All folders                     | are up to date.                  | Connected to: M                      | licrosoft Exchange             | e 🔲 🕮                                                                                                    | ]          | + 10          | 00% |

## 1 Navigation Pane

### 1.1 The Date Navigator

- One row by default Drag the separation at the bottom of the Navigator to display more rows. The possibilities depend on the window size.
- Click on the triangle on each side to navigate in the past or in the future. Quick navigation by month if you click on the month name and hold the click

| February 2016 |
|---------------|
| March 2016    |
| April 2016    |
| May 2016      |
| June 2016     |
| July 2016     |
| August 2016   |

### 1.2 List of calendars to which you have an access

| My Calendars<br>Calendar – trainer …  | Calendar<br>Main Calendar – connected to Exchange to read your available<br>time, planning meetings                                                          |
|---------------------------------------|----------------------------------------------------------------------------------------------------|
| Football Club                         | <i>Personal Calendars</i><br>Created by the user but not connected to Exchange or calendars<br>from other mailboxes such as Gmail, Hotmail                   |
| Shared Calendars<br>X Jerome – X Lisa | Exchange Calendars whose owners have granted you access rights.                                                                                              |
| Other Calendars<br>Training, User 2   | Calendar that a user has sent to you via the option SEND<br>CALENDAR VIA E-MAIL. You have received an .ics file and<br>opened it. (Explanations on page 105) |
| Calendar (not on the screen capture)  | Calendar from someone whose calendar is hosted with Microsoft<br>on one of their Exchange Servers and that has granted you rights                            |

\* The above table corresponds to a default tree but in fact you can drag a calendar where you wish

## 2 Creating new items

• HOME Tab – NEW Group

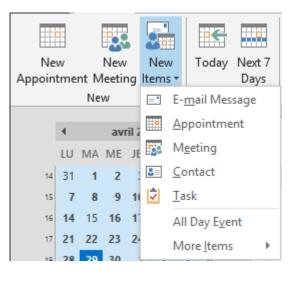

### 2.1 A standard appointment

A blocked time slot, involving one or more people set without the help of Exchange Server. The input form is as usual : subject, location, time slot ... Interesting or important :

- Exchange availability : appointments = Busy (by default in blue) Other choices are available such as Out of the Office (violet). Note for Working Elsewhere (only works with a 2013 Exchange Server. It you are working with a 2010 Server, the slot simply does not show on the Scheduling Assistant when someone checks your availability for a meeting request.
- ✓ If the appointment is private, simply click on the following button 
   <sup></sup>⊕ Private (APPOINTMENT Tab – TAGS Group).

| 2.2 Recurring appo                                  | pintment                                                                                                    |
|-----------------------------------------------------|----------------------------------------------------------------------------------------------------|
| Recurrence                                          | Appointment Recurrence × Appointment time Start: 09:00                                                                                                    |
|                                                     | End: 11:00 V<br>Duration: 2 hours V                                                                                                    |
| – OPTIONS Group)                                    | Recurrence pattern         Daily       Recur every       1       week(s) on:            • Weekly          ✓ Monday          Tuesday          Wednesday          Thursday            • Monthly          • Friday          • Saturday          • Sunday            • Yearly          • Friday          • Saturday          • Sunday                                                                                                    |
|                                                     | Range of recurrence         Start:       Mon 16/05/2016         O End after:       10         O End by:       Mon 18/07/2016         OK       Cancel                                                                                                    |
| The appointment<br>displays the following<br>icon : | 16       Start: 16/05/2016 09:00         09:00 Weekly meeting       End: 16/05/2016 11:00         23       Reminder: None         09:00 Weekly meeting       Image: Comparison of the second second seco |
| Note : if the icon is cross                         | sed, it means that this occurrence has been modified.                                                                                                    |
| Managing recurring                                  | appointments proves to be a little bit heavy : if you delete one given                                                                                                    |

occurrence no magical undo, if you need to re-set the occurrence, a message warns you that all exceptions will be lost ...

### 2.3 Creating an appointment abroad but from Switzerland (different time zone)

### 2.3.1 Setting an additional time zone and display it

- Display the Calendar in DAY view
- Right click the time scale (on the left)

| 09 | Che: | Drop-down list of the TIME SCALE Button |
|----|------|-----------------------------------------|
| 10 |      | 🏝 Time Scale 🔹 🛛 🛻 📃 📰                  |
| 11 |      | 60 Minutes - Least Space for Details    |
| 12 |      | ✓ <u>3</u> 0 Minutes                    |
| 12 |      | <u>1</u> 5 Minutes                      |
|    |      | 10 <u>M</u> inutes                      |
|    |      | <u>6</u> Minutes                        |
|    |      | 5 Minutes - Most Space for Details      |
|    |      | Change Time <u>Z</u> one                |

01

02

10

11

nent 🖣

VIEW Tab – ARRANGEMENT Group –

- CHANGE TIME ZONE Option
- The dialog box of the OUTLOOK OPTIONS (FILE) is displayed

| Time zones |                                                   |                                                                  |    |  |  |  |  |
|------------|---------------------------------------------------|------------------------------------------------------------------|----|--|--|--|--|
| :          | <u>L</u> abel:<br><u>T</u> ime zone:              | : (UTC+01:00) Amsterdam, Berlin, Bern, Rome, Stockholm, Vienna 🔻 |    |  |  |  |  |
|            | ✓ Show a second time zone                         |                                                                  |    |  |  |  |  |
|            | Label:                                            |                                                                  |    |  |  |  |  |
|            | Time zone: (UTC-08:00) Baja California            |                                                                  |    |  |  |  |  |
|            | <u>S</u> wap Time Zones                           |                                                                  |    |  |  |  |  |
| Result     | Result will be visible only in DAY and WEEK view. |                                                                  |    |  |  |  |  |
|            |                                                   |                                                                  | 16 |  |  |  |  |
|            |                                                   | L.A. CH                                                          |    |  |  |  |  |
|            |                                                   | 00 09                                                            |    |  |  |  |  |
|            |                                                   |                                                                  |    |  |  |  |  |

### 2.3.2 <u>Creating an appointment in the additional time zone</u>

• Create the appointment

• Click on the TIME ZONES button

|                    | N                |                     | 🗠 Show As: 🔳 Busy 🔹 🚫                      |
|--------------------|------------------|---------------------|--------------------------------------------|
| eduling<br>sistant | Meeting<br>Notes | Invite<br>Attendees | Reminder: 15 minutes Recurrence Time Zones |
|                    | Meeting Notes    | Attendees           | Options 🕞                                  |
|                    |                  |                     |                                            |
|                    |                  |                     |                                            |
| 09:00              | •                | Baja California     | All day event                              |
| 09:30              | •                | Baja California     | a 🔹                                        |

A textbox to indicate the time zone is displayed next to the time slots Indicate the *local* time (in the screen capture, the time in Kathmandu).

In your calendar, the appointment will be displayed at the corresponding *Swiss* time. If you edit the appointment, you will notice that the local time remains indicated.

| 16                   | 2015 Budget                                   |
|----------------------|-----------------------------------------------|
| 19:00 2015<br>Budget | Start: 16.05.2014 19:00                       |
|                      | End: 16.05.2014 20:00<br>Reminder: 15 minutes |
| 23                   |                                               |

<u>Once in the foreign country</u> : don't change your PC time. Simply switch the time zone in Outlook (FILE – OPTIONS - CALENDAR Category – TIME ZONES Section). All your appointments are displayed at the correct local time.

### 2.4 Event

Note : if you double-click onto an empty area in the Calendar, an event is automatically created

It lasts a whole day.

It is also blocked without the help of Exchange Server By default your availability remains *Free*. It is up to you to change this.

Free : the event is just an information displayed at the top of the day

Example in WEEK view :

| THURSDAY        | FRIDAY       |
|-----------------|--------------|
| 2               | 3            |
| paraglading exa | m for Laurei |

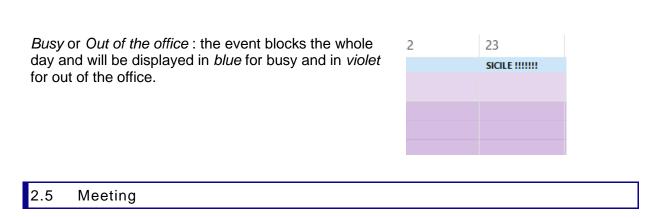

It is a time slot that involves one or more people but that has been set up with the help of Exchange Server. Here below a brief reminder of the required steps :

### • Creating the meeting

NEW MEETING Button or NEW APPOINTMENT + INVITE ATTENDEES

| Location         Our little conference room         Rooms         2 3 4 5 6 7           Start time         Fri 13/05/2016         09:00         Image: All day event         9 10 11 12 13 14           End time         Fri 13/05/2016         12:00         Image: All day event         2 3 4 5 6 7 | File       | ち ご イ<br>Meeting                        |                                                                    | Format Text                                                 | Review          |               | resentation - Me<br>at you want to de |           |     |                           | Ŧ                                                                                 |                                                                                       |                                                            | × |
|----------------------------------------------------------------------------------------------------|------------|-----------------------------------------|--------------------------------------------------------------------|-------------------------------------------------------------|-----------------|---------------|---------------------------------------|-----------|-----|---------------------------|-----------------------------------------------------------------------------------|---------------------------------------------------------------------------------------|------------------------------------------------------------|---|
| To       Training, User1; Training, User2         Subject       Migration Presentation         Send       Our little conference room         Location       Our little conference room         Start time       Fri 13/05/2016         End time       Fri 13/05/2016         Iz:00       Iz:00         | Delete E   | Sch<br>Sch                              | neduling Assista                                                   | Skype<br>Meetin                                             | e Ca<br>g Invit | ncel 🖉 Respon | lames<br>se Options +                 | 15 minute | * @ | Time Zones<br>Room Finder | Categorize                                                                        | 4 Ad                                                                                  | d-ins                                                      |   |
|                                                                                                    | •          | To<br>Subject<br>Location<br>Start time | Training, User<br>Migration Pro<br>Our little con<br>Fri 13/05/201 | 1: <u>Training, User</u><br>esentation<br>ference room<br>6 |                 |               |                                       | vent      | •   | Rooms                     | Mo Tu V<br>25 26 2<br>3 9 10 1<br>16 17 2<br>3 24 2<br>30 31<br>Good<br>Choose ar | May 2016<br>Ve Th Fr<br>27 28 29<br>4 5 6<br>11 12 13<br>18 19 20<br>25 26 27<br>Fair | r Sa Su<br>30 1<br>7 8<br>14 15<br>21 22<br>7 28 29<br>4 5 |   |
| Trainer, Users Test message with attachments     Trainer, Users Test message with attachments     Suggested times:                                                                                                    | ] Trainer, | , <b>Users</b> Test messa               | ige with attachment                                                | 13                                                          |                 |               |                                       |           |     | <b>1</b> 11 û             | <b>08:00 - 1</b><br>No confl                                                      | <b>1:00</b><br>icts                                                                   | ^                                                          |   |

New time proposals can prove heavy for the meeting organizer when every participant proposes a new time slot ...

| Creating new items

✓ <u>A</u>llow New Time Proposals

The right pane displays :

- Available resources (conference room, flipchart, beamer) : can be « invited » provided they have a mailbox on the server. If the room is available at the required time it will automatically send an accept message (and a reject one if not). How is the meeting displayed in the room calendar ? it indicates the name of the organizer.
- Suggested times : the server « comments » the hours before and after the set time and indicates wether the chosen time slot generates a conflict or not.

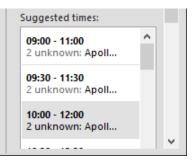

|                                                                                                    | Migration Presentation - Meeting                                       |                                                                                                    |
|----------------------------------------------------------------------------------------------------|------------------------------------------------------------------------|----------------------------------------------------------------------------------------------------|
| File Meeting Insert                                                                                                    | Format Text Review ${ar Q}$ Tell me what you want to do                |                                                                                                    |
| Actions Show                                                                                                    | Show As: Busy *                                                        | Categorize Office                                                                                                    |
| <sup>া</sup> El Send 🔍 100% 🔻                                                                                                    | 12 May 2016                                                            | Room Fin 👻 🗙                                                                                                    |
|                                                                                                    | 14:00 15:00 16:00 08:00 09:00 10:00 11:00 12:00 13:00 14:              | ^                                                                                                    |
| Est, I       All Attendees         Image: Constraint of the state of the state of | for Gio,                                                               | ▲       May 2016       ▶         Mo       Tu       We       Th       Fr       Sa       Su         25       26       27       28       29       30       1         2       3       4       5       6       7       8         9       10       11       12       13       14       15         16       17       18       19       20       21       22         23       24       25       26       27       28       29         30       31       —       4       5         Good       Fair       Poor         Choose an available room:       None |
| Add Attendees Options 🔻                                                                                                    | Start time Thu 12/05/2016 🔢 10:00 💌                                    | Suggested times:                                                                                                    |
| Add Rooms                                                                                                    | End time Thu 12/05/2016                                                | 10:00 - 12:30<br>1 unknown: Jael D                                                                                                    |
|                                                                                                    | Office 🕅 Working Elsewhere 🕅 No Information 🔲 Outside of working hours | <b>14:30 - 17:00</b><br>1 unknown: Jael D                                                                                                    |
| Trainer, Users Test message with attach                                                                                                    | hments                                                                 | 08:00 - 10:30 🖕 🗸                                                                                                    |

### • Checking the attendees availability

\*Hatched : the server can't read the availability

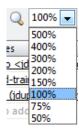

Usual zooming options. Interesting to mention that 100% generates a Day View and 50% a Week View.

| <ul> <li>Image: A second second s</li></ul> | All Attendees Trainer, Users Training, User1 Training, User2          | Ticked or not : decide wheth<br>request to the attendee. Car<br>been arranged over the pho                                                                                                    | h be useful is something has                                          |
|----------------------------------------------------------------------------------------------------|-----------------------------------------------------------------------|----------------------------------------------------------------------------------------------------|-----------------------------------------------------------------------|
| 00                                                                                                    | equired Attendee<br>ptional Attendee<br>esource (Room or Equipment) e | To change the status of a given a given of a given a given a giv | ven attendee.                                                         |
|                                                                                                    | Attendees<br>Id Rooms                                                 |                                                                                                    | box. You can select any user<br>Server (Global Address List)<br>acts. |
| Opt                                                                                                    | ions  Start time Iun. 05.05.20                                        | Viewing options :                                                                                                    |                                                                       |
| ž                                                                                                    | Show <u>O</u> nly My Working Hours<br>Show Calendar Details           | Working Hours :to exclude 6<br>Calendar Details (according                                                                                                    | -                                                                     |
| e                                                                                                    | <br>AutoPick                                                          | On                                                                                                    | Off                                                                   |
|                                                                                                    | <u>R</u> efresh Free/Busy                                             | Monthly expenses                                                                                                    |                                                                       |
|                                                                                                    |                                                                       | Refresh/Busy : to update the                                                                                                    | e server information                                                  |
| Righ                                                                                                    | t Pane                                                                | Resources, suggested times                                                                                                    | S                                                                     |
| lf ev                                                                                                    | erything is OK : click on 💷 Ser                                       | nd                                                                                                    |                                                                       |

### • Recipient

The meeting request appears into his or her Inbox folder.

Various replies can be chosen (directly into the message header in the Reading Pane or inside the message if it is opened)

Until you actually reply to the request, the meeting will be displayed in your calendar as a tentative item, in order to avoid conflicts if you receive another meeting request for the same time slot.

| File   | Meeting       | 🔉 Tell me     | what you w           | ant to do    | ┢          | Edit the Response before Sending                                               |
|--------|---------------|---------------|----------------------|--------------|------------|--------------------------------------------------------------------------------|
| X      | ✓ ?           | ×             |                      | ₽_           |            | <u>S</u> end the Response Now<br><u>D</u> o Not Send a Response                |
| Delete | Accept Tentat | ive Decline P | ropose New<br>Time * | Respond<br>* |            |                                                                                |
| Delete |               | Respon        | d                    |              | <b>-</b> → | <u>T</u> entative and Propose New Time<br><u>D</u> ecline and Propose New Time |

Note : you are warned if there is a conflict

Un instant view of your calendar is inserted into the meeting request body text. This will help you to better visualize the possible appointments before or after the proposed meeting.

|                                                          |                                                              | mar. 10.05.2016 14:26<br>Trainer, Users <trainer@o365.<br>Migration Presentation</trainer@o365.<br> |  |  |  |  |  |
|----------------------------------------------------------|--------------------------------------------------------------|----------------------------------------------------------------------------------------------------|--|--|--|--|--|
| Required Training, User1; Training, User2; Jael De Nardo |                                                              |                                                                                                    |  |  |  |  |  |
| Whe                                                      | When jeudi, 12 mai 2016 10:00-12:30 Location Tokyo conf room |                                                                                                    |  |  |  |  |  |
| L.A.                                                     | СН                                                           | Arrivée Lydia et sarah                                                                              |  |  |  |  |  |
| 00                                                       | 09                                                           | Budget Meeting<br>My office                                                                         |  |  |  |  |  |
| 01                                                       | 10                                                           | Migration Presentation<br>Trainer, Users                                                            |  |  |  |  |  |

By default, Outlook removes the meeting request from your Inbox folder once you have replied to it. The option that controls this is the following : FILE – OPTIONS – MAIL Category – SEND MESSAGES Section – Option

Delete meeting requests and notifications from Inbox after responding

### **O** Follow-up by the meeting organizer

The organizer collects all the replies (in hin/her Inbox)

The organizer can click on the TRACKING button :

|       |                         | to to to | ×2           | N                |                    |
|-------|-------------------------|----------|--------------|------------------|--------------------|
| ent   | Scheduling<br>Assistant | Track    | ing          | Meeting<br>Notes | Contac<br>Attendee |
|       | Show                    |          | <u>V</u> iev | v Tracking Sta   | atus               |
| ) ter | ntatively acco          | Ē        | <u>С</u> ор  | y Status to C    | lipboard           |

| The | he following responses to this meeting have been received: |             |           |          |        |  |  |  |  |
|-----|------------------------------------------------------------|-------------|-----------|----------|--------|--|--|--|--|
| ⊠,  | Name                                                       | Attendance  |           | Response |        |  |  |  |  |
| ✓   | Trainer, Users                                             | Meeting Or  | ganizer   | None     |        |  |  |  |  |
| ✓   | Training, User1                                            | Required At | tendee    | Accepted |        |  |  |  |  |
| ✓   | Training, User2                                            | Required At | tendee    | Accepted |        |  |  |  |  |
|     | <u>Jael De Nardo (jdenardo@office</u>                      | Required At | tendee    | None     | $\sim$ |  |  |  |  |
|     | Click here to add a name                                   |             | Accepted  |          |        |  |  |  |  |
|     |                                                            |             | Declined  |          |        |  |  |  |  |
|     |                                                            |             | Tentative |          |        |  |  |  |  |
|     |                                                            |             | None      |          |        |  |  |  |  |

Note : the answer can be chosen manually

### • Up-dates and deletion

Major changes : (changing the date, the time ...)

A standard meeting request will be sent that requires acceptance, reject or new proposition).

Minor changes (adding attendees, changing the conference room ...)

The organizer needs to add attendees

Before sending the new meeting requests, Outlook displays the following dialog box :

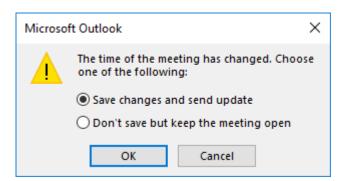

Modifying the location : no dialog box

| Only an<br>information | 🏹 No Response Required 🛛 🗮 Calendar                                                              |       |  |  |  |  |  |
|------------------------|--------------------------------------------------------------------------------------------------|-------|--|--|--|--|--|
| message is sent :      | Trainer, Users Training, User1; Training, User2; + 1 -                                           | 14:25 |  |  |  |  |  |
|                        | Migration Presentation                                                                           |       |  |  |  |  |  |
|                        | Accepted by Trainer, Users on 10/05/2016 14:19.<br>Next to another appointment on your calendar. | ~     |  |  |  |  |  |
|                        | When 12 May 2016 10:00-12:30 Location Tokyo conf room,<br>(Our conference)                       | ~     |  |  |  |  |  |

<u>Deletion</u> : by default the meeting REMAINS in your calendar, preceded by the information CANCELED. But the cancellation message gives you the possibility to REMOVE the meeting from your calendar. Up to you.

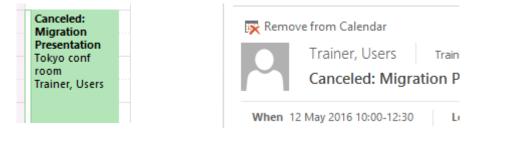

## 3 Managing items

### 3.1 Tabs specific to the selected item

This is particular to the Calendar component : a tab with specific commands related the selected item is automatically displayed in the Ribbon :

Standard / Recurring appointment

| FILE APPOINTMENT                   | INSERT      | FORMAT TEX              | T REVI           | EW DEV              | ELOPEI |
|------------------------------------|-------------|-------------------------|------------------|---------------------|--------|
| 🚰 🗙 🗟 Calendar                     |             |                         | N                |                     | zzz SI |
| Save & Delete ⊆ Forward ▼<br>Close | Appointment | Scheduling<br>Assistant | Meeting<br>Notes | Invite<br>Attendees | 🐥 R    |
| Actions                            | Sho         | w                       | Meeting          | Attendees           |        |

Meeting : attendee

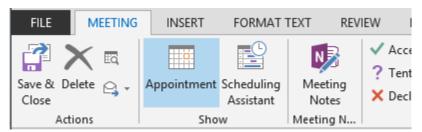

Meeting : organizer

| FILE ME               | ETING INS   | ERT FO                  | RMAT TEX      | T REVIEW         | DEVELOPER   |    |
|-----------------------|-------------|-------------------------|---------------|------------------|-------------|----|
| <b>i</b>              |             |                         | ≗¥<br>≗?      | N                |             | 22 |
| Cancel 😋 🗸<br>Meeting | Appointment | Scheduling<br>Assistant | Tracking<br>* | Meeting<br>Notes | Contact 🕹 🕈 | Ą  |
| Actions               |             | Show                    |               | Meeting Notes    | Attendees   |    |

## 4 Special viewing commands

4.1 The weather here and elsewhere

You can see at the top of your Calendar some buttons showing the weather forcasts for the location of your choice :

| Geneva, CHE 🔸                 | → Today<br>74° F / 55° F                                                      | → Tomor 78° F/   | row 🔆    | dimanche<br>81° F/ 59° F |              |  |  |
|-------------------------------|-------------------------------------------------------------------------------|------------------|----------|--------------------------|--------------|--|--|
| Geneva, CHE<br>Stavanger, NOR | JEUDI                                                                         | 1017             | VENDREDI | 0117551                  |              |  |  |
| Add Location                  | 1 août                                                                        |                  | 2        |                          | _            |  |  |
| Ŷ                             | Removing a city : point it in the above list and a deleting cross Geneva, CHE |                  |          |                          |              |  |  |
| will be displaye              | S                                                                             | Stavanger, NOR 🗙 |          |                          |              |  |  |
|                               |                                                                               |                  |          | 4                        | Add Location |  |  |

### 4.2 Calendar background color

• VIEW Tab – COLOR Group

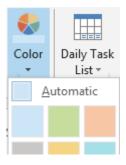

The button will be displayed provided the current view is not a table (List or Active)

### 4.3 The Daily Task List

• VIEW Tab – LAYOUT Group

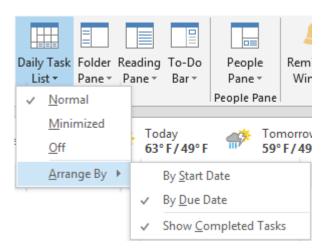

It is not equivalent to the To-Do List, which groups all active tasks (tasks with or without due date, late tasks but no completed tasks).

The Daily Task List can be a complement to the To-Do Bar. Its « scatters » flagged messages and tasks according to their *due date*. Here below how they are organized, knowing that for a flag, the default due date is *today*:

- ✓ Task with a due date : its due date
- ✓ Task with no due date : not displayed
- ✓ Flagged message : displayed whatever the day (because by default a message is always flagged *for today*).
- ✓ Completed flagged message : the day it was defined as completed. It is crossed.

|       | Monday                  | Tuesday | Wednesday          | Thursday                         | Friday              |
|-------|-------------------------|---------|--------------------|----------------------------------|---------------------|
|       | Show tasks on: Due Date |         |                    |                                  | ~                   |
| Tasks |                         |         | Amélioration d 🗌 🗸 | ino ? iec et zeik  <br>Test flag | Prepare trainin 🗌 🕨 |

### 4.4 Setting different time slots

- Choose the DAY view mode for the Calendar
- Right click on the Time Zone (on the left)

| 09       |    |                                              |
|----------|----|----------------------------------------------|
|          |    | New Appointment                              |
| 10       |    | New All Day <u>E</u> vent                    |
|          | 50 | New Meeting Reguest                          |
| 11       | E. | New Recurring Appointment                    |
| 40       |    | New Recurring Event                          |
| 12       |    | New Recurring Meeting                        |
| 13       |    | 6 <u>0</u> Minutes - Least Space for Details |
| 15       | ~  | <u>3</u> 0 Minutes                           |
| 14       |    | <u>1</u> 5 Minutes                           |
|          |    | 10 <u>M</u> inutes                           |
|          |    | <u>6</u> Minutes                             |
| asks     |    | 5 Minutes - Most Space for Details           |
| <u>–</u> |    | Change Time <u>Z</u> one                     |
|          | Fo | Working Hours                                |
| -        | ** | View Settings                                |

Time slots : 30 minutes by default but you may opt for something else

*Time Zone* : usually you do not want to *change* the time zone but you would like to *add* one. The command leads you to the OPTIONS dialog box. Choose carefully. An example :

|        | ones              |               |              |         |        |        |         |          |        |        |         |          |      |   |
|--------|-------------------|---------------|--------------|---------|--------|--------|---------|----------|--------|--------|---------|----------|------|---|
|        | Label:            |               |              |         |        |        |         |          |        |        |         |          |      |   |
| -3     | Time zone:        | (UT           | C+0          | 1:00) / | Amste  | erdam  | , Berli | in, Berr | n, Rom | ne, St | ockholr | n, Vien  | na 🤊 | - |
|        | ✓ Show a se       | econ <u>d</u> | <u>l</u> tim | e zon   | e      |        |         |          |        |        |         |          |      |   |
|        | <u>L</u> abel:    |               |              |         |        |        |         |          |        |        |         |          |      |   |
|        | <u>T</u> ime zone | e: (          | (UTC         | 0:80-   | 0) Baj | a Cali | fornia  | 1        |        |        |         |          |      | - |
|        | <u>S</u> wap Time | Zone          | es           |         |        |        |         |          |        |        |         |          |      |   |
|        |                   |               |              |         |        |        |         |          |        |        |         |          |      |   |
| pt tor | short labels      | s as          | this         | s will  | help   | o rea  | dabi    | lity     |        |        | L.A.    | СН       |      |   |
| pt for | short labels      | s as          | this         | s will  | help   | o rea  | dabi    | lity     |        |        | L.A.    | сн<br>09 |      |   |

## 5 Creating a personal calendar (off Exchange)

Right click the main calendar folder and select the NEW CALENDAR command

| Caler Open in New Window           |                                  |
|------------------------------------|----------------------------------|
| Sew Calendar                       |                                  |
| Cour Cour Overlay                  |                                  |
| 🗅 🛑 Diver 🔮 🛛 <u>C</u> olor        | ► ¢                              |
| Jourr Rename Calendar              | 1                                |
| - Note 🔔 Conv Calendar             |                                  |
| The new calendar will be listed in |                                  |
| the normal CALENDAR view           | <ul> <li>My Calendars</li> </ul> |
|                                    | Calendar - trainer@o365.iec.ch   |
|                                    | Football Club                    |

This calendar will not synchronize with Exchange and consequently there will be no sharing options for it. But apart from this, it can be worked just like a normal calendar.

## 6 Customizing options

### FILE – OPTIONS – CALENDAR Category

| Change the settings for calendars, meetings, and time zones.                                                                                                    | Â |
|----------------------------------------------------------------------------------------------------|---|
| Work time                                                                                                    |   |
| Work hours:         Start time:       08:00 ▼         End time:       17:00 ▼         Work week:       dim. ✓ lun. ✓ mar. mer. ✓ jeu. ✓ ven. sam.         First day of week:       lundi         First week of year:       First 4-day week ▼                                                                                                    | ш |
| Calendar options                                                                                                    |   |
| <ul> <li>Default reminders: 15 minutes</li> <li>Allow attendees to propose new times for meetings</li> <li>Use this response when proposing a new meeting time: Tentative</li> <li>Add holidays to the Calendar: Add Holidays</li> <li>Change the permissions for viewing Free/Busy information: Free/Busy Options</li> <li>Enable an alternate calendar</li> <li>English Gregorian Gregorian</li> <li>When sending meeting requests outside of your organization, use the iCalendar format</li> <li>Show bell icon on the calendar for appointments and meetings with reminders</li> </ul> |   |
| Display options                                                                                                    |   |
| Default <u>c</u> alendar color:<br>Us <u>e</u> this color on all calendars<br>Date Navigator font:<br><u>Font</u> 8 pt. Segoe UI<br>Show Click to Add prompts in calendar<br>Show week <u>n</u> umbers in the month view and in the Date Navigator<br>When in Schedule View, show free appointments                                                                                                    |   |

- ✓ Setting your daily working hours and also the days you are effectively at the office
- ✓ A reminder for any new created item ?
- ✓ Adding holidays for a given country

Choose the country but caution :

Added holidays may not meet your expectations ! For Switzerland the calendar will show San José on March 19th, Saint Peter and Saint Paul June 29th, National Day on August 1st ... but no trace of the Jeûne Fédéral nor the Jeûne Genevois ...

The command does not work like a switch. No DELETE option or button. And if you select the country once more, you will *re-install* them and the calendar will show them twice ! To remove them : choose a table view and select the *by category* arrangement. They will be grouped and you will be able to delete them easily.

# TASKS

.....

With the To-Do Bar you can "flag" messages or create new tasks very easily. This has become so handy that users work far less in the main tasks component. Nevertheless, the tasks component provides interesting additional info or actions.

To-Do List (a simple list, sorted out by due date and in groups) :

| Search To-Do List (Ctrl+E)                               | Q       |
|----------------------------------------------------------|---------|
| Arrange by: Flag: Due Date                               | Today 🔺 |
| Type a new task                                          |         |
| No Date                                                  |         |
| Call at Post Office to get Criminal Record - CHF 20      | 2 🗆 🕨   |
| Outlook 2016 in Full English once screen captures are ok | 之 🗆 🕨   |
| 🔺 🕨 Today                                                |         |
| Test message with attachments                            |         |

Tasks (this means without the flagged messages) :

| Search Tasks (Ctrl+E)                                        |          |            | P            |
|--------------------------------------------------------------|----------|------------|--------------|
| □ 🗹 SUBJECT                                                  | DUE DATE | CATEGORIES | 8            |
| Click here to add a new Task                                 |          |            |              |
| 🕏 🗌 Outlook 2016 in Full English once screen captures are ok | None     |            |              |
| Call at Post Office to get Criminal Record CHF 20            | None     |            | $\checkmark$ |

## 1 Navigation Pane

It can help to make the difference between the *To-Do list* (its contents is identical to the To-Do Bar) and the « real » *Tasks*.

## 2 Component area

The difference between a flagged message and a task is shown by the icon preceding the name and also the column *In Folder* that indicates in which folder the item is stored.

The To-Do Bar width also implies that some information is often hidden, which is not the case in the tasks window (it can display far more information).

# 3 Lcons Some common icons : Image: Simple task Image: Simple or detailed list Simple task As a simple or detailed list Image: Image: Image

## 4 Creating a task

4.1 Standard task

HOME Tab – NEW Group – NEW TASK Button A standard task form will be displayed to type information such as :

- ✓ Name and nature of the task
- ✓ Start date and Due date
- ✓ Priority, % Complete

- ✓ Is this task private ?
- ✓ Importance
- ✓ Category
- ✓ Etc ...

### 4.2 Recurring task

When you creating the task or when editing one : click on the RECURRENCE button :

| Task Recurrence  | • X                                                          |
|------------------|--------------------------------------------------------------|
| Recurrence pat   | tern                                                         |
| O <u>D</u> aily  | Recur every 1 week(s) on                                     |
| Weekly           | 🗹 lundi 🗌 mardi 🗌 mercredi 🗌 jeudi                           |
| O Monthly        | vendredi samedi dimanche                                     |
| O <u>Y</u> early | Regenerate new task     week(s) after each task is completed |
|                  |                                                              |
| Range of recur   | rence                                                        |
| Start: Iun. 25   | 0.04.2016  • No end date                                     |
|                  | O End after: 10 occurrences                                  |
|                  | ◯ End <u>by</u> : lun. 27.06.2016 ∨                          |
|                  | OK Cancel <u>R</u> emove Recurrence                          |

### Regenerate new task

As soon as the task is declared as complete (100%) – a new task – identical and with the same recurrence settings – is automatically created.

## 5 Managing tasks

As for messages : (HOME Tab and FOLDER Tab)

- ✓ Delete
- ✓ Forward (an Outlook message is created and the task is added as an attachment)
- ✓ Create sub-folders
- ✓ Move or copy a task to a given sub-folder
- ✓ Etc …

Specific to tasks :

HOME Tab

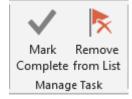

You have selected a message

Mark Complete or Remove from List are identical

You have selected a "real" task

Mark Complete : the task is removed from the List but it stays in the tasks component. It will display a green  $\checkmark$  tick mark to show that it has been completed and depending on the view it can also be crossed out.

| Flag: Due Date: Tomorrow       |                 |        |              |
|--------------------------------|-----------------|--------|--------------|
| Prepare training doc for Excel | ven. 02.05.2014 | Tâches | $\checkmark$ |
| 4 Elemen Dates March Wards     |                 |        |              |

Remove from List : the task is fully removed

## 6 Assigning a task

The principle is very much similar to setting a meeting. Here below the steps in brief :

- Create the task and assign it to a user A The task is sent as a Task Request (mail)
- A replies to the task request for example he/she accepts At this moment the task is assigned : it belongs to him/her
- The sender receives the accept message
   A copy of the task remains in his/her task component. It will be updated when the user A indicate the progression in percentage, when the user declare it completed .... The sender will receive a Task Report message.

The fact that the report is generated only when the user manually indicates the task progression certainly explains when very few users *assign task* through Outlook ...

# NOTES

.....

The Notes component is not very much used. It is a shame because it helps to create and memorize information that is neither related to time (consequently not a Calendar item) or related to an action to perform (consequently not a Tasks item).

Here below a screen capture of some information I have memorized as notes :

| CNTFS - Jael - site ursaf.fr                                                                                   | lun. |
|----------------------------------------------------------------------------------------------------|------|
| CNTFS - Laurent - site ursaf.fr                                                                                | lun. |
| Crédit Agricole - 93915390050 accès Laurent : les deux dates - accès Jael : date clé tj 20ème siècle et 00     | dim  |
| Credit Agricole - Code sécurisé pour fin transaction MasterCard en ligne : roi plus la première des deux dates | mer  |
| Crédit Agricole - Vol ou perte carte : tel 04.50.27.73.74                                                      | ven. |
| Dentiste spécialiste dents de sagesse : Roland Courteau                                                        | mer  |
| English vocabulary                                                                                             | dim  |
|                                                                                                    |      |

No confidential info « in clear » and that could end up in bad hands

### **Creating and managing Notes**

The standard commands ... we hope they have become common to you ...

- HOME Tab
   Create a new note, preset views, assign a category etc ...
- FOLDER Tab Create a new folder, rename it, copy it ...
- VIEW Tab Advanced view settings, arrange in groups ...

### Latest 2016 info

Microsoft encourages users to stop using the component and rather switch to OneNote. They say they will shortly stop supporting it.

# PRINTING

Now that smartphones, tablets ... have become common .. printing one or more Outlook items is rarely a necessity. Nevertheless here below a few points about printing :

## 1 A message (example fully developed)

- Open the message FILE PRINT. *MEMO mode is the only one available*
- Select the message from a list of messages. You can choose between MEMO and TABLE

| Specify how you want th<br>item to be printed and<br>then click Print. | e                                                                                         |                                                                  |                                                                                                    |
|------------------------------------------------------------------------|-------------------------------------------------------------------------------------------|------------------------------------------------------------------|----------------------------------------------------------------------------------------------------|
| 0                                                                      |                                                                                           | Jael De Nardo<br>Fran:<br>Sent:                                  | and boillat (aboillat)<br>jaudi 1 mai 2014 14:1<br>bashira bautin mad                                                 |
| 3F1 (HP Officejet Pro 👻                                                |                                                                                           | Subject                                                          | christian armangand (5<br>Luc Buscariat, Charly<br>Ia-bourka (5) a-bourka<br>SGP, Xavier Riom<br>Débat "ghoto" au sai |
| ons                                                                    |                                                                                           | Follow Up Reg:<br>Reg Statu:                                     | Assumer un sulvi<br>Completed                                                                                         |
|                                                                        |                                                                                           | Sonjour à Lous,<br>Je vous confirme la tenue                     | de la conférence-débat '                                                                                              |
| able Style                                                             |                                                                                           | suisse' (46 ocuvres d'artis)                                     | les différents exposées).                                                                                             |
| /lemo Style                                                            |                                                                                           |                                                                  |                                                                                                    |
|                                                                        | item to be printed and<br>then click Print.<br>3F1 (HP Officejet Pro<br>ons<br>able Style | then click Print.<br>3F1 (HP Officejet Pro<br>ons<br>Table Style | item to be printed and<br>then click Print.                                                                           |

### The PRINT OPTIONS Button

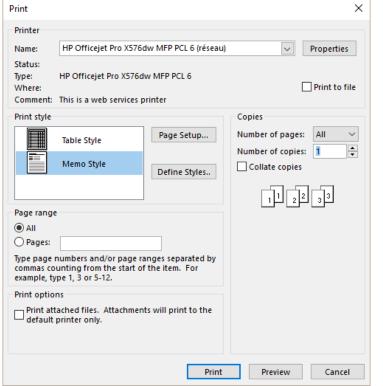

### Standard options such as

- Access to the printer's properties
- Pages to print
- Should attached files be printed ?
- Number of copies

etc ...

### The PAGE SETUP Button (3 tabs)

### FORMAT : size of the font

| Format  | Paper | Header/Footer |                              |
|---------|-------|---------------|------------------------------|
|         |       |               | Preview:                     |
|         |       |               |                              |
|         |       |               |                              |
|         |       |               |                              |
|         |       |               |                              |
|         |       |               |                              |
| Options |       |               | Fonts                        |
|         |       |               | Title                        |
|         |       |               | 12 pt. Segoe UI <u>F</u> ont |
|         |       |               | Fields                       |
|         |       |               | 10 pt. Segoe UI Font         |
|         |       |               | Shading                      |
|         |       |               | ✓ Print using gray shading   |

### PAPER : format (portrait-landscape), margins

| Format Paper Header/Footer                                                                                     |                                                        |
|----------------------------------------------------------------------------------------------------|--------------------------------------------------------|
| Paper                                                                                                    | Page                                                   |
| Type:<br>Lettre US (215,9 x 279,4 mm) ∧                                                                        | Size:                                                  |
| Legal US<br>Statement US                                                                                       | A4 Half<br>Billfold                                    |
| Exécutif US (18,42 x 26,67 cm)<br>A3<br>A4                                                                     | Pocket<br>1/2 sheet booklet<br>1/4 sheet booklet 🗸 🗸 🗸 |
| Dimensions:<br><u>W</u> idth: 21.00 cm H <u>e</u> ight: 29.70 cm                                               | Dimensions:<br>Width: 21.00 cm Height: 29.70 cm        |
| Paper <u>s</u> ource:                                                                                          | Orientation                                            |
| Default Paper Tray ( Sélection automatique)       Margins <u>I</u> op:     1.30 cm <u>B</u> ottom:     1.30 cm | A       O Portrait     Candscape                       |

### HEADER / FOOTER : codes and their position on the printed page

| Format Paper            | Header/Footer |                        |
|-------------------------|---------------|------------------------|
| Header:                 |               |                        |
| 8 pt. Tahoma            |               | Eont                   |
|                         |               |                        |
|                         |               |                        |
|                         |               |                        |
|                         |               |                        |
|                         |               |                        |
|                         |               |                        |
|                         |               |                        |
| ooter:                  |               |                        |
|                         |               | F <u>o</u> nt          |
|                         |               | F <u>o</u> nt [Page #] |
|                         |               |                        |
|                         |               |                        |
|                         |               |                        |
| -ooter:<br>8 pt. Tahoma |               |                        |
|                         |               |                        |

## 2 Calendar

• FILE - PRINT – Select the print style

| Specify how you want the<br>item to be printed and then<br>click Print. |                                                                                      |                                                                                                    |
|-------------------------------------------------------------------------|--------------------------------------------------------------------------------------|----------------------------------------------------------------------------------------------------|
|                                                                         | 18 avril 2016 -<br>24 avril 2016                                                     | Avril 2016 Mai 2016 Mai 2016<br>Ummang jerus sa di<br>u<br>4 5 7 2 5 17<br>4 112 2 7 8 5 10 14<br>5 112 2 7 2 8 2 9 10 14<br>5 2 2 8 5 7 2 8 2 9 10 14<br>1 2 2 2 8 5 7 2 8 2 9 10 14<br>1 2 2 2 8 5 7 2 8 2 9 10 14<br>1 2 2 2 2 5 7 2 8 2 9 10 14<br>1 2 2 2 2 2 7 2 8 2 9 10 14<br>1 2 2 2 2 2 7 2 8 2 9 10 14<br>1 2 2 2 2 2 7 2 8 2 9 10 14<br>1 2 2 2 2 2 7 2 8 2 9 10 14<br>1 2 2 2 2 2 7 2 8 2 9 10 14<br>1 2 2 2 2 2 7 2 8 2 9 10 14<br>1 2 2 2 2 2 7 2 8 2 9 10 14<br>1 2 2 2 2 2 7 2 8 2 9 10 14<br>1 2 2 2 2 2 7 2 8 2 9 10 14<br>1 2 2 2 2 2 7 2 8 2 9 10 14<br>1 2 2 2 2 2 7 2 8 2 9 10 14<br>1 2 2 2 2 2 2 7 2 8 2 9 10 14<br>1 2 2 2 2 2 2 2 2 7 2 8 2 9 10 14<br>1 2 2 2 2 2 2 2 2 2 2 2 2 2 2 2 2 2 2 2 |
| 0                                                                       | lundi, 18 avril                                                                      | * 1919 80 7122 22 4 4 1617 1919 80 7122<br>7 2536 87 2829 30 11 23 52 7 182 50 11 30 11 12<br>10 30 11 10 10 10 10 10 10 10 10 10 10 10 10                                                                                                    |
| icejet Pro X576dw MFP                                                   | Photographe Invité: Sebestien Tournier -<br>99:00 - 12:00 boulot avec CSB - chez CSB |                                                                                                    |
| ns                                                                      |                                                                                      |                                                                                                    |
|                                                                         |                                                                                      |                                                                                                    |
| aily Style                                                              |                                                                                      |                                                                                                    |
| any style                                                               |                                                                                      |                                                                                                    |
| ekly Agenda Style                                                       | mercredi, 20 avril                                                                   | jeudi, 21 avril                                                                                                    |
| y Calendar Style                                                        | 11:00 - 11:30 OfficeDoc Mabore et Veitigro<br>Benard, Raná                           | oup (Skype meeting) -                                                                                                    |
| hly Style                                                               |                                                                                      |                                                                                                    |
| dd Chala                                                                |                                                                                      |                                                                                                    |
| old Style                                                               |                                                                                      |                                                                                                    |
| lendar Details Style                                                    |                                                                                      |                                                                                                    |
|                                                                         | vendredi, 22 avril<br>09:00 - 10:00 RDV An eth 44/ste - Dr Mend                      | haron - 3ème étage - ■invitation au château Beauverd                                                                                                    |
|                                                                         | maison des toubils - attention espèces ou                                            | dwegues only is in the club learners                                                                                                    |
|                                                                         |                                                                                      |                                                                                                    |
|                                                                         |                                                                                      | dimanche, 24 avril<br>I Rickie vi Glu                                                                                                    |
|                                                                         |                                                                                      |                                                                                                    |
|                                                                         |                                                                                      |                                                                                                    |
|                                                                         | Jael De Nardo                                                                        | 1 18.04.2016 17                                                                                                    |
|                                                                         | ↓ 1 of 1 ▶                                                                           |                                                                                                    |

PRINT OPTIONS Button

The same dialog box as for a message but adding the possiblity to set a range of dates :

| Print ra | ange                              |                      |
|----------|-----------------------------------|----------------------|
| Start:   | lun. 18.04.2016 🗸 🗸               |                      |
| End:     | lun. 18.04.2016 🗸                 |                      |
| Hid      | e details of private appointments |                      |
|          |                                   |                      |
|          |                                   | Print Preview Cancel |

• PAGE SETUP Button

The same dialog box as for a message but adding some settings specific to the Calendar : printing the tasks or not, daily hours ...

| ormat              | Paper          | Header/Footer               |          |                            |               |
|--------------------|----------------|-----------------------------|----------|----------------------------|---------------|
|                    |                |                             | Preview: |                            |               |
|                    |                |                             |          |                            |               |
| Options -          |                |                             |          | Fonts                      |               |
| Arrange o          | lays: 🔿        | lo <u>p</u> to bottom       |          | Date headings              |               |
|                    |                | Left to <u>r</u> ight       |          | 24 pt. Segoe UI            | <u>F</u> ont  |
| Layout:            | 1 p            | age/week                    | ~        | Appointments               |               |
| T <u>a</u> sks:    |                | Tasks                       | ~        | 8 pt. Segoe UI             | F <u>o</u> nt |
|                    |                |                             | •        | Shading                    |               |
| include:           |                | Notes area ( <u>b</u> lank) |          | ✓ Print using gray shading |               |
|                    |                | Notes area ( <u>l</u> ined) |          |                            |               |
| Print fro <u>n</u> | <u>n</u> : 07: | 00 🗸                        |          |                            |               |
| Print <u>t</u> o:  | 19:            | 00 🗸                        |          |                            |               |
|                    |                |                             |          |                            |               |

## 3 Contacts

**Important** : the printing possibilities depend on the active view mode : Business card ? Table ?

### Business card :

| Specify how you want the<br>item to be printed and<br>then click Print. | 123                                                                                                    | A                                                                  |
|-------------------------------------------------------------------------|----------------------------------------------------------------------------------------------------|--------------------------------------------------------------------|
| Printer <sup>©</sup>                                                    | 1811, Renseignements                                                                                              | Allianz - Voil<br>Martin - S                                       |
| HPF743F1 (HP Officejet Pro                                              | A                                                                                                    | Bus: + 33 (978) 9<br>Home: + 33 (978)<br>Mobile: + 33 (901         |
| Print Options<br>Settings                                               | ADP Courtage Plus<br>20 Rus J-F Champolion<br>21200 Basuna<br>Bus +33 (340) 26 06 28<br>Ermail: courtage splus fr | Anello, Aldo<br>Agence pinopale<br>Route de Gentre 1<br>125 Thomas |
| Card Style                                                              | Agri Sud-Est - Saint-Julien<br>Bux +33 (450) 35 07 69                                                             | Bur +4122348<br>Bur For +4122<br>PRINT OPTIONS – FORMAT Tab        |
| Small Booklet Style                                                     |                                                                                                    | Options                                                            |
| Medium Booklet Style                                                    | 1                                                                                                    | Sections:  Immediately follow each othe Start on a new page        |
| Memo Style                                                              |                                                                                                    | Number of columns: 1 V                                             |
| Phone Directory Style                                                   | _                                                                                                    | Blank forms at end: 2 ♥                                            |
|                                                                         | CIAM - Service des<br>Indépendants                                                                                | Include: 🗹 Contact index on side                                   |
|                                                                         | Bus +41 22 715 33 80 €                                                                                            | ✓ <u>H</u> eadings for each letter                                 |
|                                                                         | I of 5 ▶                                                                                                    | ē 🔁                                                                |

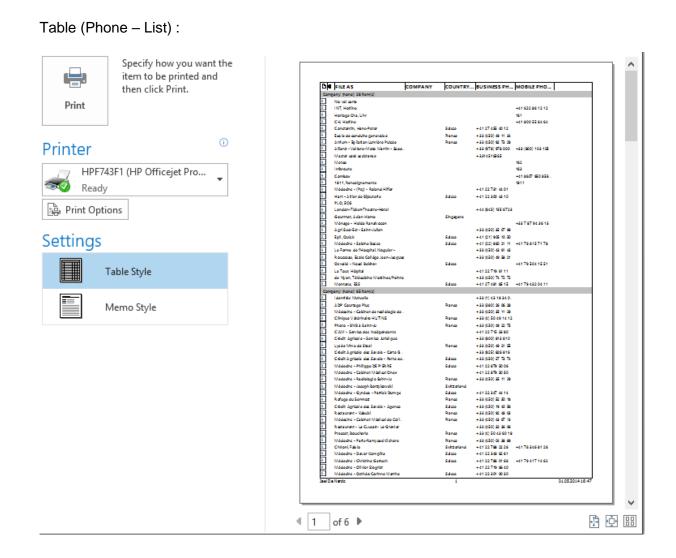

# SHARING

### 1 Sharing (read-only or higher right) (Calendar, Contacts, Tasks ... but not Inbox)

### 1.1 Sharing a calendar : sharing, opening, overlay mode ...

**Note** : the default Exchange setting for calendars is already a Read-Only right. This option is interesting if you want to grant a higher access right.

 HOME Tab – MANAGE CALENDARS Group or also FOLDER Tab – SHARE Group

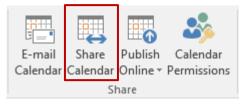

.....

.....

### **Option : OPEN A SHARED CALENDAR**

The following message is automatically created :

|          | To         | Training, User2;                                                                           |
|----------|------------|--------------------------------------------------------------------------------------------|
| <b>=</b> | Subject    | Sharing request: Calendar                                                                  |
| Send     | ✓ Request  | permission to view recipient's Calendar                                                    |
|          | ✓ Allow re | cipient to view your Calendar                                                              |
|          | Details    | Availability only                                                                          |
|          |            | Time will be shown as "Free," "Busy," "Tentative," "Working Elsewhere," or "Out of Office" |
|          |            | Trainer, Users - Calendar<br>Microsoft Exchange Calendar                                   |

As you are sharing your calendar with another user, you can also take the opportunity to make a sharing request on the recipient calendar. <u>Availability = Read-Only. Use the drop-down list to select higher rights.</u>

Click on the SEND button

| Microsoft Outlook                                                              | × | YES = the message is sent<br>NO = back to the message window   |
|--------------------------------------------------------------------------------|---|----------------------------------------------------------------|
| Share this Calendar with Training, User2<br><user2@o365. ch="">?</user2@o365.> |   | Now you are told that the sharing w<br>be a "read-only" right. |
| Permissions: Availability only                                                 |   |                                                                |
| Yes No                                                                         | D |                                                                |

| Sharing (read-only or higher right) (Calendar, Contacts, Tasks ... but not Inbox) Page no 100

Your sharing request : the recipient receives the request and can either accept or decline it. (in the screen capture below the real name has been hidden))

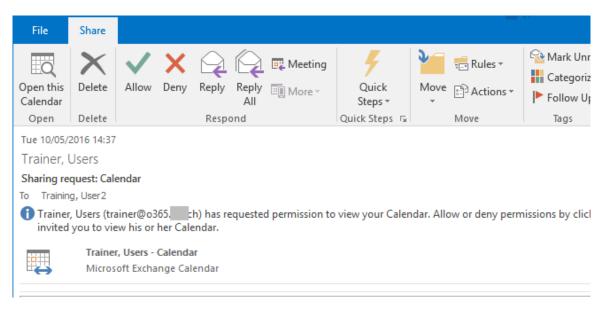

Your right will therefore be dependent on his/her choice : ALLOW or DENY

### **Option : OPEN A SHARED CALENDAR**

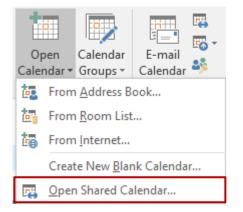

Click on the NAME button to display the usual dialog box to select recipients

Other method to open : FILE – OPEN – OTHER USER'S FOLDER. Strictly identical

### You try to open a calendar for which you have no right

A dialog box will inform you that you do not have the required rights to open the calendar but will suggest that you send the user a sharing request. If you click on the YES button, the message shown in the screen capture on the previous page will be automatically displayed.

### The requested calendar is opened :

| May 2016                                                                                   |    | 9   | - 13             | Mav                  | 201      | 6      |     |          | $\bigcirc$ | Today<br>60° F / S | 55°E             | Sea | irch | Calenda    | r (Ctrl+E | E)      |          | 2    | > |
|--------------------------------------------------------------------------------------------|----|-----|------------------|----------------------|----------|--------|-----|----------|------------|--------------------|------------------|-----|------|------------|-----------|---------|----------|------|---|
| MO TU WE TH FR SA SU<br>25 26 27 28 29 30 1                                                |    |     |                  | -                    | 365.i    |        |     | . 🔶 🕻    |            | r - Traini         |                  | . × |      | <b>+</b> 1 | raining   | , User2 | ×        |      |   |
| 2 3 4 5 6 7 8                                                                              |    | MON | TUE              | WED                  | THU      | FRI    |     | MON      | TUE        | WED                | THU              | FRI |      | MON        | TUE       | WED     | THU      | FRI  |   |
| 9 10 11 12 13 14 15<br>16 17 18 19 20 21 22                                                |    | 9   | 10               | 11                   | 12<br>L  | 13     |     | 9        | 10         | 11<br>s            | 12               | 13  |      | 9          | 10        | 11      | 12       | 13   |   |
| 23     24     25     26     27     28     29       30     31     1     2     3     4     5 | 08 |     |                  | wit<br>Nic           |          |        |     |          |            |                    |                  |     |      |            |           |         |          |      |   |
| ▲ ■ My Calendars                                                                           | 09 |     | Sci<br>caj<br>at | /<br>Shi<br>is<br>on |          |        |     |          |            |                    |                  |     |      |            |           |         | Bu<br>me |      |   |
| Football Club                                                                              | 10 |     | IEC              |                      |          |        |     |          |            |                    | Cai<br>Mi<br>Pre |     |      |            |           |         |          |      |   |
| Shared Calendars                                                                           | 11 |     |                  |                      |          |        |     |          |            |                    | COT<br>TOL       |     |      |            |           |         |          |      |   |
| <ul> <li>Calendar - Training, User1</li> <li>Training, User2</li> </ul>                    | 12 |     |                  |                      |          |        |     |          |            |                    | Tra<br>Usi       |     |      |            |           |         |          |      | - |
| Jerome                                                                                     |    |     |                  | Po'<br>Tra           |          |        |     |          |            |                    | Lui<br>wit       |     |      |            |           |         |          |      |   |
| Lisa                                                                                       | 13 |     |                  | for<br>Gic<br>Ge     |          |        |     |          |            |                    | for              |     |      |            |           |         |          |      |   |
| ≥ 2 <sup>3</sup> 2 <sup>3</sup> ····                                                       | 14 |     |                  | Сег                  |          |        |     |          |            |                    |                  |     |      |            |           |         |          |      |   |
| Items: 4                                                                                   |    |     | All fold         | ers are              | up to da | ate. C | onn | ected to | o: Micro   | soft Excl          | hange            |     | Í    | ■ -        |           | -       | -+       | 100% | 5 |

Show or hide the calendar by simply clicking on its name (Navigation Pane) The calendar remains available for the next sessions. *To close it* : right click on its name and option REMOVE FROM OTHER CALENDARS

### An interesting option : the overlay mode

Display two calendars minimum : click on the arrow that precedes the name of the calendar (or right click on the calendar tab and option OVERLAY or VIEW Tab and same option)I :

| • • | 9 - 13 May 2       | 2016                      | Coday<br>60° F/ 55° F  | Search Calendar (Ctrl-          | + E)        |
|-----|--------------------|---------------------------|------------------------|---------------------------------|-------------|
|     | Calendar - trainer | @o365ch 🗙 🔶               | Calendar - Training, U | ser1 🗙 🔰 Trainii                | ng, User2 🗙 |
|     | MONDAY             | TUESDAY                   | WEDNESDAY              | THURSDAY                        | FRIDAY      |
|     | 9                  | 10                        | 11                     | 12                              | 13          |
|     |                    |                           | Seminar on marke       | Laurent - Dôle for              |             |
| 08  |                    |                           | vacation               |                                 |             |
|     |                    |                           |                        |                                 |             |
| 09  |                    | Screen captures at<br>IEC |                        | Budget meeting                  |             |
|     |                    |                           |                        |                                 |             |
| 10  |                    |                           |                        | Canceled:<br>Migration          |             |
|     |                    |                           |                        | Presentation<br>Tokyo conf room |             |
| 11  |                    |                           |                        | Trainer, Users                  |             |
|     |                    |                           |                        |                                 |             |
| 12  |                    |                           | PowerPoint             | Lunch with John                 |             |
|     |                    |                           | Torining for           | Lunch with John                 |             |

Click on your own calendar. The items belonging to the calendar in overlay mode will be placed next to yours. They will be displayed in the color assigned by Outlook to this calendar, without respecting the source color (here the assigned color is salmon). The text of the item will also be slightly dimmed to look inactive.

| Sharing (read-only or higher right) (Calendar, Contacts, Tasks ... but not Inbox)

### 1.2 Sharing Contacts, Tasks, Notes etc ...

FOLDER Tab in the People, Tasks or Notes component

The same sharing message as for Calendar will be creating. Caution : some companies turn these sharing off and restrict sharing to Calendar only.

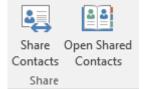

### 1.3 Higher rights – Deleting rights

The rights can be checked and modified through DELEGATION or FOLDER PERMISSIONS.

Example of higher rights through FOLDER PERMISSIONS

- Show the full tree trough the FOLDER LIST button
- Right click the required folder.
- Option PROPERTIES
- PERMISSIONS Tab.

- From the component to which you need to assign higher rights
- FOLDER Tab PROPERTIES Group
- Button

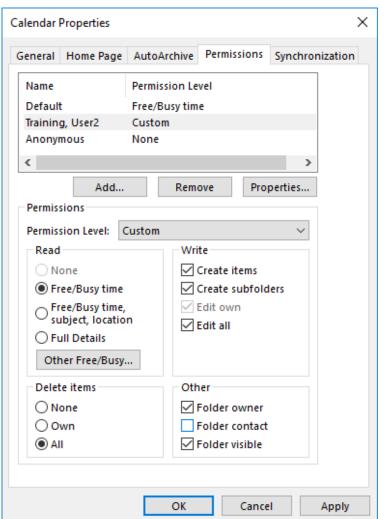

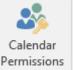

| Sharing (read-only or higher right) (Calendar, Contacts, Tasks ... but not Inbox)

## 2 Other possibilities for the Calendar

### 2.1 Calendar Groups

### 2.1.1 <u>Purpose</u>

Simple display tool : calendar groups let you group calendars under a custom name.

### 2.1.2 Creating a calendar group

 HOME Tab – MANAGE CALENDARS Group

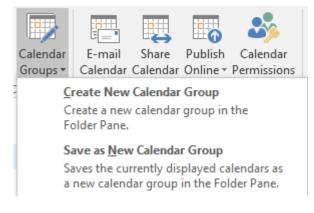

A dialog box will ask you to name the group, then another one will let you select the group members.

Calendars are listed in rows to make it easier to read :

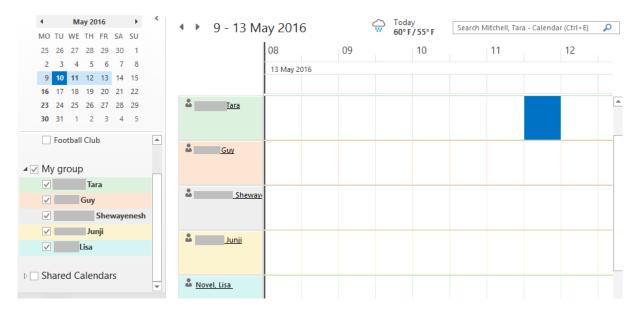

\* The calendars in the above screen capture were accessible but before an important migration from Lotus to Outlook, consequently there are empty ...

- If the user has not granted you any right, the time slots are simply displayed in blue, violet. Caution : if you double-click, Outlook comes up with a meeting request for the user in question (a right click will tell you than setting up a meeting is the only available command).
- If you have been granted rights, a tooltip will show the details for the given appointment or event ... you will be able to manage the calendar items according to your rights.
- If you point a user : his/her contact car dis displayed

### 2.2 Sending a calendar via e-mail

This is not really *sharing*. It is only a "copy" that you send.

### 2.2.1 Sending

HOME Tab – SHARE Group – Button

By default : your main calendar

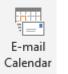

Right click a calendar (main or any custom one)

SHARE - SEND A CALENDAR VIA E-MAIL

A new message is automatically created. Here below the possibilities :

| Send a | nd a Calendar via E-mail                              |                        |                                                                                                    |              |  |  |  |  |  |  |
|--------|-------------------------------------------------------|------------------------|----------------------------------------------------------------------------------------------------|--------------|--|--|--|--|--|--|
|        | Specify the calendar information you want to include. |                        |                                                                                                    |              |  |  |  |  |  |  |
|        | Ca <u>l</u> endar:                                    | Calendrier             | ~                                                                                                    |              |  |  |  |  |  |  |
|        | Date <u>R</u> ange:                                   | Today                  | ~                                                                                                    |              |  |  |  |  |  |  |
|        |                                                       | lun. 25.04.2016        |                                                                                                    |              |  |  |  |  |  |  |
|        | <u>D</u> etail:                                       | Т                      | Availability only<br>"me will be shown as "Free," "Busy," "Tentative,<br>Working Elsewhere," or "Out of Office" | · ~          |  |  |  |  |  |  |
|        |                                                       | Show time v            | vithin my <u>w</u> orking hours only <u>Set working</u>                                                         | <u>hours</u> |  |  |  |  |  |  |
|        | <u>A</u> dvanced:                                     | Hide < <               |                                                                                                    |              |  |  |  |  |  |  |
|        |                                                       | Include deta           | ails of items marked private                                                                                    |              |  |  |  |  |  |  |
|        |                                                       | Include atta           | chments within calendar items                                                                                   |              |  |  |  |  |  |  |
|        |                                                       | <u>E</u> -mail Layout: | Daily schedule                                                                                                  | $\sim$       |  |  |  |  |  |  |
|        |                                                       |                        | <u>O</u> K <u>C</u> anc                                                                                         | el           |  |  |  |  |  |  |

**Calendar** : if you have created one or more personal calendars they will be listed here.

Date Range : your Calendar extract may include Today – Tomorrow – Next 7 days etc ...

**Detail** : you can choose from Availability only (free/busy/out of office), Limited details (free/busy + object) or Full details (full info)

Advanced : according to your *Detail* choice, the Advanced options is available or not.

The calendar is displayed : • in the body text (in a graphic form nice to consult) and • as an *xxx.ics* attached file (international format that can be read by a lot of mailers).

| To Trainer, Users; |                                                                 |                          |                                                     |          |                    |                                             |                    |           |               |         |  |
|--------------------|-----------------------------------------------------------------|--------------------------|-----------------------------------------------------|----------|--------------------|---------------------------------------------|--------------------|-----------|---------------|---------|--|
| <b>∃</b> ∎         | Сс                                                              |                          |                                                     |          |                    |                                             |                    |           |               |         |  |
| Send               |                                                                 |                          | Telefon Hard Color de                               |          |                    |                                             |                    |           |               |         |  |
|                    | Subject                                                         | Training, User2 Calendar |                                                     |          |                    |                                             |                    |           |               |         |  |
|                    | Attached                                                        |                          | Training User<br>43 KB                              | 2 Calend | Ŧ                  |                                             |                    |           |               |         |  |
|                    |                                                                 |                          |                                                     |          | F                  | File name: Training<br>File type: .ics File | User2 Calendar.ics |           |               |         |  |
|                    |                                                                 |                          |                                                     | Training | -                  | File size: 43 KB                            |                    |           |               |         |  |
|                    |                                                                 |                          |                                                     | -        |                    | er2 Calendar                                |                    |           |               |         |  |
|                    | user2@o365ch<br>10 May 2016 – 08 June 2016                      |                          |                                                     |          |                    |                                             |                    |           |               |         |  |
|                    | Time zone: (UTC+01:00) Amsterdam, Berlin, Bern, Rome, Stockholn |                          |                                                     |          |                    |                                             |                    |           |               |         |  |
|                    |                                                                 |                          |                                                     |          |                    | r Daylight Saving T                         |                    | ,,        |               |         |  |
|                    |                                                                 |                          |                                                     |          |                    | May 2016                                    | -                  |           | lune 201      | 6       |  |
|                    |                                                                 |                          | Mo Tu We Th Fr Sa Su Mo Tu We Th I                  |          |                    |                                             |                    |           |               |         |  |
|                    |                                                                 |                          |                                                     |          |                    |                                             |                    |           |               |         |  |
|                    |                                                                 |                          |                                                     |          |                    | 1                                           |                    |           | 123           | 4 5     |  |
|                    |                                                                 |                          |                                                     |          |                    | 345678                                      |                    |           | <u>8</u> 9 10 |         |  |
|                    |                                                                 |                          |                                                     |          |                    | 0 11 12 13 14 1                             |                    |           | 15 16 1       |         |  |
|                    |                                                                 |                          | <u>16 17 18 19 20 21 22</u><br>23 24 25 26 27 28 29 |          |                    |                                             |                    | 22 23 24  | 4 25 26       |         |  |
|                    |                                                                 |                          |                                                     |          | <u>23</u> 2<br>303 |                                             | 2                  | 27 28     | 29 30         |         |  |
|                    |                                                                 |                          |                                                     | -        |                    | <b>-</b>                                    |                    |           |               |         |  |
|                    |                                                                 |                          |                                                     | Busy     |                    | 🛛 Tentative                                 | [                  | Free      |               |         |  |
|                    |                                                                 |                          |                                                     | Out of 0 | Office             | e 💮 Working E                               | lsewhere           | Outside o | of Workin     | g Hours |  |
|                    |                                                                 |                          |                                                     | May 2016 | 5                  |                                             |                    |           |               |         |  |
|                    |                                                                 |                          |                                                     |          |                    |                                             |                    |           |               |         |  |
|                    |                                                                 |                          |                                                     | 🔺 10 Ma  | v                  |                                             |                    |           |               |         |  |
|                    |                                                                 |                          |                                                     |          |                    | Before 08:00                                | Free               |           |               |         |  |
|                    |                                                                 |                          |                                                     |          |                    | 08:00 - 12:00                               | Free               |           |               |         |  |
|                    |                                                                 |                          |                                                     |          |                    | 12:00 - 14:30                               | Lunch with Naom    | ni        |               |         |  |
|                    |                                                                 |                          |                                                     |          |                    | 14.30 - 17.00                               | Free               |           |               |         |  |
|                    |                                                                 |                          |                                                     |          |                    |                                             |                    |           |               |         |  |

- Now simply finalize the message : recipient, body text, ....
- You cannot send a shared calendar even though you may have the maximum rights over it.

### 2.2.2 On the recipient side

The recipient can leave it as such. Or integrate it into his/her calendar. Outlook 2013 = double-click on the xxx.ics attached file

2016 = directly from the Reading Pane or by clicking on the OPEN THIS CALENDAR button once the message has been opened :

| ! ☆ B     | 0 FROM SUBJECT                             |
|-----------|--------------------------------------------|
|           | Training, Us Training, User2 Calendar      |
|           | Training, User2 Calendar user2@o365.iec.ch |
| d 💀       | Training, Us Migration Presentation        |
|           | Training, Us Training, User 2              |
|           | Reply All 🕞 Forward this Calendar          |
|           | Training, User2 Trainer, Users             |
|           | Training, User2 Calendar                   |
| 1 Click a | bove to open this calendar in Outlook.     |
|           |                                            |

| Message    | ♀ Tell me what you want to do |                                                      |                                                 |    |      |                       |                   |  |
|------------|-------------------------------|------------------------------------------------------|-------------------------------------------------|----|------|-----------------------|-------------------|--|
| te Archive | Reply Reply Forward E         | E <sup>™</sup> IEC invoice<br>♀ To Manager<br>✔ Done | ┙ Project B<br>□ Team Email<br>♀ Reply & Delete | 4  | Move | Open this<br>Calendar | © N<br>■ C<br>► F |  |
| lete       | Respond                       | (                                                    | Quick Steps                                     | E. | Move | Open                  |                   |  |

A security warning message will prompt you to confirm that you want to open this calendar. Answer YES.

The calendar is displayed in the list of calendars

| Other Calendars |
|-----------------|
| Training, User2 |

### 2.2.3 Updating

Nothing will be automatic !

The source sender will re-send the calendar via email. The recipient will try to open the calendar again. Outlook will detect that the calendar is already displayed in the list of calendars and will prompt you to overwrite it with the new version :

| Replace X                                                                                   |  |  |  |  |  |  |  |
|---------------------------------------------------------------------------------------------|--|--|--|--|--|--|--|
| The calendar "Training, User2" already exists. Do you want to replace the existing calendar |  |  |  |  |  |  |  |
| Training, User2<br>modified: 10/05/2016 13:31                                               |  |  |  |  |  |  |  |
| with this newer one?                                                                        |  |  |  |  |  |  |  |
| Training, User2<br>modified: 10/05/2016 15:00                                               |  |  |  |  |  |  |  |
| Replace Calendar Open as New Calendar Cancel                                                |  |  |  |  |  |  |  |

# 2.3 Publish online

When your contact does not belong to your Exchange server, it can be interesting to publish your calendar online. *Its update is automatic* and your contact can read it (according to the kind of assigned rights). More interesting than « sending the calendar via email » … Provided of course that an external publishing is no issue to your company…

The possibilities will depend on your environment. What follows corresponds to my configuration (standalone subscription to Office 365 small enterprise – Office.com).

| HOME Tab – SHARE<br>Group                                                                                                    | E-mail<br>Calenda      | Share<br>r Calendar<br>s |                                                                                                    | Calendar<br>Permissions | <ul> <li>New Group</li> <li>Browse Groups</li> </ul>                                       | Search Peo        |
|----------------------------------------------------------------------------------------------------|------------------------|--------------------------|----------------------------------------------------------------------------------------------------|-------------------------|--------------------------------------------------------------------------------------------|-------------------|
| once published, the first<br>option turns greyed out and<br>only the second option is<br>available)                                                                 | Today     60° F/ 55° F |                          | Publish this calendar for access by users of<br>the internet.<br>Configure This Published Calendar |                         |                                                                                            |                   |
| Direct access to Office 365. E<br>usual identification steps.                                                                                                    | But I mus              | st first go              | through                                                                                            | n the                   | 1 Office 365                                                                               |                   |
|                                                                                                    |                        |                          |                                                                                                    |                         | Connectez-vous avec votre c<br>jdenardo@office-doc.ch<br>•••••••<br>Maintenir la connexion | ompte ș           |
| Enregistrer X Ignor<br>Publier le calendrie<br>Vous pouvez publier un calendrier<br>ou un lien ICS si vous souhaitez qu<br>Sélectionner un calendrier<br>Calendrier | ۲<br>Utilisez un       |                          | vous souł                                                                                          | naitez que les de       | stinataires puissent consu                                                                 | ılter le calendri |
| Sélectionner les autorisations<br>Tous les détails                                                                                                    | •                      |                          |                                                                                                    |                         |                                                                                            |                   |
| HTML http://amsprd0702.outl<br>ICS http://amsprd0702.outl<br>Copy-paste the link into an O                                                                          | ook.com/c              | owa/calend               | lar/b9da3                                                                                          |                         |                                                                                            |                   |

| Other possibilities for the Calendar

<u>To mention</u>: even though I set in the access rights that my contact can see only my availability, the link generates a view showing all details ...

If the recipient wants to embed my calendar into his mailbox, he / she simply needs to follow the link to the .ics file and instructions will be displayed.

The calendar will be listed in his tree of calendars

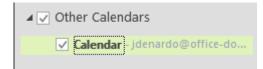

### Manage – update and delete

Update is done when you run Outlook (in the background)

To delete :

For the recipient : right click and select the DELETE CALENDAR option.

In all cases - *recipient or owner* - manage the publishing through FILE – INFO – ACCOUNT SETTINGS Button – ACCOUNT SETTINGS Option :

| E-mail Data Files RSS Feeds SharePoint Lists                                                                        | Internet C  | alendars                | Published Ca                                                                       | lendars 4                | Address Books |  |  |
|----------------------------------------------------------------------------------------------------|-------------|-------------------------|------------------------------------------------------------------------------------|--------------------------|---------------|--|--|
| Ch <u>a</u> nge 🗙 Re <u>m</u> ove                                                                                   |             |                         |                                                                                    |                          |               |  |  |
| Published Calendar                                                                                                  | Size        |                         | Last Updated on                                                                    |                          |               |  |  |
| Internet CalendarsCalendars you have received and subscribed toPublished CalendarsCalendars that you have published |             |                         |                                                                                    |                          |               |  |  |
| Other possibility to open a calendar                                                                                |             |                         |                                                                                    |                          |               |  |  |
| HOME Tab - MANAGE CALENDARS Gro                                                                                     | pup         | 語 Fro<br>語 Fro<br>語 Fro | Calendar<br>Calendar<br>or Groups *<br>om Address B<br>om Room List<br>om Internet | ook                      |               |  |  |
| New Internet Calendar Subscription                                                                                  | ?           | $\times$                |                                                                                    | ie link yo<br>I in the m |               |  |  |
| Enter the location of the internet calendar you wan                                                                 | t to add to | Outlook:                |                                                                                    |                          |               |  |  |
| Example: webcal://www.example.com/calendars/Cal                                                                     |             | ncel                    |                                                                                    |                          |               |  |  |

\* The other options of the drop-down list are related to Exchange

# 3 Delegation

# 3.1 Granting rights

### • FILE – INFO – ACCOUNT SETTINGS – DELEGATE ACCESS

| Deleg | ates                                                                                                    | ×                                               |
|-------|----------------------------------------------------------------------------------------------------|-------------------------------------------------|
| 0     | Delegates can send items on your behalf, including c<br>responding to meeting requests. If you want to grant<br>permissions without giving send-on-behalf-of permis<br>dialog box, right-click the folder, click Change Sharin<br>and then change the options on the Permissions tab. | t folder<br>sions, close this<br>g Permissions, |
|       | Jerome                                                                                                    | Add                                             |
|       |                                                                                                    | Remove                                          |
|       |                                                                                                    | Permissions                                     |
|       |                                                                                                    | Properties                                      |
| 1     | <ul> <li>Deliver meeting requests addressed to me and response requests where I am the organizer to:</li> <li>My delegates only, but send a copy of meeting records responses to me (recommended)</li> </ul>                                                                          | -                                               |
| 2     | O My delegates only                                                                                                    |                                                 |
| 3     | ○ My delegates and me                                                                                                    |                                                 |
|       | ОК                                                                                                    | Cancel                                          |

#### 3.1.1 Managing meeting requests and their answers

The options are not very clear and some work the same according to the situation. An example with real names will make it easier to explain :

**Owner : Jean** 

Assistant : Magali

**Colleague : Paul** 

### Paul invites Jean

#### **0** and **∂**

Jean

The meeting is placed in his calendar, waiting for Magali to accept it.

0 invitation de Paul à Jean;

He only receives an information message in his Inbox

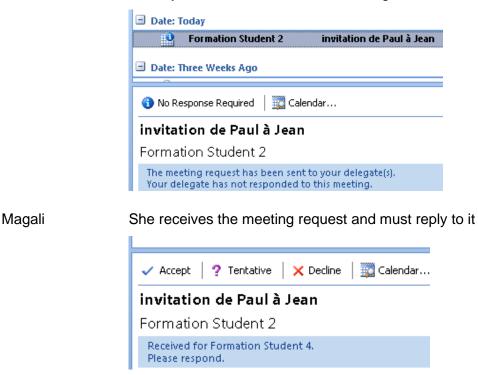

She accepts : the meeting is validated in Jean's calendar She rejects : the meeting is removed from Jean's calendar

### ₿

The meeting request is sent both to Jean and Magali It is always the last answer that counts

| <u>But caution :</u> |                                                |
|----------------------|------------------------------------------------|
| Magali accepts       | the meeting is validated in Jean's calendar    |
| Jean declines        | the meeting is removed                         |
| Magali accepts again | nothing happens the meeting is not placed back |

### Jean invites Paul

### 0 and 0

For Paul and Jean : the process is normal The link is direct and Magali receives no meeting request

| Paul accepts | Magali receives the answer    |  |  |
|--------------|-------------------------------|--|--|
| _            | Jean also receives the answer |  |  |

### 0

For Paul and Jean : the process is normal The link is direct and Magali receives no meeting request

Paul accepts :

Magali receives the answer Jean does not receive the answer (the meeting is directly accepted in this calendar)

# 3.1.2 Granting rights

• Click on the ADD button to add a user. It will display the usual recipients dialog box

| Delegate Permissions: Jael De Nardo × Please note that yo cannot grant rights                                                                                              |                                                                                    |                                    |                                                                                                  |      |                     |  |  |  |  |
|----------------------------------------------------------------------------------------------------|------------------------------------------------------------------------------------|------------------------------------|--------------------------------------------------------------------------------------------------|------|---------------------|--|--|--|--|
| This delegate has the following permissions « custom folders » whet<br>first or second level fold                                                                          |                                                                                    |                                    |                                                                                                  |      |                     |  |  |  |  |
| Calendar Editor (can read, create, and modify items) ~ and that default Outlook folders such as SENT                                                                       |                                                                                    |                                    |                                                                                                  |      |                     |  |  |  |  |
|                                                                                                    | Delegate receives copies of meeting-related messages sent to me ITEMS are missing. |                                    |                                                                                                  |      |                     |  |  |  |  |
|                                                                                                    | Tasks                                                                              | Editor (can re                     | ad, create, and modify items) $\sim$                                                             |      |                     |  |  |  |  |
|                                                                                                    | Inbox                                                                              | None                               | ~                                                                                                |      |                     |  |  |  |  |
|                                                                                                    | Contacts                                                                           | None                               | ~                                                                                                |      |                     |  |  |  |  |
|                                                                                                    | Notes                                                                              | None                               | ~                                                                                                |      |                     |  |  |  |  |
|                                                                                                    |                                                                                    | nd a message to<br>my private iten | o delegate summarizing these permission                                                          | s    |                     |  |  |  |  |
|                                                                                                    |                                                                                    | OK                                 | Cancel                                                                                           |      |                     |  |  |  |  |
| •                                                                                                    | related r                                                                          | s copies of<br>nessages            | This option is active by defau<br>It validates the choice made in<br>regarding meeting requests. |      | evious dialog box   |  |  |  |  |
|                                                                                                    |                                                                                    |                                    | Turning this option off autom<br>previous three options. This<br>does not deal at all with the c | mean | s that the delegate |  |  |  |  |
| Automatically send a<br>messageThe system automatically sends the delegate a message<br>explaining what delegation means and summarizing his/her<br>rights on your folders |                                                                                    |                                    |                                                                                                  |      |                     |  |  |  |  |
| Delegate can see my<br>private itemsWould give the delegate the right to see and manage private<br>items such as an appointment, a contact                                 |                                                                                    |                                    |                                                                                                  |      |                     |  |  |  |  |
| 3.2 O                                                                                                    | pening a                                                                           | another use                        | er's folder                                                                                      |      |                     |  |  |  |  |
|                                                                                                    |                                                                                    |                                    |                                                                                                  |      |                     |  |  |  |  |

# FILE – OPEN – OTHER USER'S FOLDER

| Open Other User's Folder |         |        |  |  |  |  |  |
|--------------------------|---------|--------|--|--|--|--|--|
| Name                     | Trainer |        |  |  |  |  |  |
| Folder type:             | Inbox   | ~      |  |  |  |  |  |
|                          | ОК      | Cancel |  |  |  |  |  |

### Choose non only the user but also the required « component » or folder

Please note that you can only access one component at a time Please note also that you cannot open a custom folder (directly below MAILBOX or a second level folder in Contacts ...)

#### Folder other than Inbox

The shared folder that you open will be displayed in the right part of the Outlook window. The Navigation Pane shows the shared folder after you own tree. See the screen captures at the beginning of this section.

#### Inbox

Caution : when you open the Inbox folder of another user, it will be slightly different. The right part of the Outlook window will display the user Inbox but the left part (Navigation Pane) still shows *your tree.* A simple click onto one of your folders and you automatically quit the sharing.

#### Other methods to open a shared folder other than the Inbox folder

All components - except Inbox - provide a command to open a shared component :

|          |              |                      |                    |        | <b>22</b>      |              |
|----------|--------------|----------------------|--------------------|--------|----------------|--------------|
|          | oen          | Calendar<br>Groups = | E-mail<br>Calondar | Share  | Open Shared    | Open         |
| _        |              |                      |                    | Calend | Contacts       | Shared Tasks |
| 謳.       | From         | 1 <u>A</u> ddress B  | ook                |        | hare           | Share        |
| 諲        | From         | n <u>R</u> oom List  |                    |        |                |              |
| to       | From         | <u>I</u> nternet     |                    |        | <b>.</b>       |              |
|          | Creat        | te New <u>B</u> lar  | nk Calenda         | r      | Open Shared    |              |
| <b>F</b> | <u>O</u> per | n Shared Ca          | lendar             |        | Notes<br>Share |              |
| -        |              |                      |                    |        | Share          |              |

### 3.3 Tracking who creates or modifies

### Folders such as Calendar, Contacts .... that is other than Inbox

When you create or modify an item such as an appointment, a contact in the owner's folder, Outlook will indicate the author of the modification. For instance, at the bottom of the contact window, Outlook will mention *Last modified by X at 14 :06*, and this even if you have been granted *Owner* rights (for a task or a note : no tracking info).

### <u>Inbox</u>

The Inbox folder behaves differently. When you create a new message (whether really new or simply replying), Outlook does not detect that you do so from someone else's folder. So YOU send under *your name and the responsibility of the owner is not affected.* 

If you have been granted a higher right than read-only, it is necessary to show the FROM button and specify the owner's name. In this case, the recipient will know that you are sending the message on behalf of the owner :

(real names have been hidden in the screen captures)

\* In the case of a reply, things are easier as the FROM box + the owner's name are automatically displayed. From: formateur On Behalf Of Ramon \_\_\_\_\_ Sent: vendredi, 4. avril 2008 10:24 To: Nicolas I n Subject: RE:

oui il est parti !! c'est mireille qui répond

Mireille Oss-Buck Formatrice

From: Nicolas | Sent: vendredi, 4. avril 2008 10:23 To: Ramon : Subject:

Hello Ramon il parait que tu es loin 2 semaines!

### Sent Items

By default : the copy of the sent message is systematically placed in YOUR Sent Items folder and not into the owner's folder. *Microsoft suggests the following solution : display the owner mailbox into your own tree and move the sent messages from your folder to the owner folder.* 

#### **Deleted Items**

By default : the deleted item is systematically placed into YOUR Deleted Items folder and not into the owner's folder. *Microsoft suggests the following solution : you may change the corresponding key in the Registery ...* 

# 4 Adding another user's MAILBOX to your profile

Delegating has the following weakness : you can open only one component or folder at a time and you cannot share and open custom folders.

Including the user's mailbox directly inside your own tree – fully or partially - will mean a more dynamic sharing.

Here below such a mailbox (test1)

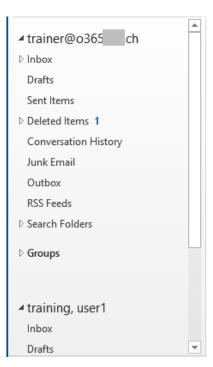

# 4.1 How to display the other user mailbox

Sharing is set by the Exchange administrator

The administrator grants an access right. Three possibilities are available : *Full access* – *Send as* – *Send on behalf of.* Then the only thing you will have to do is bring the user mailbox into your tree.

Sharing is done by the two users

This will be longer and mean more hassle

**The mailbox owner must grant you access rights ON ALL THE REQUIRED.** Sub-folders already created will need to be shared one by one, granting access rights on the parent folder only is unfortunately not sufficient (after sharing, a newly created sub-folder will inherit the right access)

Then you will have to make the link from your mailbox to the user mailbox in question, in order to "bring" it into your folder tree.

### 4.1.1 <u>Creating the link to the required user mailbox</u>

### FILE – INFO – ACCOUNT SETTINGS – ACCOUNT SETTINGS

| E-mail                                                | Data Files                                                       | RSS Feeds | SharePoint Lists | Internet Calendars | Published Calendars | Address Books |  |  |
|-------------------------------------------------------|------------------------------------------------------------------|-----------|------------------|--------------------|---------------------|---------------|--|--|
| 🧊 New 🎌 Repair 🌁 Change 📀 Set as Default 🗙 Remove 👚 🛡 |                                                                  |           |                  |                    |                     |               |  |  |
| Name Type                                             |                                                                  |           |                  |                    |                     |               |  |  |
| 🔊 trai                                                | trainer@o365ch Microsoft Exchange (send from this account by def |           |                  |                    |                     |               |  |  |

### Click on the CHANGE button

| Change Account                                                                    | ×             |
|-----------------------------------------------------------------------------------|---------------|
| Server Settings<br>Enter the Microsoft Exchange Server settings for your account. | ×             |
| User Name: trainer@o365 ch                                                        |               |
| Offline Settings                                                                  |               |
| Use Cached Exchange Mode                                                          |               |
| Mail to keep offline: 3 months                                                    |               |
|                                                                                   |               |
|                                                                                   |               |
|                                                                                   |               |
|                                                                                   |               |
|                                                                                   |               |
|                                                                                   |               |
|                                                                                   | More Settings |

Click on the MORE SETTINGS button

Click on the ADD button and then indicate the required user ...

| Microsoft Exchange                                                                                                    | ×      |  |  |  |  |  |
|----------------------------------------------------------------------------------------------------|--------|--|--|--|--|--|
| General Advanced Security                                                                                                    |        |  |  |  |  |  |
| Mailboxes                                                                                                    |        |  |  |  |  |  |
| Open these additional mailboxes:                                                                                                    |        |  |  |  |  |  |
| Training, User1                                                                                                    | Add    |  |  |  |  |  |
|                                                                                                    | Remove |  |  |  |  |  |
| Cached Exchange Mode Settings<br>Use Cached Exchange Mode<br>Download shared folders<br>Download Public Folder Favorites<br>Outlook Data File Settings |        |  |  |  |  |  |
| Mailbox Mode<br>Outlook is running in Unicode mode against Microsoft<br>Exchange.                                                                      |        |  |  |  |  |  |
| OK Cance                                                                                                    | Apply  |  |  |  |  |  |

Same but faster :

Right click at the « root » of the MAILBOX ... row Option PROPERTIES FOR MAILBOX .... ADVANCED button ADVANCED button : same dialog box as above

Reminder : if the owner has not granted you access rights, the MAILBOX will be listed but you will be unable to expand its folders.

### 4.1.2 Sharing the folders

• Ideal : show the full tree trough FOLDERS

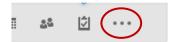

- Right click the mailbox parent folder (usually your name) and PROPERTIES.
- PERMISSIONS Tab.
- Set the general rights on your mailbox Reminder : it is the owner of the mailbox that sets the rights .... A minimum of Read-Only right and make sure the option FOLDER VISIBLE is turned on.

<u>Then do the same for EACH FOLDER to share</u> (default Outlook folders and custom folders/sub-folders). You can skip any folder that you do not want to share.

**Delegation rights :** folders with rights set through delegation will be automatically listed in the folder tree, but be patient, this can take a few minutes ...

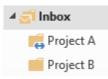

The "hand" icon means that a person that is not the mailbox owner has an access right over the folder.

No global command for all subfolders of a given folder. You will have to do this ONE BY ONE .... But when you create a new folder, it will automatically retrieve the sharing rights of the *parent* folder.

Tracking : same rules as for delegation.

| 4.2 Summary : differences between sharing and delegating |                                                                                                    |  |  |  |  |
|----------------------------------------------------------|----------------------------------------------------------------------------------------------------|--|--|--|--|
| Managing the calendar                                    | Delegating and sharing are equivalent                                                                                                    |  |  |  |  |
| Meeting requests                                         | Only delegating will let you decide this should work                                                                                                    |  |  |  |  |
| Other folder                                             | Delegating and sharing are similar. But :                                                                                                    |  |  |  |  |
|                                                          | Delegating only affect the main folders<br>Sharing can be set for any folder (other than a main one and<br>also a subfolder). But to access it, the owner mailbox must be<br>added to the "delegate" profile.    |  |  |  |  |
| Sending mails                                            | Delegating will let you do it On behalf of<br>A sharing done directly from Exchange with a minimum of Send<br>As rights or manual with a high right will let you send a mail as if<br>you were the mailbox owner |  |  |  |  |

# 4.3 Defining rights trough sharing AND delegating

Any right granted via delegation or sharing will be displayed in the given folder permissions.

# 5 Using Public Folders

# 5.1 Aim and contents

### The item can be read by anyone but the item is not sent to everyone.

The Public Folders are listed at the bottom of the FOLDER LIST.

They are created by the administrator but can be used by any network user. Caution : the sub-folder you may create can only contain one type of items (this is set when creating the sub-folder) : for example messages or contacts etc...Therefore choose carefully the folder name. Moreover only the user having created the sub-folder is entitled to rename or delete it.

Simply place an item in the corresponding folder and any network user will be able to read it.

Example : a company can create a calendar for their conference room and users can check and block the necessary time slots or can create a folder for special company contacts ...

| <b>≣</b> 5 ∓                 |                                        |                        |  |  |
|------------------------------|----------------------------------------|------------------------|--|--|
|                              |                                        |                        |  |  |
| RSS Feeds                    | Search IEC I-Net Address Book (Ctrl+E) |                        |  |  |
| Sync Issues 6                |                                        |                        |  |  |
| 🛃 Tasks                      | 123 #IECEE-test                        | #IECEE-test            |  |  |
| Search Folders               | ab 1                                   |                        |  |  |
|                              | cd                                     | T                      |  |  |
| 4 🎂 Groups                   | <sub>ef</sub> JVIperso                 |                        |  |  |
| 🎂 my dept                    | gh                                     |                        |  |  |
|                              | ij                                     | MEMBERS NOTES          |  |  |
| 4 🍄 Favorite Group Calendars | kl                                     | JVlperso ( @yahoo.com) |  |  |
| 4 🈳 All Group Calendars      | mn                                     |                        |  |  |
| 🐝 my dept                    | op                                     |                        |  |  |
| •                            | qr                                     |                        |  |  |
|                              | 5                                      |                        |  |  |
| ▲ public folders - trainer@o | t                                      |                        |  |  |
| All Public Folders           | uv                                     |                        |  |  |
| A 📑 IEC Public Folders       | w                                      |                        |  |  |
| IEC I-Net Address Book       | x                                      |                        |  |  |
|                              | у                                      |                        |  |  |
| 🛼 Favorites                  | Z                                      |                        |  |  |
| T                            | -                                      |                        |  |  |
| 💌 📰 🕹 🖾 🚥                    | <b>a</b>                               |                        |  |  |
|                              |                                        |                        |  |  |

5.2 How to retrieve the contacts from a public folder as a message recipients

You simply need to declare the given folder as an Outlook Address Book

- Right click the given Public Folder
- Option PROPERTIES
- OUTLOOK ADDRESS BOOK Tab

| BioContacts Properties                                                                          |                      |          |      |
|-------------------------------------------------------------------------------------------------|----------------------|----------|------|
| General Home Page Outlook Address Book Summary                                                  |                      |          |      |
| Show this folder as an e-mail Address Book                                                      |                      |          |      |
| Name of the address book:                                                                       |                      |          |      |
| BioContacts                                                                                     |                      |          |      |
|                                                                                                 | Address Bo           |          |      |
|                                                                                                 |                      |          |      |
| <i>n i i i i i i i i i i</i>                                                                    |                      | - marie@ | .com |
| When you create a message and choose the<br>ecipient, the folder will be available in the usual | marie@<br>BioContact | com      | .com |

# ARCHIVING (can vary according your company's policy)

# 1 Do not underestimate manual cleanup

<u>Make sure not to limit cleanup to the Inbox folder but make sure you regularly delete old</u> items from folders such as Sent Items, Deleted Items ....

To help you, an interesting option : FILE – CLEANUP TOOLS – MAILBOX CLEANUP

| Ν | Mailbox Cleanup                                                                                                    | ×      |
|---|----------------------------------------------------------------------------------------------------|--------|
|   | You can use this tool to manage the size of your mailbox.<br>You can find types of items to delete or move, empty the deleted<br>items folder, or you can have Outlook transfer items to an archiv<br>file. |        |
| _ | View Mailbox Size                                                                                                    |        |
|   | <ul> <li>Find items older than</li> <li>Find items larger than</li> <li>Find items larger than</li> </ul>                                                                                                   | 3      |
| _ | Clicking AutoArchive will move old items to the archive file on this computer. You can find these items under Archive Folders in the folder list.                                                           | e      |
|   | Emptying the deleted items folder permanently Empty deletes those items.                                                                                                    |        |
|   | View Deleted Items Size                                                                                                    |        |
| _ | Delete all alternate versions of items in your Delete mailbox.                                                                                                    |        |
|   | View Conflicts Size                                                                                                    |        |
| - | Close                                                                                                    |        |
|   |                                                                                                    |        |
|   | al size of each folder. You may determine which folder seen<br>( folder or the Sent Items folder?).                                                                                                    | ns too |
|   |                                                                                                    |        |
|   | ally the oldest items or items particularly heavy. The search<br>ching the set conditions ( <i>caution : this search even includes</i>                                                                      |        |

Search, delete ... but do not forget to empty the Deleted Items folder.

you can directly delete them.

# 2 Automatic archiving

Outlook includes an autoarchiving feature (run every 14 days if it is turned on). After a set time where the item has not been modified (for instance 6 months for a message), the item is considered as old and will be automatically moved to an archive file – *stored onto your hard disk*. Outlook 2016 adds an ARCHIVE button (HOME Tab – DELETE Group) but it has nothing to do with the present feature.

It is important to mention that most companies do not use this autoarchiving tool and often turn off the whole feature directly when installing Outlook.

<u>To check this autoarchive function – and turn it off if necessary</u> : FILE – OPTIONS – ADVANCED Category – AUTOARCHIVE Zone – AUTOARCHIVE SETTINGS Button – RUN AUTOARCHIVE EVERY *14* DAYS Option. (if the AUTOARCHIVE zone is missing, it means the administrator has turned off the function)

# 3 Moving old or heavy items to a personal "archiving" .pst file.

This personal file is created outside your Outlook Mailbox and therefore, the "weight" of its contents does not interfere with that of your Mailbox. On the other hand you can display it into your standard Outlook tree and move any required item to this file. It is a common archiving policy chosen by companies. The file is usually created and installed directly by the IT dpt. If you need to do it yourself, here is how to proceed :

| 3.1 Creating the file |                                                                                                    |                                  |
|-----------------------|----------------------------------------------------------------------------------------------------|----------------------------------|
| HOME Tab              | New<br>Items •                                                                                                    | Reply Reply Forward I Mo         |
|                       | <ul> <li>E-mail Message</li> <li>Appointment</li> <li>Meeting</li> <li>Contact</li> <li>Task</li> <li>E-mail Message Using ▶</li> </ul> | Respond                          |
|                       | More ltems                                                                                                    | Post in This Folder              |
|                       | nnements RSS<br>e d'envoi                                                                                                    | Task Reguest                     |
|                       | rier indésirable<br>rs<br>garder                                                                                                    | Choose Form Choose InfoPath Form |
|                       | hats                                                                                                    | 🔓 Outlook Data <u>F</u> ile      |

A standard dialog box will be displayed :

| Default name                     | File name:    | My Outlook Data File(1).pst          |
|----------------------------------|---------------|--------------------------------------|
| :                                | Save as type: | Outlook Data File (*.pst)            |
|                                  |               | Add Optional<br>Password             |
| Default folder                   | Utilisateur   | s → Jael → Documents → Outlook Files |
| The Outlook tree automatically d | lisplays the  | e file :                             |

▲ 2016 archive

Deleted Items

Search Folders

<u>Subfolders and moving items</u> : you can create as many subfolders as you need for your "filing". Then you simply select the items to be moved and you drag them onto the required subfolder. Just as you would do in the Explorer.

# 3.2 Closing or opening the file

*Close :* right click the file in the Folder List and option CLOSE "XXX" *Open :* FILE – OPEN – OUTLOOK DATA FILE and choose the file in question

### 3.3 Managing the file

### FILE - INFO - ACCOUNT SETTINGS

| E-mail                                                          | Data Files          | RSS Feeds | SharePoint Lists                                         | Internet | Calendars | Published Caler |
|-----------------------------------------------------------------|---------------------|-----------|----------------------------------------------------------|----------|-----------|-----------------|
| 🛃 Add 督 Settings 🛇 Set as Default 🗙 Remove 🛅 Open File Location |                     |           |                                                          |          |           |                 |
| Name                                                            |                     | Loc       | ation                                                    |          |           |                 |
| Arc                                                             | Archive-2016        |           | D:\X-Backup-Outlook-Courant-Settings\Archive-2016.pst    |          |           |                 |
| ine                                                             | isel denardo@con.o. |           | C\Llcare\laal\Documente\Outlook Files\iaal denardo@con i |          |           |                 |

Use the button SETTINGS, REMOVE, OPEN FILE LOCATION ... to check or modify as required.

To delete the file completely : do so in the Windows Explorer but Outlook must be closed.

# 4 Archiving using a third-party or directly with Microsoft (in the cloud)

### 4.1 Third-party

A fair number of companies provide an automated archiving. Usually the archiving leaves the message header in the source folder, preceded with an archive icon to distinguish it from the other active messages. Consequently, the message weight is practically null.

If the user needs to work with an archived message, it is usually quite simple. The message can be downloaded back into the user mailbox and you can reply, forward as necessary ....

### 4.2 Office 365

Some types of subscriptions include archiving in the cloud. The IT department can upload heavy loads of mails to archive. When Outlook is used for the first time, a set portion of these mails is downloaded back into the user mailbox. By default, it is set on 12 months but it can be less. The access will be a sort of « virtual » archive file displayed in the tree.

While users are working with their mailboxes, there will be always the latest 3-6-12 months of mail displayed in the mailbox tree (archiving is automatic and older messages are uploaded in the cloud).

Advantage : no archive file stored physically on a given drive, accessibility whenever and wherever ...